# estos MetaDirectory

**4.0.23.6511**

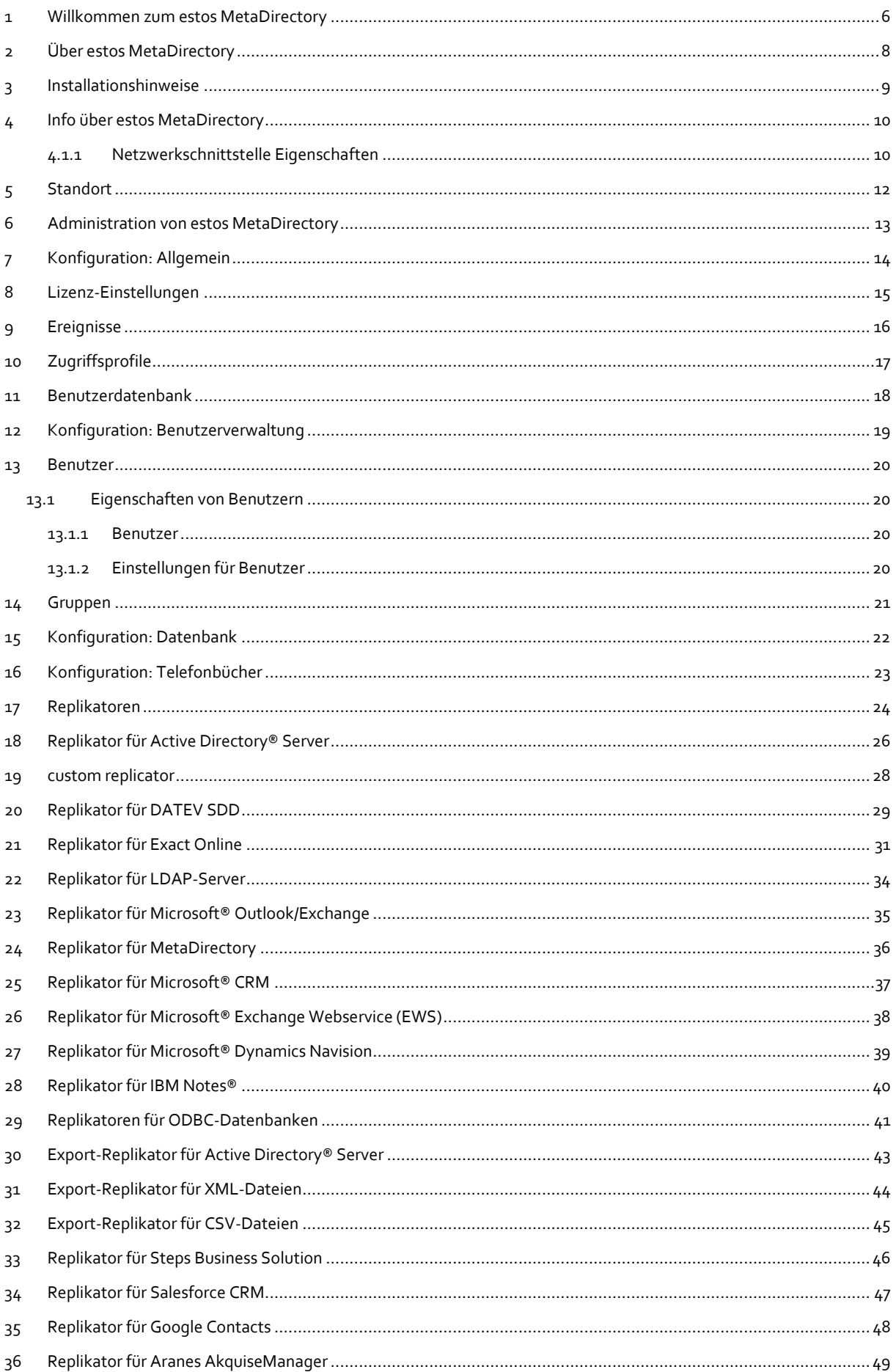

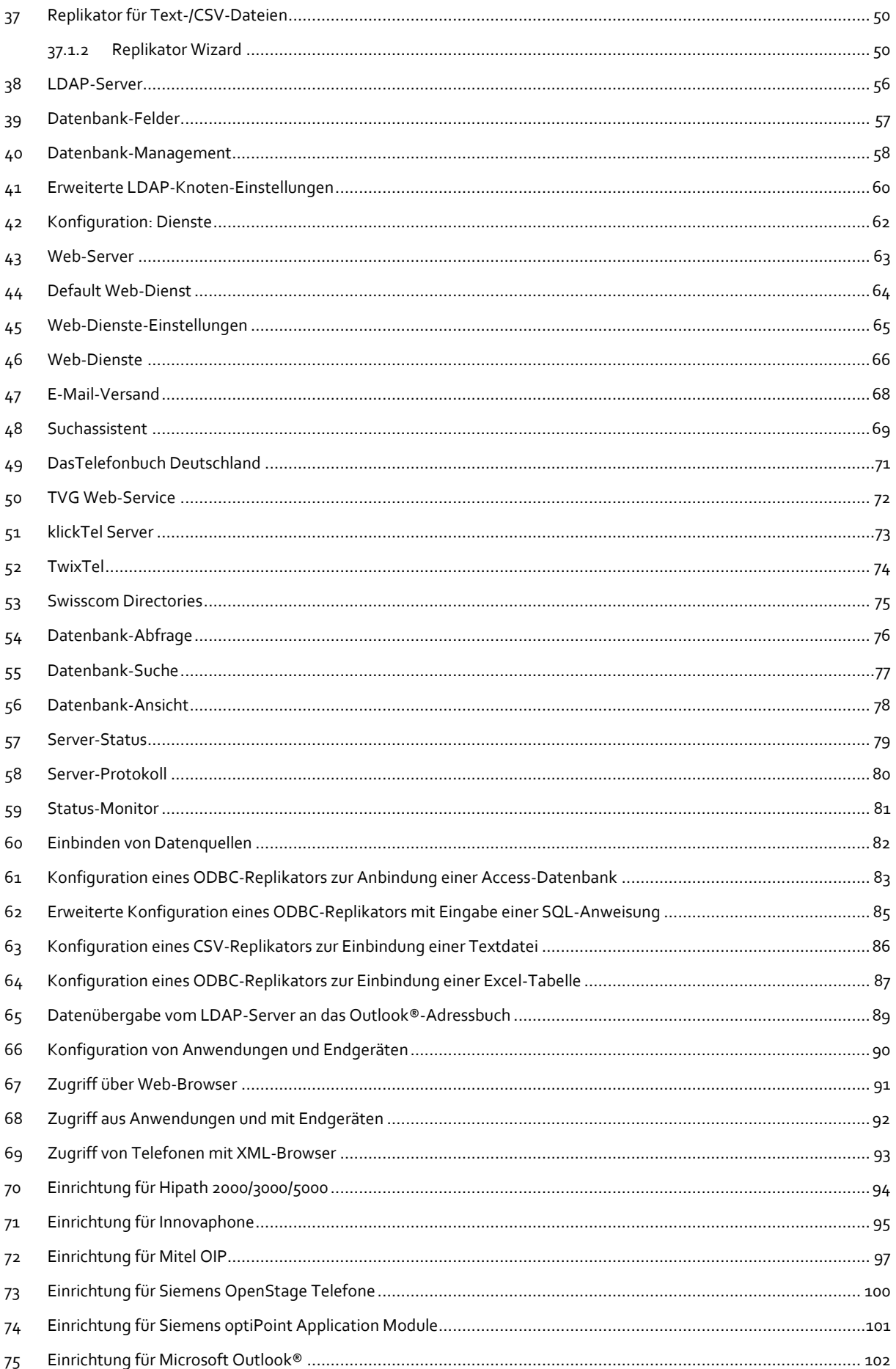

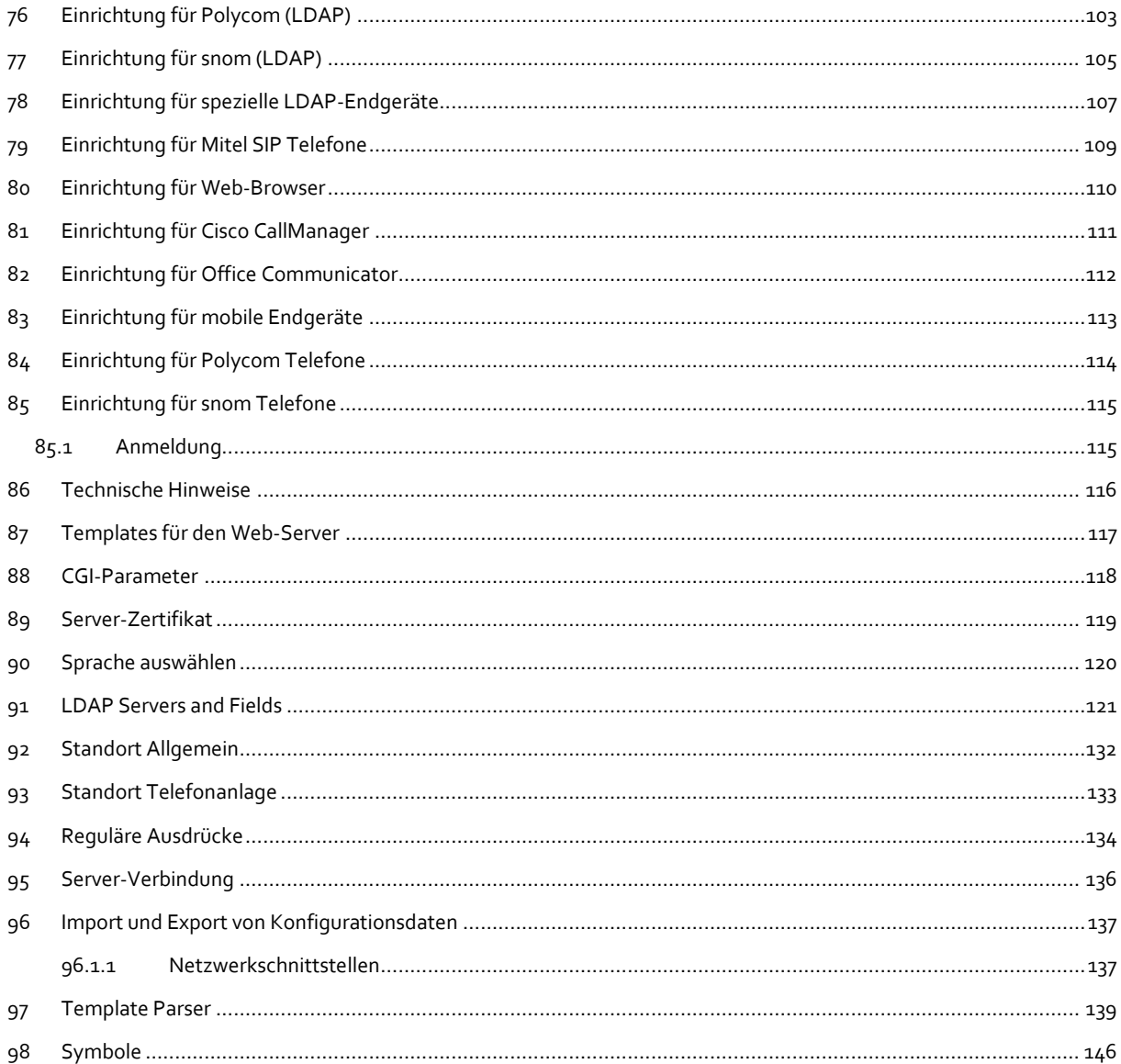

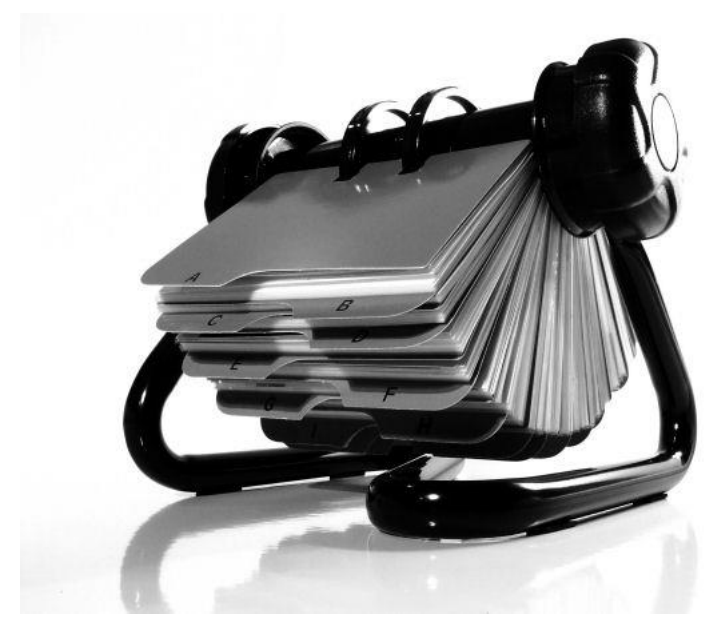

### <span id="page-5-0"></span>**1 Willkommen zum estos MetaDirectory**

Die vorliegende Hilfe führt Sie durch

die Administration des estos MetaDirectory.

- Einen Überblick über wesentliche Eigenschaften des estos MetaDirectory gibt Ihnen die Seite Über estos MetaDirectory.
- Hinweise zur Installation des estos MetaDirectory gibt Ihnen die Seite Installationshinweise.
- Hilfe zu den Dialogen des estos MetaDirectory Administrators finden Sie unter Administration.
- Informationen zum Einbinden von Kontakt-Datenquellen finden Sie unter Einbinden von Datenquellen.
- Die Konfiguration des Zugriffs von Anwendungen und Endgeräten auf estos MetaDirectory ist unter Konfiguration von Anwendungen und Endgeräten beschrieben.
- Informationen zu Details und speziellen Themen sind unter Technische Hinweise zusammengefasst.
- Links zu Software-Update und Support finden Sie auf der Seite Produktunterstützung.

Die Hilfe lässt sich jederzeit aus den estos MetaDirectory Programmfenstern über **Hilfe** aufrufen. In der Regel wird die Hilfe zu dem Thema geöffnet, das der gerade von Ihnen genutzten Funktion entspricht.

In der Hilfe werden die folgenden Symbole verwendet:

**Symbol Bedeutung**

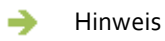

A Warnung, Vorsicht

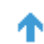

Änderung gegenüber älteren Versionen, Hinweise zur Systemumgebung

Hinweis für die Benutzung unter Microsoft® Windows® H.

Alle genannten Produkte und Produktbezeichnungen sind Marken, eingetragene Warenzeichen oder Eigentum der jeweiligen Hersteller. Microsoft®, Microsoft Outlook® und Microsoft® Exchange sind entweder eingetragene Warenzeichen oder Warenzeichen der Microsoft® Corporation in den Vereinigten Staaten von Amerika.

### <span id="page-7-0"></span>**2 Über estos MetaDirectory**

Das estos MetaDirectory führt unterschiedliche Datenbanken zu einem einzigen, unternehmensweit einsetzbaren, konsistenten LDAP Verzeichnis zusammen. Dadurch stehen relevante Daten wie Telefonnummern oder Kontaktdaten unternehmensweit allen Mitarbeitern zur Verfügung. Die intelligente Aufbereitung der Daten ermöglicht einfache Suche und schnelle Präsentation der Resultate - auch bei sehr großen und verteilten Datenbeständen.

### **Einfach suchen, schnell finden. Unternehmensweit.**

Durch den Einsatz unterschiedlicher Datenbanksysteme in einem Unternehmen gestaltet sich die Suche nach Mitarbeiter- und Kontaktdaten oftmals sehr zeitintensiv. Häufig müssen die Datenbanken der einzelnen Geschäftsbereiche nacheinander durchsucht werden um den gewünschten Datensatz zu finden. Das estos MetaDirectory löst dieses Problem durch die Synchronisation der Inhalte aller Datenbanken in einem zentralen Datenpool.

### **Was ist das estos MetaDirectory?**

Das estos MetaDirectory ist ein LDAP (Light Weight Directory Access)-Server mit intelligenten Diensten zum Abgleich von Daten und deren Präsentation. Es ermöglicht eine zentrale Sammlung relevanter Mitarbeiterund Kunden-Kontaktdaten aus verschiedenen Datenquellen, sowie eine effiziente Suche auch in großen und verteilten Datenbeständen. Durch einheitliche Bereitstellung über das LDAP Protokoll und datenbankunabhängige Formatierung können die Suchresultate schnell und übersichtlich präsentiert und weiterverwendet werden.

### **Automatische Synchronisation**

Die datenbankspezifischen Replikatoren stellen die Verbindung zu den einzelnen Datenquellen her und sorgen für den Datenabgleich mit dem estos MetaDirectory. Die Zuordnung der Quellen-Datenfelder zu den vom estos MetaDirectory verwendeten Feldern kann auch projektspezifisch über einen Feldzuordnungs-Assistenten erfolgen. Damit lassen sich auch spezielle, unternehmensabhängige Felder in die Suche mit einbeziehen. Die im estos MetaDirectory gespeicherten Daten können in individuell konfigurierbaren Replizierungsintervallen aktualisiert werden.

#### **Immer aktuell**

Da der Inhalt aller Datenbanken im estos MetaDirectory gesammelt und verteilt wird, steht jede Änderung am Datenbestand nach der Replizierung allen Nutzern ohne Zeitverzögerung zur Verfügung. Die bereitgestellten Daten sind Standort- und Datenbankunabhängig. Somit profitiert das ganze Unternehmen sofort vom aktuellen Datenstamm. So können abteilungsübergreifende Prozesse ohne langes Warten durchgeführt und Bearbeitungszeiten verkürzt werden.

#### **Ein einheitliches Format**

Alle Suchergebnisse, unabhängig in welcher Datenbank die Kontaktdaten ursprünglich angelegt wurden, werden in einem einheitlichen Format (LDAP) zur Verfügung gestellt. So ist eine einfache und effiziente Weiterbearbeitung problemlos möglich, da diese speziell für Kommunikations-Anwendungen wie estos ProCall oder Microsoft Outlook® optimiert sind.

### **Woraus besteht das estos MetaDirectory?**

Das estos MetaDirectory besteht aus drei Komponenten. Der estos MetaDirectory Server stellt die LDAP Datenbank und den WebServer als Systemdienst bereit. Replikatoren binden die verschiedenen Datenbanksysteme an die LDAP Datenbank an. Ein Administrationsprogramm erlaubt die komfortable Konfiguration des Servers sowie die Einrichtung der Replikatoren. Durch den modularen Aufbau mit Trennung der Replikatoren vom Server wird ein sehr einfach skalierbares System geschaffen. Die Trennung erlaubt den Einsatz in unternehmenkritischen Umgebungen, da die Datenhaltung von den Datenquellen separiert wird.

### <span id="page-8-0"></span>**3 Installationshinweise**

Zur Installation von estos MetaDirectory führen Sie das vorliegende MSI-Setup aus. Ein Wizard wird Sie durch den Installationsvorgang führen.

### *3.1.1.1 Systemanforderungen*

- $\bullet$  1 GB RAM
- Windows® 8.1
- Windows® 10
- Windows Server<sup>®</sup> 2008 R2
- Windows Server® 2012
- Windows Server® 2012 R2
- Windows Server® 2016

### DATEV SDD

DATEV Pro (DVD 9.1)

Microsoft® .NET Framework 4.0

Exact Online Replikator

Microsoft® CRM 2011/2013/2015

Microsoft® .NET Framework 4.6

Windows® Identity Foundation 3.5

### Microsoft® Exchange Webservice (EWS) 2007 SP1/2010/2013

Microsoft® .NET Framework 4.0

IBM® Lotus Notes® 7.04/8.5.3 FP6/9.0.1 FP4

Swisscom Directories

Microsoft® .NET Framework 4.0

Salesforce

Salesforce Soap v38.0

Microsoft® .NET Framework 4.6.1

estos MetaDirectory in Verbindung mit ProCall

Wenn Sie estos MetaDirectory mit ProCall einsetzen möchten, sollten Sie eine aktuelle Version dieser Produkte installieren. Im Falle eines auf dem Client konfigurieren LDAP-Zugriffs müssen Sie lediglich eine Anpassung der Feldzuordnung vornehmen.

Für die Installation des estos MetaDirectory und des damit verbundenen Systemdienstes benötigen Sie administrative Rechte.

### <span id="page-9-0"></span>**4 Info über estos MetaDirectory**

estos MetaDirectory ist ein Produkt der estos GmbH.

Copyright (C) 2022 estos GmbH.

Produkt Updates finden Sie unter https://www.estos.de/

Häufig gestellte Fragen und Antworten, sowie Support erhalten Sie unter https://support.estos.de

### <span id="page-9-1"></span>**4.1.1 Netzwerkschnittstelle Eigenschaften**

Die Verbindung zum MetaDirectory erfolgt über Netzwerkschnittstellen.

### **Typ**

Es stehen folgende Netzwerkschnittstellen Typen zur Verfügung:

- Die **Verwaltung** ist die Anwendung zur Konfiguration des MetaDirectory.
- Über **LDAP** stellen Clients Rufnummer- oder Kontaktsuchen an das MetaDirectory.
- **LDAPS** wie LDAP über eine verschlüsselte TLS Verbindung.

 **HTTP** Abfragen können mit dem Webbrowser oder http-fähigen Clients an das MetaDirectory gestellt werden.

**HTTPS** wie HTTP über eine vercshlüsselte Verbindung.

#### **IP-Adresse und Port**

Jede Netzwerkschnittstelle wird auf eine eigene Kombination aus IP-Adresse und Port Nummer gebunden. Die IP-Adresse wird in der Voreinstellung auf "Alle verfügbaren" gesetzt. Es ist aber auch möglich eine der ermittelten IP Adressen auszuwählen. Eine Übersicht der voreingestellten Port Nummern sind im Kapitel **Netzwerkschnittstellen** zu finden.

Sie sollten die Port Einstellungen nur dann ändern, wenn eine andere Server-Software den selben Port verwendet.

Wenn Port-Konflikte auftreten, sehen Sie dies am Statusicon und als Fehlermeldung im Ereignis Protokoll des estos MetaDirectory.

### **Verschlüsselung**

Die Netzwerkschnittstelle kann in verschiedenen Sicherheitsstufen konfiguriert werden:

**Unverschlüsselt:** das estos MetaDirectory kommuniziert unverschlüsselt über die Netzwerkschnittstelle.

 **Starttls optional:** das estos MetaDirectory kommuniziert über die Netzwerkschnittstelle per Starttls Verschlüsselung, falls verfügbar.

 **Starttls erforderlich:** das estos MetaDirectory erfordert über die Netzwerkschnittstelle eine Kommunikation per Starttls Verschlüsselung.

### **Standard**

Falls alle Verbindungen des aktuellen Netzwerktyps diese Schnittstelle als Standard verwenden sollen, so können sie diese Option aktivieren.

### **Zertifikat für TLS Verbindungen**

Für die verschlüsselte Kommunikation der Netzwerkschnittstellen wird ein **Zertifikat** benötigt.

Mit der Schaltfläche **Zertifikat auswählen** können Sie ein Zertifikat konfigurieren, mit dem sich die entsprechende Netztwerkschnittstelle authentifizieren soll. Sollte kein Zertifikat angeboten werden, kann entweder nur unverschlüsselt kommuniziert werden oder Sie müssen ein Zertifikat im Zertifikat-Speicher des Betriebsystems installieren. Eine kurze Anleitung zum Thema Zertifikate finden Sie im Kapitel **Zertifikate**.

Eine etwas ausführlichere Beschreibung befindet sich in der Onlinehilfe des *Microsoft® Management Console* Snap-Ins für Zertifikate "certmgr.msc".

Mit der Schaltfläche **Zertifikat löschen** können Sie ein ausgewähltes Zertifikat aus der Liste entfernen.

### **DNS Name für dieses Interface**

Bitte geben Sie hier den Namen an, unter dem diese Netzwerkschnittstelle im DNS aufgelöst wird (z.B. rechnername.domain.com). Wird die Software erstmals gestartet, wird in dem Eingabefeld ein Name vorgeschlagen, der von dieser Konfigurationsseite ermittelt wurde.

### <span id="page-11-0"></span>**5 Standort**

Die Standorte werden zur Formatierung von Rufnummern in den LDAP-Knoten Einstellungen verwendet

Die Standort-Einstellungen enthalten alle notwendigen Informationen, um Rufnummern zu formatieren und eine Sortierreihenfolge zu definieren.

In den Erweiterten LDAP-Knoten-Einstellungen im Datenbank-Management wird jedem Knoten ein Standort zugewiesen. Dieser Standort wird in folgenden Fällen verwendet:

### **Suche nach Rufnummern**

Bei der Suche im nach Rufnummern über LDAP wird die Rufnummer in das superkanonische Format umgewandelt. Damit können über LDAP Rufnummern gesucht werden, auch wenn diese nicht im superkanonischen Format vorliegen. Beispiel: Standort ist Deutschland. Eine Suche über LDAP nach (searchNumber=0301234567) findet die Rufnummer +49301234567, da die gesuchte Rufnummer mit dem Standort normiert wurde.

### **Formatierung der Rufnummern im Ergebnis**

In den LDAP-Knoten Eigenschaften kann festgelegt werden, wie die Rufnummern im Suchergebnis formatiert werden. Damit können die Rufnummern wählbar (mit Amtsholung) oder lesbar formatiert werden.

### **Suchreihenfolge im Ergebnis**

Wird bei einer LDAP-Suche ein "Server Side Sort Control" verwendet, so liefert der LDAP-Server die Ergebnisse bereits sortiert aus. Je nach Sprache existieren unterschiedliche Sortierregeln.

### <span id="page-12-0"></span>**6 Administration von estos MetaDirectory**

Für die Konfiguration des estos MetaDirectory steht Ihnen ein der estos MetaDirectory Administrator zur Verfügung. Mit diesem Programm können Sie alle Einstellungen und Wartungsarbeiten durchführen.

Die umfangreiche Protokollierung erlaubt es, Fehler schnell zu erkennen, einzugrenzen und zu beheben.

Der estos MetaDirectory Administrator lässt sich sowohl auf dem lokalen Computer als auch über das Netzwerk einsetzen. In diesem Falle können Sie jedoch keine Replikatoren einrichten und haben keinen Zugriff auf die Logdateien. Näheres hierzu unter Replikatoren.

Hilfe zu den einzelnen Abschnitten der Konfiguration finden Sie auf den folgenden Seiten:

- Allgemein
- **•** Benutzerverwaltung
- Datenbank
- Dienste
- Telefonbücher
- Datenbank-Abfrage
- Server-Status

## <span id="page-13-0"></span>**7 Konfiguration: Allgemein**

Hilfe zu den allgemeinen Einstellungen finden Sie auf den folgenden Seiten:

- Lizenz-Einstellungen
- **•** Ereignisse

### <span id="page-14-0"></span>**8 Lizenz-Einstellungen**

Das estos MetaDirectory können Sie über einen Testzeitraum mit vollem Funktionsumfang verwenden. Anschließend müssen Sie Lizenzen erwerben. Lizenzen lassen sich beliebig kombinieren, um z.B. höhere Benutzerzahlen zu erhalten.

Der Testzeitraum beträgt 45 Tage.

Die Leistungsmerkmale umfassen die verschiedenen Replikatoren zur Anbindung von Datenquellen sowie einzelnen Kernkomponenten des Servers (z.B. der WebServer oder der Versand von E-Mails). Welche Leistungsmerkmale vom Server unterstützt werden, können Sie über die Administrationsoberfläche unter dem Punkt *"Lizenz-Einstellungen"* einsehen.

#### **estos MetaDirectory Lizenz**

Die Lizensierung erfolgt pro Benutzer. Jeder Benutzer benötigt hierbei immer eine Lizenz, egal ob er direkt oder indirekt, anonym oder authentisiert auf das MetaDirectory zugreift. Ein Benutzer kann dabei mit bis zu vier verschiedenen Geräte (z.B. UC-Client, mobile App, Tisch-Endgerät, DECT-Endgerät, .) parallel auf das estos MetaDirectory zugreifen.

Lizenzen können Sie über unseren WebShop auf https://www.estos.de/ erwerben.

### <span id="page-15-0"></span>**9 Ereignisse**

estos MetaDirectory schreibt umfangreiche Log-Informationen für eine mögliche Fehlersuche und Problembehebung. Die Einträge in das Logfile sind in 4 Kategorien unterteilt:

- Informationsmeldungen
- Warnungen
- Fehler
- Debugausgaben

Sie können hier festlegen, welche Informationen protokolliert werden sollen und in welchem Verzeichnis die Logdateien gespeichert werden sollen. Logdateien werden normalerweise zum Tageswechsel gelöscht, es sei denn Sie lassen alte Protokolle archivieren.

Fehler können Sie sich über den unter E-Mail-Versand hinterlegten SMTP,Server automatisch zustellen lassen. So sind Sie immer sofort informiert, wenn Probleme bei der Bereitstellung oder Replikation der Daten auftreten. Replikatoren schreiben für jeden Replikationsvorgang eigene Logdateien. Diese werden genauso wie das estos MetaDirectory Log zum Tageswechsel gelöscht. Sie können unterbinden, dass die Replikatoren eigene Ereignisprotokolle schreiben.

Parallel zum estos MetaDirectory eigenen Ereignis-Protokoll können Sie Fehler und Warnungen auch im Windows® Event Log hinterlegen lassen.

Viele Dialogboxen im estos MetaDirectory Administrator lassen sich auf Wunsch automatisch ausblenden, wenn Sie nur Hinweise oder Warnmeldungen enthalten.

**Hinweis:** Bereitstellen und löschen der Logdateien, sowie das Ändern oder Öffnen des Log-Verzeichnisses kann nur durchgeführt werden, wenn der Administrator mit dem lokalen MetaDirectory verbunden ist.

Ändern Sie die Logeinstellungen nur bei Problemen auf "Alles protokollieren". Das Volumen der Logdaten wächst, gerade bei Replikationsvorgängen, sehr schnell an.

Konfigurieren Sie den E-Mail-Versand und aktivieren Sie die Option "Fehler per E-Mail an Administrator senden", um über mögliche Fehler sofort informiert zu sein.

### <span id="page-16-0"></span>**10 Zugriffsprofile**

Anmerkung: Ist keine Benutzerverwaltung aktiv so ist dieser Dialog deaktiviert.

Den Benutzern des MetaDirectory werden die Zugriffsrechte auf LDAP-Knoten über Zugriffsprofile zugewiesen.

### **Zugriffsprofile**

Es können beliebig viele Zugriffsprofile hinzugefügt werden. Der Button *<Hinzufügen...>* legt ein neues Profil an und öffnet anschließend die *Eigenschaften des Profils*.

Der Button *<Entfernen>* löscht das markierte Profil. Das Profil *"Default"* kann nicht gelöscht werden. Ein Doppelklick, oder der Button *<Eigenschaften...>* öffnen den Dialog *"Eigenschaften eines Profils"*.

### **Eigenschaften eines Zugriffsprofile**

#### *Allgemein*

Einem Benutzer kann genau ein Zugriffsprofil zugeordnet werden. Einem Zugriffsprofil können beliebig viele LDAP-Knoten bzw. Datenquellen zugewiesen werden.

Ein Zugriffsprofil wird über seinen Namen identifiziert.

Ein Zugriffsprofil kann durch eine Beschreibung ergänzt werden. Diese Beschreibung wird nicht weiter verwendet.

Ist ein Zugriffsprofil aktiviert so ist Lesen auf diesem Profil erlaubt. Deaktivierte Zugriffsprofile werden mit einem grauen Symbol angezeigt.

### *LDAP-Knoten*

Die LDAP-Knoten bzw. Datenquellen können dem Profil durch *drag&drop* sowie durch Buttons hinzugefügt oder genommen werden. Ist ein Zugriffsprofil aktiviert so hat der Benutzer Leserechte auf den zugeordneten Knoten.

### <span id="page-17-0"></span>**11 Benutzerdatenbank**

Anmerkung: Ist keine Benutzerverwaltung aktiv so ist dieser Dialog deaktiviert.

Das estos MetaDirectory verfügt über eine Benutzerverwaltung die nach Bedarf an oder abgeschaltet werden kann.

Bei inaktiver Benutzerverwaltung können die LDAP-Knoten über das Datenbank-Management mit einem Passwort geschützt werden.

- **Keine Benutzerverwaltung** Die Benutzerverwaltung ist deaktiviert. **Integrierte Benutzerdatenbank**
- Ist diese Option eingeschaltet, so ist die Benutzerverwaltung aktiv. Das estos MetaDirectory verwaltet die Benutzer in einer internen Datenbank. Die Anmeldung erfolgt über vergebende Benutzernamen und Passwörter. Die Verwaltung von Gruppen ist in diesem Modus nicht möglich.
- **Benutzerdatenbank des UCServer verwenden** Ist diese Option eingeschaltet, so ist die Benutzerverwaltung aktiv. Das estos MetaDirectory importiert die Benutzer aus dem estos UCServer. Diese Einstellung kann nicht verwendet werden, wenn der adressierte UCServer seine Benutzer von einen *Microsoft® Active Directory®* bezieht. Das estos MetaDirectory kann dann die Active Directory® Einstellungen des UCServer übernehmen.

Hier müssen als Benutzer der **Administrator** des UCServer und der CTI-Client-Port (**7222**, sofern nicht anders vergeben) angegeben werden.

Erreichbare Server können auch über den Button *"Suchen..."* ermittelt werden.

#### **Benutzerverwaltung mit Active Directory®**

Ist diese Option eingeschaltet so ist die Benutzerverwaltung aktiv. Das estos MetaDirectory importiert die Benutzer aus dem Microsoft® Active Directory®. Die Benutzer melden sich mit ihrem Windows® Domänen-Kennwort an. Geben Sie die Zugangsdaten Server, Port sowie Benutzername und Kennwort für den Zugriff auf Ihr Microsoft® Active Directory® an.

Hinweis: Der Zugriff auf die Benutzerverwaltungen von estos UCServer und Microsoft® Active Directory® erfolgt ausschließlich lesend. Es werden keine Daten dorthin zurückgeschrieben. Die Benutzer der Quellen werden in das estos MetaDirectory repliziert. Ihnen kann dann ein entsprechendes Zugriffsprofil

zugewiesen werden.

Das Importieren von Benutzern und Gruppen von estos UCServer und Microsoft® Active Directory® geschieht starndardmäßig alle 5 Minuten.

Über den Menüpunkt *Extras->Synchronisieren* kann dieser Vorgang im MetaDirectory manuell angestoßen werden.

### <span id="page-18-0"></span>**12 Konfiguration: Benutzerverwaltung**

Anmerkung: Ist keine Benutzerverwaltung aktiv so sind die zugehörigen Dialoge ausgeblendet.

1. Benutzerdatenbank

Zur Verwaltung von Benutzern wählen Sie zunächst eine Benutzerdatenbank aus. Bei Auswahl der *Integrierte Benutzerdatenbank* können nun neue Benutzer angelegt werden. Bei Auswahl der anderen Methoden geschieht das Anlegen der Benutzer automatisch.

2. Zugriffsprofile

Legen Sie Zugriffsprofile an in welchen Sie Datenquellen für den Zugriff zusammenfassen.

3. Benutzer

Weisen Sie schließlich den Benutzern die angelegten Zugriffsprofile zu.

### <span id="page-19-0"></span>**13 Benutzer**

Anmerkung: Ist keine Benutzerverwaltung aktiv so ist dieser Dialog deaktiviert.

Zeigt die Liste aller am MetaDirectory verfügbaren Benutzer mit Ausnahme des Benutzers "LDAP Root".

Das Symbol zeigt an ob der Benutzer aktiviert ist oder nicht. Sind Benutzer nicht selbst, aber durch eine Gruppenmitgliedschaft aktiviert, so wird das aktivierte Gruppensymbol gezeigt.

Benutzername ist der Name mit welchem sich der Benutzer am MetaDirectory anmeldet sowie sein Anzeigename.

Das dem Benutzer zugewiesene Zugriffsprofil mit Symbol für den aktuellen Profilzustand.

### <span id="page-19-1"></span>**13.1 Eigenschaften von Benutzern**

### <span id="page-19-2"></span>**13.1.1 Benutzer**

Wird die integrierte Benutzerverwaltung verwendet, so können beliebig viele Benutzer angelegt werden. Der Button *<Hinzufügen...>* legt ein neuen Benutzer an und öffnet anschließend die *Einstellungen für Benutzer*. Der Button *<Entfernen>* löscht den markierten Benutzer.

Ein Doppelklick oder der Button *<Eigenschaften...>* öffnen den Dialog *"Einstellungen für Benutzer"*.

### <span id="page-19-3"></span>**13.1.2 Einstellungen für Benutzer**

*Allgemein*

- Der Benutzername (Login) muss eindeutig sein.
- Ist die integrierte Benutzerdatenbank aktiviert, so kann für den Benutzer ein Passwort vergeben werden. Für die anderen Modi ist das Kennwort-Eingabefeld nicht sichtbar.
- Einem Benutzer kann genau ein Zugriffsprofil zugeordnet werden. Deaktivierte Profile werden mit einem grauen Symbol angezeigt. Die im Profil konfigurierten Knoten erscheinen in der Liste darunter.
- Der Zugriff auf Knoten erfolgt *additiv* über die Zugriffsprofile der Gruppen in welchen der Benutzer Mitglied ist, als auch aus seinem eigenen. Die Herkunft des Knotens wird im Tooltip angezeigt. Knoten aus Zugriffsprofilen von Gruppen werden kursiv dargestellt. Sind Benutzer oder Gruppe deaktiviert, und der Zugriff auf die Knoten des Profils somit nicht möglich, so erscheint der Knoten ausgegraut.
- Ist das Benutzerkonto inaktiv so wird es mit einem grauen Symbol angezeigt.

### *Mitglied von*

Wurde der Benutzer aus dem estos UCServer oder Microsoft® Active Directory® importiert, so wird die Liste der Gruppen in welchen er Mitglied ist angezeigt.

### <span id="page-20-0"></span>**14 Gruppen**

Anmerkung: Ist keine oder integrierte Benutzerverwaltung aktiv so ist dieser Dialog deaktiviert.

Die Gruppen des estos MetaDirectory werden von estos UCServer oder Microsoft® Active Directory® in eine integrierte Datenbank repliziert. Der Zugriff erfolgt lesend. Es werden keinerlei Daten in die Quelle zurückgeschrieben.

Gruppen sind standardmäßig deaktiviert.

Einer Gruppe wird genau ein Zugriffsprofil zugeordnet. Wird die Gruppe aktiviert, so wird das Zugriffsprofil additiv an die Mitglieder der Gruppe vererbt.

Durch das Aktivieren einer Gruppe werden alle Benutzer aktiviert, sofern diese Benutzer auch am Active Directory® bzw.UCServer aktiviert sind. Eine Gruppe kann nur aktiviert werden, wenn für alle Benutzer der Gruppe Lizenzen zur Verfügung stehen.

Ansonsten wird die Gruppe unmittelbar wieder deaktiviert. Ein aktivierter Benutzer, der zugleich Mitglied einer aktivierten Gruppe ist, konsumiert nur eine Benutzer-Lizenz.

Die Benutzerrechte einer Gruppe sind additiv. Ein Benutzer erbt, zu den Rechten die ihm selbst zugwiesen sind, auch die Zugriffsrechte der Gruppen in welchen er Mitglied ist.

### <span id="page-21-0"></span>**15 Konfiguration: Datenbank**

Hilfe zur Verwaltung der Datenbank finden Sie auf den folgenden Seiten:

- Standort
- Replikatoren
- LDAP-Server
- Datenbank-Management
- Erweiterte LDAP-Knoten-Einstellungen
- Datenbank-Felder

### <span id="page-22-0"></span>**16 Konfiguration: Telefonbücher**

estos MetaDirectory kann verschiedene Telefonbücher anbinden und über den integrierten LDAP Server bereitstellen. So können Sie Kontakte auflösen die nicht in Ihren angebunden LDAP Datenquellen gefunden werden. Die Telefonbuch CDs werden sowohl zur Suche nach Namen als auch nach Rufnummern (falls verfügbar) verwendet.

Hilfe zur Verwendung von Telefonbüchern finden Sie auf den folgenden Seiten:

- DasTelefonbuch Deutschland
- TVG Web-Service
- TwixTel
- klickTel Server
- **•** SwissCom Directories

Telefonbücher werden bei VirtualListView und PagedResults Anfragen an den Server nicht durchsucht. Die entsprechenden Telefonbuch CDs unterstützen derartige Erweiterungen nicht.

### <span id="page-23-0"></span>**17 Replikatoren**

Die Replikatoren binden die verschiedenen Datenbanken an das estos MetaDirectory an. Je nach verfügbaren Lizenzen können unterschiedliche Datenquellen angebunden werden. Für jede freigeschaltete Datenquelle können beliebig viele Replikatoren angelegt werden.

Die Replikatorenoberfläche im MetaDirectory Administrator zeigt die bereits konfigurierten Replikatoren. Neben Name, Typ, Status, den Zeitparametern wird der Status des letzten Replikationsvorganges angezeigt. Die Verwaltung der Replikatoren kann sowohl über die Buttons unterhalb der Liste als auch mit dem Kontextmenü erfolgen:

### **Hinzufügen...**

Startet den Replikator Wizard zur Konfiguration eines Replikators.

### **Entfernen**

Entfernt den oder die Replikatoren, nicht aber die von den Replikatoren angelegten Datenbestände. Die Datenbestände müssen über das Datenbank-Management entfernt werden.

### **Starten**

Startet den aktuell ausgewählten Replikator. Dies ist nur möglich, solange kein weiterer Replikator aktiv ist.

### **Logfile**

Öffnet das aktuellste Logfile zum ausgewählten Replikator.

### **Bearbeiten**

Erlaubt die Modifikation der getroffenen Einstellungen zum Replikator. Startet den Replikator Wizard. Dies ist nur möglich, wenn der ausgewählte Replikator nicht aktiv ist.

#### **Erweitert**

Ermöglicht die Modifikation der Startzeiten sowie der regulären Ausdrücke zur Rufnummernformatierung.

Replikatoren lassen sich nur einrichten und modifizieren, wenn Sie lokal mit dem Server verbunden sind. Die Datenquellen werden vom Server aus geöffnet und müssen daher lokal konfiguriert werden.

### **Beachten Sie, dass für die Benutzung einiger Replikatoren zusätzliche Software-Komponenten erforderlich sind. => Installationshinweise**

Beim Löschen eines Replikators bleiben die vom Replikator angelegten Datenbestände erhalten. Die Datenbestände müssen über das Datenbank-Management entfernt werden.

Informationen zu einzelnen Replikatoren finden Sie auf diesen Seiten:

- Replikator für IBM Notes®
- Replikator für DATEV SDD
- Replikator für Steps Business Solution
- Replikator für Microsoft® CRM
- Replikator für Microsoft® Exchange Webservice (EWS)
- Replikator für Microsoft® Dynamics Navision
- Replikator für Microsoft® Outlook/Exchange
- Replikator für Active Directory® Server
- Replikator für LDAP-Server
- Replikator für MetaDirectory
- Replikator für ODBC-Datenbanken
- Replikator für Text-/CSV-Dateien
- Replikator für Salesforce CRM
- Replikator für Google Contacts
- custom replicator
- Export-Replikator für Active Directory® Server
- Export-Replikator für XML-Dateien
- Export-Replikator für CSV-Dateien

### <span id="page-25-0"></span>**18 Replikator für Active Directory® Server**

Beachten Sie bitte die grundlegenden Hinweise zur Einrichtung eines Replikators auf der Seite Replikator Wizard.

### *18.1.1.1 Vorgehensweise beim Anlegen eines Replikators*

- 1. Datenquellen-Typ auswählen Wählen Sie den Datenbanktyp "Active Directory".
- 2. Einstellungen zur Datenquelle (Auswählen des Servers, der Datenstruktur die importiert werden soll, etc.)

### **Serverinformationen**

o Active Directory® Server

Ein Windows Server® mit Active Directory® ist immer ein LDAP Server. Geben Sie den Servernamen ein oder lassen Sie das Feld leer um den Standard Domänen Controller zu verwenden. Der Standard Port für Active Directory® ist 389. Der Global Catalog ist die Sammlung der Benutzerinformationen von mehreren Active Directory® Servern im Unternehmen.

### **Anmeldeinformationen**

Wählen Sie wie die Authentisierung am LDAP Server stattfinden soll.

o Anmeldung manuell

Geben Sie den Benutzernamen und das Kennwort für den LDAP Server ein. Der Benutzername muss ein bestimmtes Format haben. Beispiele sind cn=Username,cn=users,dc=company,dc=com oder Administrator@company.com

#### **Suchoptionen**

Geben Sie ein wo in der Datenbank gesucht werden soll.

o Suchbasis

Die Suchbasis ist der Ordner in dem die Suche begonnen wird. Die Suchbasis wird normalerweise automatisch aus dem LDAP Server ausgelesen.

- o Filter Sie können in einem Filter angeben, welche Einträge in der Datenbank gesucht werden sollen. Für Active Directory® verwenden Sie (objectCategory=person).
- o Suche nur in Suchbasis Wenn diese Option ausgewählt ist, so werden keine Unterverzeichnisse durchsucht.
- o Deaktivierte Objekte nicht replizieren
- Abgelaufene Objekte nicht replizieren
- o Nur geänderte Objekte replizieren

Wenn diese Option ausgewählt ist, dann werden bei einem Replikationslauf nur die Kontakte repliziert, die seit der letzten Replikation in der Datenquelle verändert wurden (inkrementelle Replikation).

**Anmerkung:** Wenn ein Active Directory®-Objekt gelöscht wird, bleibt ein kleiner Teil des Objekts für einen angegebenen Zeitraum erhalten, so dass andere Domänencontroller die Änderungen replizieren können. Dieser Zeitraum wird als "Tombstone-Ablaufzeit" bezeichnet und ist konfigurierbar. Während dieser Zeit kann der AD-Replikator die gelöschten Kontakte kann über den CommonName "Deleted Objects" (zB. CN=Deleted Objects,DC=estos,DC=de) abfragen. Der Replikator-User benötigt mehr Rechte als nur zum Abfragen der Kontakt-Daten! Ob der Replikator-User über die nötigen Zugriffsrechte verfügt kann auf dem AD-Server mit dem Programm ldp.exe oder einem LDAP-Browser überprüft

werden. Dafür muss in den erweiterten LDAP-Einstellungen die Server-Steuerung "1.2.840.113556.1.4.417" aktiviert werden.

- 3. Feldzuordnung, welche Quellfelder werden in welche LDAP Felder kopiert
- 4. Kontakt URL Links konfigurieren
- 5. Standorteinstellungen der Datenquelle
- 6. Festlegen des Replikations-Zeitplanes
- 7. Festlegen von zusätzlich zu startenden Anwendungen
- 8. Vergabe eines Namens für den neuen Replikator

### <span id="page-27-0"></span>**19 custom replicator**

**Für die Entwicklung und Eintrichtung eines** *custom replicators* **sind Kenntnisse in Programmierung und Systemverwaltung erforderlich.**

Der *custom replicator* bietet eine Schnittstelle zur Erstellung eigener Replikatoren. Die Anleitung und ein Beispielprojekt stellen wir gerne auf Anfrage zur Verfügung. Support erfolgt ausschließlich im Rahmen von Professional Service.

### <span id="page-28-0"></span>**20 Replikator für DATEV SDD**

### **Für die Nutzung des** *DATEV SDD Replikators* **ist ein bereits installierter DATEV Pro Arbeitsplatz einschließlich lauffähigem Stammdatendienst erforderlich.**

DATEV verwaltet seine Kommunikationsverbindungen (KV) von "Telefonnummer", "E-Mail", "Fax" und "Internet" in einer dynamischen Liste, MetaDirectory in statisch zugeordneten Feldern. Die Reihenfolge der KV ist in DATEV pro nicht festgelegt. Die Felder werden daher nach ihrem Auftreten zugeordnet. Können nicht alle KV eines DATEV Adressaten in einem MetaDirectory Kontakt untergebracht werden, so wird eine Kopie des angelegten Datensatzes erstellt welche die weiteren KV-Daten enthält.

Die Felder des MetaDirectory werden dabei sequentiell wie folgt gefüllt:

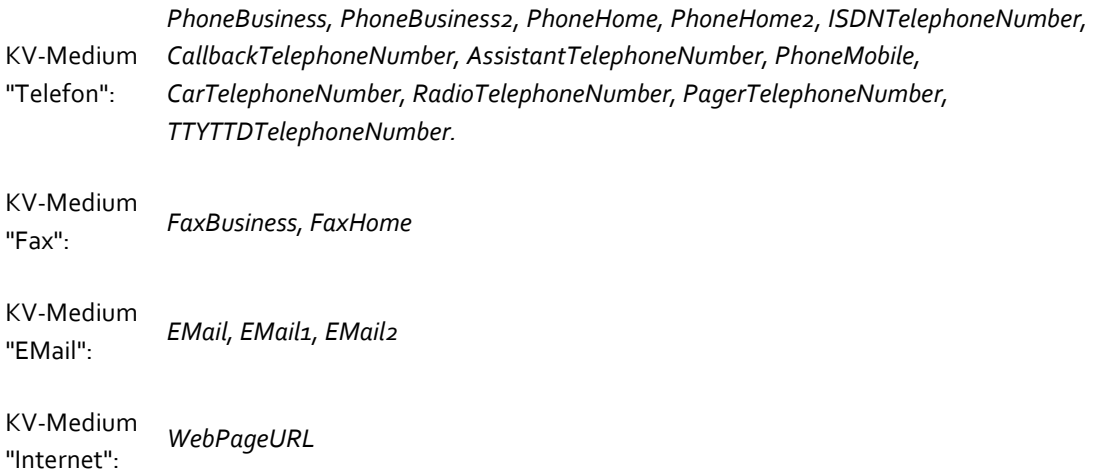

### **Detailinformation:**

Die KV-Einträge werden inklusive ihrer Bemerkungsfelder zusätzlich in einer XML-Struktur im Feld *Custom0* hinterlegt, mit Ausnahme der fest zugeordneten Felder "Standard" bzw. "Geschäftsleitung" deren Notizen nach *Custom1* bzw. *Custom2* geschrieben werden.

Beispiel für einen Eintrag in *Custom0*:

```
<Kommunikationsverbindungen>
```

```
<item>
```

```
<field>telephoneNumber</field> <!-- LDAP Feldbezeichnung -->
<value>+49815136856177</value>
<medium>1</medium> <!-- zB. f. KommunikationsMedium Telefon-->
<note>hier steht eine Notiz</note>
```
</item>

...

</Kommunikationsverbindungen>

**Durch das serielle Auffüllen der Telefonnummern eines Kontaktes, sollten auch entsprechend die** 

#### **Rufnummernfelder im Suchassistenten aktiviert werden.**

Beachten Sie bitte die grundlegenden Hinweise zur Einrichtung eines Replikators auf der Seite Replikator Wizard.

### *20.1.1.1 Vorgehensweise beim Anlegen eines Replikators*

- 1. Datenquellen-Typ auswählen Wählen Sie den Datenbanktyp "DATEV SDD".
- 2. Definieren Sie die Anmeldeinformationen, mit denen auf die Datenquelle zugegriffen werden kann.
- 3. Wählen Sie *Bemerkungen der Kommunikationsverbindungen als Namen der Ansprechpartner verwenden* wenn der Kontakt den Inhalt des Bemerkungsfeldes anstelle des *Angezeigten Namens* des Adressaten verwenden soll. Es werden dann zu jeder Kommunikationsverbindung mit eingetragener Bemerkung eigene Datensätze angelegt und die Bemerkung in das Feld *Angezeigter Name* kopiert.
- 4. Ist *"Mit Standard und Geschäftsleitung markierte Rufnummern für alle Kontaktinstanzen eines Anspechpartners übernehmen."* ausgewählt, so werden die in DATEV mit "Standard" bzw. "GL" gekennzeichneten Felder in die Felder *Primarytelephone* bzw. *Companymaintelephone* kopiert. **Hinweis:** Wird nach diesen Rufnummern gesucht, so erscheinen auch alle erzeugten Datensätze des Adressaten in der Ergebnisliste.

Wenn Sie auf *Weiter* drücken wird die Verbindung zum Stammdatendienst hergestellt.

- 5. Ist *Inaktive Adressaten replizieren* ausgewählt, so werden auch diese in die MetaDirectory Datenbank übernommen.
- 6. Feldzuordnung, welche Quellfelder werden in welche LDAP Felder kopiert Diese Feldzuordnung sollte nicht verändert werden!
- 7. Kontakt URL Links konfigurieren
- 8. Standorteinstellungen der Datenquelle
- 9. Festlegen des Replikations-Zeitplanes
- 10. Festlegen von zusätzlich zu startenden Anwendungen
- 11. Vergabe eines Namens für den neuen Replikator

### <span id="page-30-0"></span>**21 Replikator für Exact Online**

### **Für die Nutzung des** *Exact Online* **Replikators sind Benutzername, Passwort sowie ein Partnerkey erforderlich.**

Benutzername und Passwort können bei *Exact Software Nederland B.V.* bezogen werden. Erstellen Sie auf der Webseite gemäß den Anweisungen einen Partnerkey.

http://www.exact.nl

Der *Exact Online Replikator* benutzt den WebService der *Exact Software Nederland B.V.*. Der Zugriff darauf erfolgt über das Internet. Daher muss das Internet für das estos MetaDirectory erreichbar sein.

### *21.1.1.1 Die Zuordnung der* **Exact Online** *Daten zu MetaDirectory-Kontakten:*

- Alle *Accounts* erzeugen einen Kontakt-Datensatz.
- Alle Unterknoten eines *Accounts* vom Typ *Contact* erzeugen ebenfallse einen Kontakt-Datensatz.

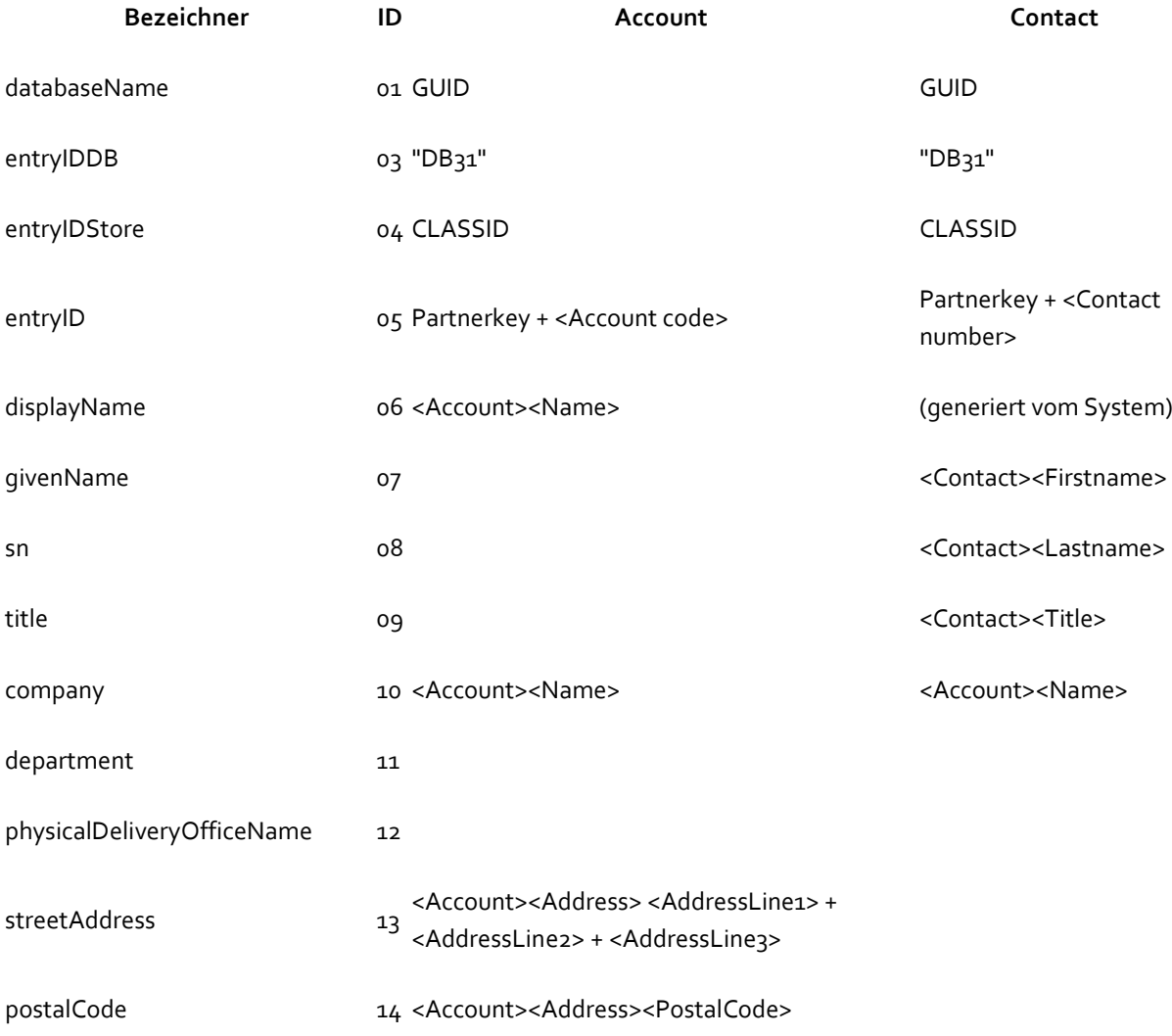

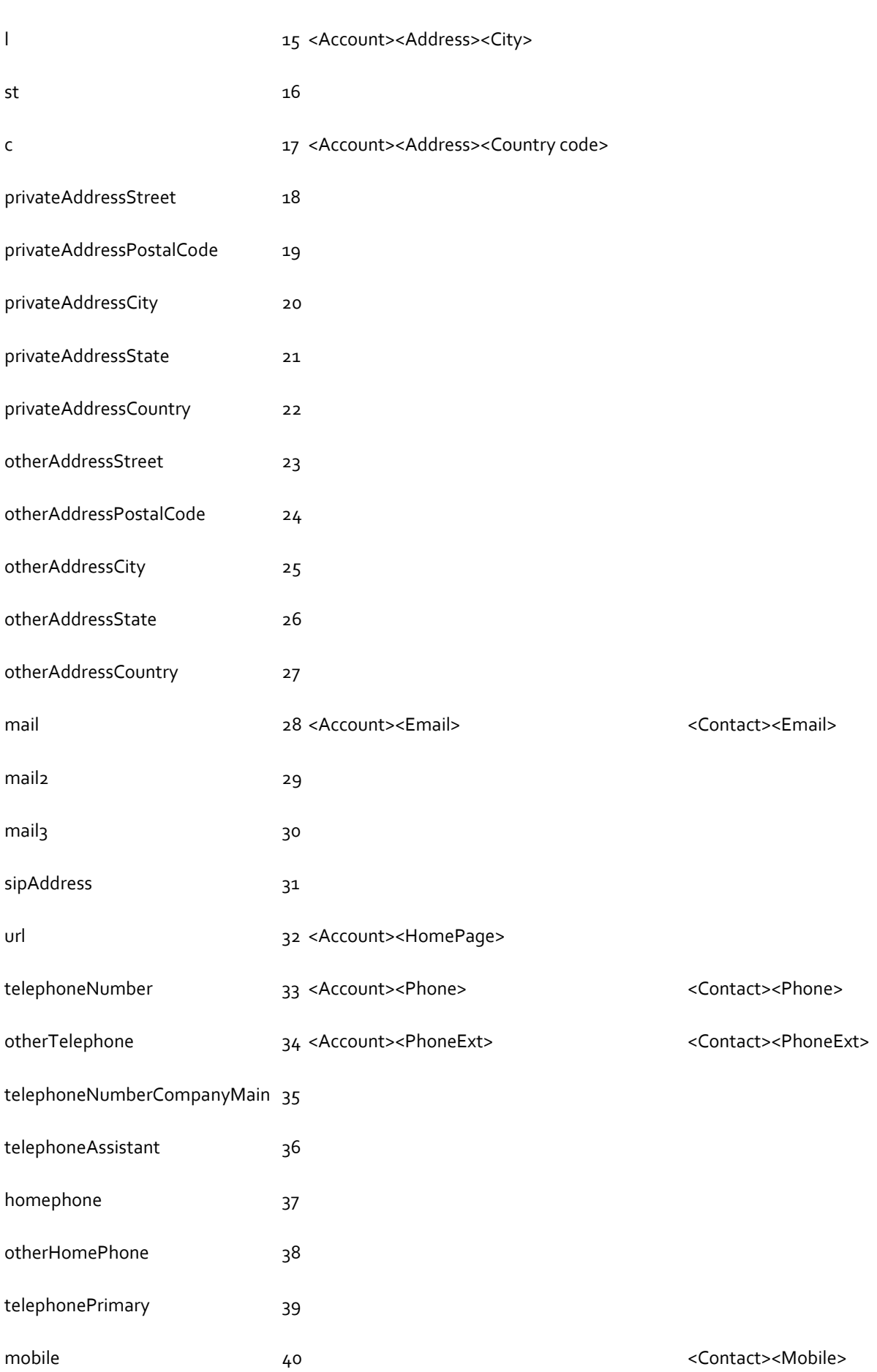

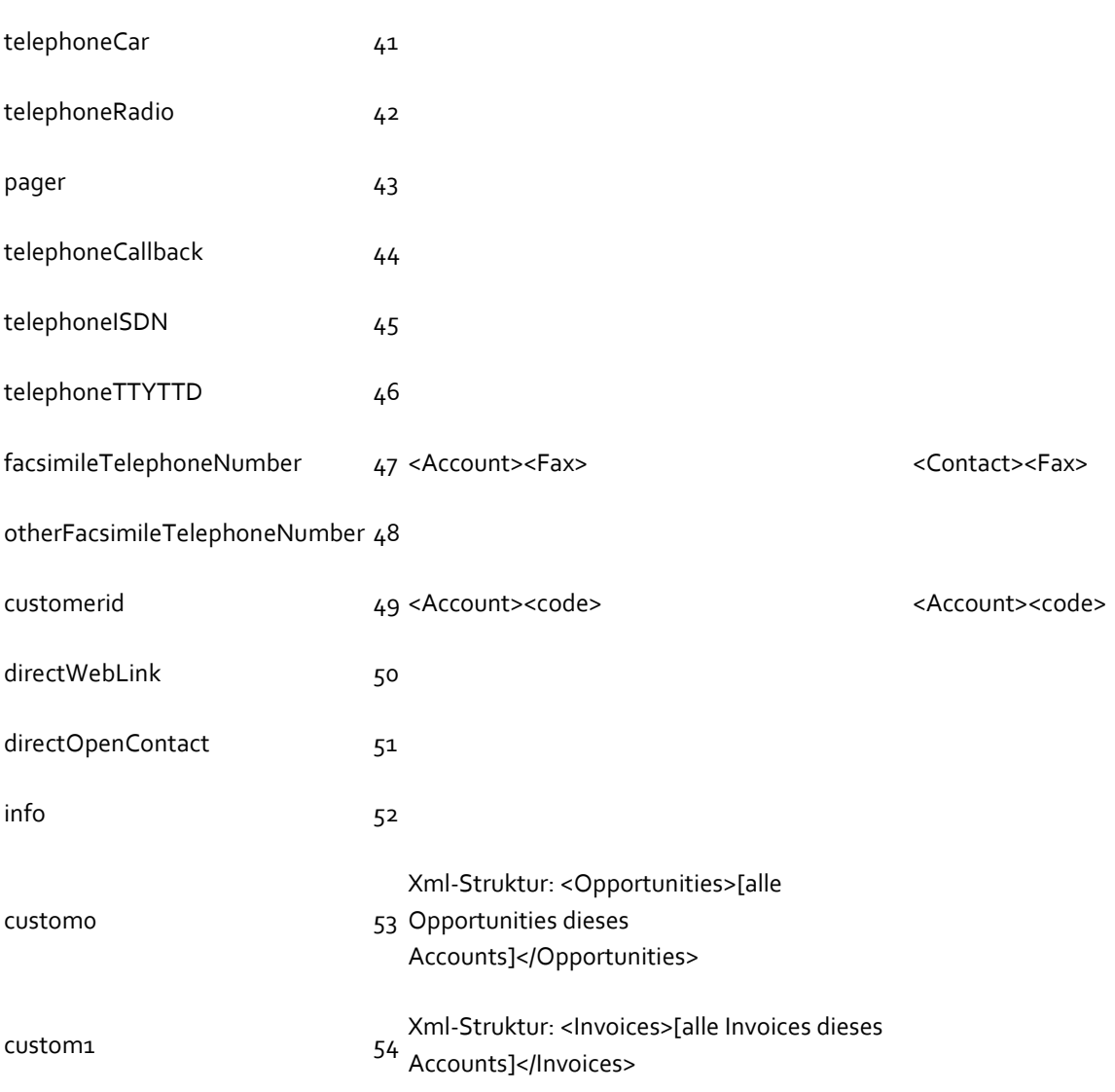

*Alle weiteren Felder werden nicht, oder nur vom System befüllt.*

Beachten Sie bitte die grundlegenden Hinweise zur Einrichtung eines Replikators auf der Seite Replikator Wizard.

### *21.1.1.2 Vorgehensweise beim Anlegen eines Replikators*

- 1. Datenquellen-Typ auswählen: Wählen Sie den Datenbanktyp "Exact Online".
- 2. Definieren Sie die Anmeldeinformationen, mit denen auf die Datenquelle zugegriffen werden kann.
- 3. Wenn Sie auf *Weiter* drücken wird die Verbindung zum *Exact Online WebService* hergestellt.
- 4. Kontakt URL Links konfigurieren
- 5. Standorteinstellungen der Datenquelle
- 6. Festlegen des Replikations-Zeitplanes
- 7. Festlegen von zusätzlich zu startenden Anwendungen
- 8. Vergabe eines Namens für den neuen Replikator

### <span id="page-33-0"></span>**22 Replikator für LDAP-Server**

Beachten Sie bitte die grundlegenden Hinweise zur Einrichtung eines Replikators auf der Seite Replikator Wizard.

### *22.1.1.1 Vorgehensweise beim Anlegen eines Replikators*

- 1. Datenquellen-Typ auswählen Wählen Sie den Datenbanktyp "LDAP".
- 2. Einstellungen zur Datenquelle (Auswählen des Servers, der Datenstruktur die importiert werden soll, etc.)

### **Serverinformationen**

- o Servername
	- Geben Sie hier den Computer oder die IP Adresse ein.
- o Port
	- Der Standard LDAP-Port ist 389.
- o LDAP Version
	- Geben Sie an, welche LDAP-Protokoll-Version verwendet werden soll.
- o Paged Search

Mit dieser Option werden die Daten in Blöcken abgeholt. Diese Option wird benötigt, wenn sehr viele Kontakte von diesem LDAP-Server geholt werden. Nicht alle LDAP-Server unterstützen diese Option.

### **Anmeldeinformationen**

Wählen Sie wie die Authentisierung am LDAP-Server stattfinden soll.

- o Keine Anmeldung erforderlich Wenn der LDAP-Server keine Anmeldeinformationen benötigt wählen Sie diese Option aus.
- o Anmeldung automatisch über Domäne Die Domänen-Authentisierung wird verwendet.
- o Anmeldung manuell Geben Sie den Benutzernamen und das Kennwort für den LDAP-Server ein. Der Benutzername muss ein bestimmtes Format haben. Beispiele sind cn=Username,cn=users,dc=company,dc=com oder Administrator@company.com

### **Suchoptionen**

Geben Sie ein wo in der Datenbank gesucht werden soll.

o Suchbasis

Die Suchbasis ist der Ordner in dem die Suche begonnen wird. Die Suchbasis wird normalerweise automatisch aus dem LDAP-Server ausgelesen.

o Filter

Sie können in einem Filter angeben, welche Einträge in der Datenbank gesucht werden sollen.

o Suche nur in Suchbasis

Wenn diese Option ausgewählt ist, so werden keine Unterverzeichnisse durchsucht.

- 3. Feldzuordnung, welche Quellfelder werden in welche LDAP Felder kopiert
- 4. Kontakt URL Links konfigurieren
- 5. Standorteinstellungen der Datenquelle
- 6. Festlegen des Replikations-Zeitplanes
- 7. Festlegen von zusätzlich zu startenden Anwendungen
- 8. Vergabe eines Namens für den neuen Replikator

### <span id="page-34-0"></span>**23 Replikator für Microsoft® Outlook/Exchange**

Beachten Sie bitte die grundlegenden Hinweise zur Einrichtung eines Replikators auf der Seite Replikator Wizard.

- Der Support für diesen Replikator ist eingestellt. Es wird empfohlen den EWS Replikator zu verwenden.
- **Der Zugriff auf Microsoft® Exchange und Outlook® erfolgt über MAPI. MAPI Profile werden pro Benutzer** gespeichert. Die Replikation erfolgt im Kontext eines Benutzers, für den ein MAPI Profil eingerichtet sein muss. Beachten Sie, dass das MAPI Profil so eingerichtet sein muss, dass keine zusätzlichen Kennwörter abgefragt werden.

### *23.1.1.1 Vorgehensweise beim Anlegen eines Replikators*

- 1. Datenquellen-Typ auswählen
	- Wählen Sie den Datenbanktyp "Microsoft® Outlook/Exchange".
- 2. Definieren der Anmeldeinformationen unter denen auf die Datenquelle zugegriffen werden kann **Benutzer Anmeldung**
	- Es wird eines der MAPI-Profile des aktuellen Benutzers verwendet. Geben Sie dessen Kennwort ein.
- 3. Einstellungen zur Datenquelle (Auswählen des Servers, der Datenstruktur die importiert werden soll etc.)

### **MAPI-Profil**

Geben Sie hier die Bezeichnung des MAPI-Profils ein, das Sie verwenden wollen. Wählen Sie das Profil mit **Durchsuchen ...**. Ist der Zugriff auf das Profil mit einem Kennwort geschützt, so geben Sie es ebenfalls ein.

### **Ordner**

Geben Sie hier den Ordner ein, aus dem die Kontakte verwendet werden sollen. Sie können festlegen, ob Unterordner mit durchsucht werden. Wenn hier der Fehler "Anmeldung fehlgeschlagen" auftritt, müssen Sie das Profil so konfigurieren, dass es ohne weitere manuelle Eingabe eines Kennwortes verwendet werden kann.

- 4. Feldzuordnung, welche Quellfelder werden in welche LDAP Felder kopiert
- 5. Kontakt URL Links konfigurieren
- 6. Standorteinstellungen der Datenquelle
- 7. Festlegen des Replikations-Zeitplanes
- 8. Festlegen von zusätzlich zu startenden Anwendungen
- 9. Vergabe eines Namens für den neuen Replikator

### <span id="page-35-0"></span>**24 Replikator für MetaDirectory**

Beachten Sie bitte die grundlegenden Hinweise zur Einrichtung eines Replikators auf der Seite Replikator Wizard.

### *24.1.1.1 Vorgehensweise beim Anlagen eines Replikators*

- 1. Datenquellen-Typ auswählen Wählen Sie den Datenbanktyp "MetaDirectory".
- 2. Einstellungen zur Datenquelle (Auswählen des Servers, der Datenstruktur die importiert werden soll, etc.)

### **Serverinformationen**

- o Servername
	- Geben Sie hier den Computer oder die IP-Adresse ein.
- o Port
	- Der Standard-LDAP-Port ist 712.
- o Suchen Sie können im lokalen Netzwerk verfügbare MetaDirectory Server suchen.

### **Anmeldeinformationen**

Wählen Sie, wie die Authentisierung am LDAP-Server stattfinden soll.

- o Keine Anmeldung erforderlich Wenn der LDAP-Server keine Anmeldeinformationen benötigt, wählen Sie diese Option aus.
- o Anmeldung manuell Geben Sie den Benutzernamen und das Kennwort für den LDAP Server-ein. Der Benutzername muss ein bestimmtes Format haben. Beispiele sind cn=Username,cn=users,dc=company,dc=com oder Administrator@company.com

### **Suchoptionen**

Geben Sie ein wo in der Datenbank gesucht werden soll.

- o Suchbasis
	- Als Suchbasis sollten Sie eine einzelne Datenquelle des MetaDirectory Servers verwenden.
- 3. Festlegen des Replikations-Zeitplanes
- 4. Festlegen von zusätzlich zu startenden Anwendungen
- 5. Vergabe eines Namens für den neuen Replikator
# **25 Replikator für Microsoft® CRM**

Für die Nutzung des *Microsoft® CRM* Replikators sind folgende Komponenten erforderlich:

### **Microsoft® .NET Framework 4.0**

### **Windows® Identity Foundation 3.5**

Die *Windows® Identity Foundation 3.5* muss in der Systemsteuerung unter *Programme und Features*, *Windows®-Features aktivieren oder deaktivieren* aktiviert werden.

Beachten Sie bitte die grundlegenden Hinweise zur Einrichtung eines Replikators auf der Seite Replikator Wizard.

### *25.1.1.1 Vorgehensweise beim Anlegen eines Replikators*

- 1. Datenquellen-Typ auswählen Wählen Sie den Datenbanktyp "Microsoft® CRM" aus.
- 2. Definieren der Anmeldeinformationen, unter denen auf die Datenquelle zugegriffen werden kann: Melden Sie sich an Ihrem CRM System an um die Adresse für den Suchdienst und den Organisationsnamen zu erhalten. Klicken Sie dort unter Einstellungen, Anpassung, Entwicklerresourcen. Auf der Seite Entwicklerresourcen finden Sie die Adresse für den Suchdienst unter

Dienstendprodukte und den eindeutigen Namen der Organisation unter Organisationsinformationen.

- 3. Wählen Sie eine gespeicherte *Fetch XML*-Abfrage aus. Sie können diese hier auch selbst definieren: Bei Auswahl von *"Fetch XML"* wird das Feld "Default Entity" editierbar und der XML-Code kann eingeben werden.
- 4. Feldzuordnung, welche Quellfelder werden in welche LDAP Felder kopiert
- 5. Kontakt URL Links konfigurieren Verwenden Sie als Kontakt URL den Link zu dem Microsoft® CRM Web Server, mit dem ein Kontakt angezeigt werden kann. Verwenden Sie das Feld "EntryID" als Identifier für den Kontakt. Verwenden Sie als Beschreibung für diese Kontakt URL "Kontakt in CRM öffnen".
- 6. Standorteinstellungen der Datenquelle
- 7. Festlegen des Replikations-Zeitplanes
- 8. Festlegen von zusätzlich zu startenden Anwendungen
- 9. Vergabe eines Namens für den neuen Replikator

# **26 Replikator für Microsoft® Exchange Webservice (EWS)**

Beachten Sie bitte die grundlegenden Hinweise zur Einrichtung eines Replikators auf der Seite Replikator Wizard.

Für die Nutzung des Replikators ist **Microsoft® .NET Framework 4.7.2** erforderlich.

■ Der Zugriff auf den Microsoft® Exchange Webservice erfolgt über ihr Netzwerk. Die Profile müssen pro Benutzer gespeichert werden. Die Replikation erfolgt im Kontext eines Benutzers, für den ein Exchange Konto eingerichtet sein muss.

Der Leistungsumfang ist abhängig von der Version des angebundenen Exchange Servers.

### *26.1.1.1 Vorgehensweise beim Anlegen eines Replikators*

- 1. Datenquellen-Typ auswählen Wählen Sie den Datenbanktyp "Microsoft® Exchange Webservice (EWS)".
- 2. Definieren der Anmeldeinformationen unter denen auf die Datenquelle zugegriffen werden kann **Benutzer Anmeldung** Geben Sie dessen Benutzername und Kennwort ein. Die URL darf leer bleiben. Sie wird dann automatisch ermittelt.
- 3. Auswählen des **Ordners** der importiert werden soll. Klicken Sie auf *Durchsuchen...* um die Ordneransicht zu öffnen:

Wählen Sie einen Ordner aus ihrem lokalen Nachrichtenspeicher aus.

Wählen Sie "Öffentlichen Ordner anzeigen" um einen öffentlichen Ordner für die Replikation auszuwählen. Dieser Vorgang kann einige Zeit dauern.

Wählen Sie "Freigegebene Ordner anzeigen" um einen freigegebene Ordner eines anderen Exchange-Benutzers für die Replikation auszuwählen.

Sie können festlegen, ob Unterordner mit durchsucht werden. Es können nur Ordner vom Typ *Kontakt (IPF.Contact)* ausgewählt werden.

- 4. Feldzuordnung, welche Quellfelder werden in welche LDAP Felder kopiert
- 5. Kontakt URL Links konfigurieren
- 6. Standorteinstellungen der Datenquelle
- 7. Festlegen des Replikations-Zeitplanes
- 8. Festlegen von zusätzlich zu startenden Anwendungen
- 9. Vergabe eines Namens für den neuen Replikator

# **27 Replikator für Microsoft® Dynamics Navision**

### **Die Anbindung an Microsoft® Dynamics 365 wird von diesem Replikator nicht unterstützt!**

Beachten Sie bitte die grundlegenden Hinweise zur Einrichtung eines Replikators auf der Seite Replikator Wizard.

Für den Zugriff auf Microsoft® Dynamics Navision müssen Sie eine View auf die benötigten Kontaktdatenfelder einrichten. Auf diese View greifen Sie mit dem SQL Server® ODBC Treiber zu.

### *27.1.1.1 Vorgehensweise beim Anlegen eines Replikators*

- 1. Datenquellen-Typ auswählen Wählen Sie den Datenbanktyp "ODBC" aus.
- 2. Definieren der Anmeldeinformationen unter denen auf die Datenquelle zugegriffen werden kann
	- Bitte beachten Sie, dass Sie auf Systemdatenquellen NICHT über ein Benutzerkonto zugreifen können!

Beachten Sie bitte bei ODBC-Datenbanken auch die Hinweise zu Zugriffsrechten aus einem System- und Benutzerkontext.

3. Einstellungen zur Datenquelle (Auswählen des Servers, der Datenstruktur die importiert werden soll, etc.)

### **Datenbank auswählen**

Eine ODBC Datenquelle wird über den ODBC Connect String definiert. Über die Schaltfläche **Durchsuchen...** starten Sie den ODBC- Datenquellen-Dialog, der Ihnen die vom System bereitgestellten ODBC-Datenquellen darstellt. Sie können wahlweise Dateidatenquellen oder Computerdatenquellen auswählen. Weitere Informationen zu Dateidatenquelle bzw. Computerdatenquelle erhalten Sie in der Online-Hilfe von Microsoft®, die Sie in dem ODBC Dialog über die Schaltfläche **Hilfe** erreichen. Wählen Sie den SQL Server® ODBC Treiber um auf die in Microsoft® Dynamics Navision konfigurierte View zugreifen zu können.

### **Tabelle auswählen**

Nachdem Sie die Datenbank ausgewählt haben, erscheint der Dialog zur Auswahl einer Tabelle. Wählen Sie hier die Tabelle aus, in der die Adressinformationen inklusive Telefonnummern enthalten sind. Es werden keine relationalen Adressdatenbanken unterstützt. Die Rufnummern müssen in derselben Tabelle wie die Namen vorhanden sein.

- 4. Feldzuordnung, welche Quellfelder werden in welche LDAP Felder kopiert
- 5. Kontakt URL Links konfigurieren
- 6. Standorteinstellungen der Datenquelle
- 7. Festlegen des Replikations-Zeitplanes
- 8. Festlegen von zusätzlich zu startenden Anwendungen
- 9. Vergabe eines Namens für den neuen Replikator

## **28 Replikator für IBM Notes®**

Beachten Sie bitte die grundlegenden Hinweise zur Einrichtung eines Replikators auf der Seite Replikator Wizard.

### *28.1.1.1 Vorgehensweise beim Anlegen eines Replikators*

- 1. Datenquellen-Typ auswählen
	- Wählen Sie den Datenbanktyp "IBM® Notes".
- 2. Definieren der Anmeldeinformationen unter denen auf die Datenquelle zugegriffen werden kann
- 3. Einstellungen zur Datenquelle (Auswählen des Servers, der Datenstruktur die importiert werden soll, etc.)

### Domino Server

Geben Sie hier den Namen des Lotus® Domino Servers an. Mit Server suchen werden Ihnen in der Liste die verfügbaren Domino Server angezeigt.

### Datenbank

Geben Sie hier den Dateinamen der Notes Datenbank an. In der Liste werden Ihnen alle verfügbaren Datenbanken angezeigt.

### ViewFolder

Geben Sie hier den Namen des ViewFolders an, der die Notes Einträge anzeigt, die verwendet werden sollen. In der Liste sehen Sie alle ViewFolder, die in der ausgewählten Datenbank enthalten sind. Der Standard-ViewFolder für Kontakte ist *Contacts*.

### Formular

Geben Sie den Namen des Formulars an, mit dem die Einträge anzeigt werden. In der Liste sehen Sie alle Formulare, die in der ausgewählten Datenbank enthalten sind. Das Standard Formular für Kontakte ist "Contact".

- 4. Feldzuordnung, welche Quellfelder werden in welche LDAP-Felder kopiert
- 5. Kontakt-URL-Links konfigurieren Verwenden Sie den Notes URL Handler. *"notes://servername/names.nsf/People/<EntryID>?OpenDocument"* Setzen Sie hier den Servernamen, den Datenbanknamen und den View-Namen ein.
- 6. Standorteinstellungen der Datenquelle
- 7. Festlegen des Replikations-Zeitplanes
- 8. Festlegen von zusätzlich zu startenden Anwendungen
- 9. Vergabe eines Namens für den neuen Replikator

Die Benutzerauthentifizierung wird bei IBM Notes® über eine spezielle, in das IBM Notes® Verzeichnis kopierte, DLL durchgeführt. Bei der Konfiguration des Replikators wird die nextpwd.dll in das IBM Notes® Verzeichnis kopiert. Der Benutzer der den Replikator einrichtet muss daher über Schreibrechte im IBM Notes® Installationsverzeichnis verfügen. Die DLL wird automatisch kopiert, ein Nutzereingriff ist nicht erforderlich. Sollte es Probleme beim Zugriff auf IBM Notes® geben, kontrollieren Sie ob die nextpwd.dll kopiert wurde.

Für die Replikation von IBM Notes® sind keine speziellen Rechte erforderlich. Der IBM Notes® Benutzer muss über Zugriffsrechte auf die zu replizierenden Datenbestände verfügen.

## **29 Replikatoren für ODBC-Datenbanken**

Beachten Sie bitte die grundlegenden Hinweise zur Einrichtung eines Replikators auf der Seite Replikator Wizard.

Beachten Sie bitte bei ODBC-Datenbanken die Hinweise zu Zugriffsrechten aus einem System- und Benutzerkontext.

### *29.1.1.1 Vorgehensweise beim Anlegen eines Replikators*

- 1. Datenquellen-Typ auswählen Wählen Sie den Datenbanktyp "ODBC" aus.
- 2. Definieren der Anmeldeinformationen unter denen auf die Datenquelle zugegriffen werden kann
	- Bitte beachten Sie dass Sie auf Systemdatenquellen NICHT über ein Benutzerkonto zugreifen können!

Beachten Sie bitte bei ODBC Datenbanken auch die Hinweise zu Zugriffsrechten aus einem System- und Benutzerkontext.

3. Einstellungen zur Datenquelle (Auswählen des Servers, der Datenstruktur die importiert werden soll, etc.)

#### **Datenbank auswählen**

Eine ODBC-Datenquelle wird über den ODBC Connect String definiert. Über die Schaltfläche **Durchsuchen...** starten Sie den ODBC-Datenquellen-Dialog, der Ihnen die vom System bereitgestellten ODBC-Datenquellen darstellt. Sie können wahlweise Dateidatenquellen oder Computerdatenquellen auswählen. Weitere Informationen zu Dateidatenquelle bzw. Computerdatenquelle erhalten Sie in der Online-Hilfe von Microsoft®, die Sie in dem ODBC-Dialog über die Schaltfläche **Hilfe** erreichen.

### **Tabelle auswählen**

Nachdem Sie die Datenbank ausgewählt haben, erscheint der Dialog zur Auswahl einer Tabelle. Wählen Sie hier die Tabelle aus, in der die Adressinformationen inklusive Telefonnummern enthalten sind. Es werden keine relationalen Adressdatenbanken unterstützt. Die Rufnummern müssen in derselben Tabelle wie die Namen vorhanden sein.

Siehe auch Konfiguration eines ODBC-Replikators zur Anbindung einer Access Datenbank. **SQL Select-Anweisung eingeben**

Optional können Sie statt der Auswahl einer Tabelle auch direkt eine SQL Select-Anweisung eingeben. So können Sie auch komplexe Datenstrukturen filtern oder zusammenführen. Siehe auch Erweiterte Konfiguration eines ODBC-Replikators mit Eingabe einer SQL-Anweisung.

- Wenn Sie Daten einer Excel-Tabelle verwenden möchten, müssen in der ersten Zeile der Tabelle die Feldbezeichnungen stehen, denen Sie nachfolgend Bedeutungen zuordnen. Sie sollten vor dem Einbinden einer Excel-Tabelle den kompletten Bereich, der die Daten enthält (also die gesamten Einträge und die erste Zeile mit den Überschriften) in Excel markieren und als "benannten Bereich" deklarieren. Einen benannten Bereich können Sie über **Einfügen / Namen / definieren** erstellen.
- 4. Feldzuordnung Welche Quellfelder werden in welche LDAP Felder kopiert
- 5. Kontakt-URL-Links konfigurieren
- 6. Standorteinstellungen der Datenquelle
- 7. Festlegen des Replikations-Zeitplanes
- 8. Festlegen von zusätzlich zu startenden Anwendungen
- 9. Vergabe eines Namens für den neuen Replikator

# **30 Export-Replikator für Active Directory® Server**

Beachten Sie bitte die grundlegenden Hinweise zur Einrichtung eines Replikators auf der Seite Replikator Wizard.

## *30.1.1.1 Vorgehensweise beim Anlegen eines Replikators*

- 1. Datenquellen-Typ auswählen Wählen Sie den Datenbanktyp "Active Directory".
- 2. MetaDirectory Kontakte

Welche Kontakte sollen aus dem MetaDirectory exportiert werden? **Suchbasis**

Wählen Sie hier die Suchbasis, aus der die Kontakte exportiert werden sollen. Um alle Kontakte zu exportieren wählen Sie dc=meta.

**Filter**

Sie können hier einen LDAP-Filter angeben, falls Sie nur bestimmte Kontakte exportieren wollen. Um alle Kontakte in der Suchbasis zu exportieren verwenden Sie "(objectclass=contactperson)".

3. Active Directory®

In welchen Active Directory® Server sollen die Kontakte exportiert werden? **Servername**

Geben Sie den Computernamen des Active Directory® Servers ein.

**Port**

Geben Sie den Port an, auf dem der Active Directory® Server erreichbar ist.

4. Anmelde Informationen

Geben Sie einen Benutzernamen und ein Kennwort ein mit dem ein Schreibzugriff aus das Active Directory® möglich ist.

5. Ziel Verzeichnis

Geben Sie den Pfad an, in den die Daten repliziert werden sollen. Achtung: Dieser Pfad muss exklusiv für diese Replikation reserviert sein. Alle anderen Daten in diesem Pfad werden gelöscht, falls die Option "Nur geänderte Objekte replizieren" (inkrementelle Replikation) nicht aktiviert ist.

- 6. Feldzuordnung Die Feldzuordnung ist im Moment noch nicht konfigurierbar.
- 7. Festlegen des Replikations-Zeitplanes
- 8. Festlegen von zusätzlich zu startenden Anwendungen
- 9. Vergabe eines Namens für den neuen Replikator

# **31 Export-Replikator für XML-Dateien**

Beachten Sie bitte die grundlegenden Hinweise zur Einrichtung eines Replikators auf der Seite Replikator Wizard.

## *31.1.1.1 Vorgehensweise beim Anlegen eines Replikators*

1. Datenquellen-Typ auswählen Wählen Sie den Datenbanktyp "XML Data".

2. MetaDirectory Kontakte. Welche Kontakte sollen aus dem MetaDirectory exportiert werden? **Suchbasis**

Wählen Sie hier die Suchbasis aus der die Kontakte exportiert werden sollen. Um alle Kontakte zu exportieren wählen Sie dc=meta.

**Filter**

Sie können hier einen LDAP-Filter angeben, falls Sie nur bestimmte Kontakte exportieren wollen. Um alle Kontakte in der Suchbasis zu exportieren verwenden Sie "(objectclass=contactperson)".

- 3. XML Datei auswählen. In welche Datei sollen die Kontakte exportiert werden? Geben Sie einen Dateinamen in einem existierenden Pfad an.
- 4. Feldzuordnung

Das Schema der XML Datei ist fest vorgegeben. Mit Hilfe eines XSLT können Sie beliebige Transformationen durchführen.

- 5. Festlegen des Replikations-Zeitplanes
- 6. Festlegen von zusätzlich zu startenden Anwendungen
- 7. Vergabe eines Namens für den neuen Replikator

# **32 Export-Replikator für CSV-Dateien**

Beachten Sie bitte die grundlegenden Hinweise zur Einrichtung eines Replikators auf der Seite Replikator Wizard.

## *32.1.1.1 Vorgehensweise beim Anlegen eines Replikators*

- 1. Datenquellen-Typ auswählen Wählen Sie den Datenbanktyp "CSV Data".
- 2. MetaDirectory Kontakte.

Welche Kontakte sollen aus dem MetaDirectory exportiert werden? **Suchbasis**

Wählen Sie hier die Suchbasis aus der die Kontakte exportiert werden sollen. Um alle Kontakte zu exportieren wählen Sie dc=meta.

### **Filter**

Sie können hier einen LDAP-Filter angeben, falls Sie nur bestimmte Kontakte exportieren wollen. Um alle Kontakte in der Suchbasis zu exportieren verwenden Sie "(objectclass=contactperson)".

- 3. CSV Datei auswählen. In welche Datei sollen die Kontakte exportiert werden?
	- o CSV Datei auswählen. In welche Datei sollen die Kontakte exportiert werden? Geben Sie einen Dateinamen in einem existierenden Pfad an.
	- o Dateiformat: Geben Sie an, welches Trennzeichen in einer Zeile in der Datei verwendet wird.
- 4. Feldzuordnung

Das Schema der CSV Datei ist fest vorgegeben

- 5. Festlegen des Replikations-Zeitplanes
- 6. Festlegen von zusätzlich zu startenden Anwendungen
- 7. Vergabe eines Namens für den neuen Replikator

# **33 Replikator für Steps Business Solution**

Beachten Sie bitte die grundlegenden Hinweise zur Einrichtung eines Replikators auf der Seite Replikator Wizard.

Beachten Sie bitte bei ODBC Datenbanken die Hinweise zu Zugriffsrechten aus einem System und Benutzerkontext.

### *33.1.1.1 Vorgehensweise beim Anlegen eines Replikators*

- 1. Datenquellen-Typ auswählen Wählen Sie den Datenbanktyp "Steps Business Solution" aus.
- 2. Definieren der Anmeldeinformationen unter denen auf die Datenquelle zugegriffen werden kann
	- Bitte beachten Sie dass Sie auf Systemdatenquellen NICHT über ein Benutzerkonto zugreifen können!

Beachten Sie bitte bei ODBC Datenbanken auch die Hinweise zu Zugriffsrechten aus einem System- und Benutzerkontext.

3. Einstellungen zur Datenquelle (Auswählen des Servers, der Datenstruktur die importiert werden soll, etc.)

### **Datenbank auswählen**

Eine ODBC Datenquelle wird über den ODBC Connect String definiert. Über die Schaltfläche **Durchsuchen...** starten Sie den ODBC- Datenquellen-Dialog, der Ihnen die vom System bereitgestellten ODBC-Datenquellen darstellt. Sie können wahlweise Dateidatenquellen oder Computerdatenquellen auswählen. Weitere Informationen zu Dateidatenquelle bzw. Computerdatenquelle erhalten Sie in der Online-Hilfe von Microsoft®, die Sie im ODBC-Dialog über die Schaltfläche **Hilfe** erreichen.

### **Tabelle auswählen**

Nachdem Sie die Datenbank ausgewählt haben, erscheint der Dialog zur Auswahl einer Tabelle. Wählen Sie hier die Tabelle aus, in der die Adressinformationen inklusive Telefonnummern enthalten sind. Es werden keine relationalen Adressdatenbanken unterstützt. Die Rufnummern müssen in derselben Tabelle wie die Namen vorhanden sein.

- 4. Feldzuordnung Welche Quellfelder werden in welche-LDAP Felder kopiert
- 5. Kontakt URL Links konfigurieren
- 6. Standorteinstellungen der Datenquelle
- 7. Festlegen des Replikations-Zeitplanes
- 8. Festlegen von zusätzlich zu startenden Anwendungen
- 9. Vergabe eines Namens für den neuen Replikator

# **34 Replikator für Salesforce CRM**

Für die Nutzung des *Salesforce* Replikators sind folgende Komponenten erforderlich:

**Microsoft® .NET Framework 4.6.1**

**Ein gültiges Salesforce Benutzerkonto.**

Beachten Sie bitte die grundlegenden Hinweise zur Einrichtung eines Replikators auf der Seite Replikator Wizard.

### *34.1.1.1 Vorgehensweise beim Anlegen eines Replikators*

- 1. Datenquellen-Typ auswählen: Wählen Sie den Datenbanktyp "Salesforce" aus.
- 2. Geben Sie Ihren Salesforce Benutzernamen an.
- 3. Geben Sie **Passwort+Sicherheitstoken** an. So erhalten Sie das Sicherheitstoken:

Gehen Sie sich auf die Salesforce-Webseite

Erstellen Sie ggf. ein Konto und melden Sie sich an.

Im Bereich *Meine Einstellungen*gehen Sie auf den Menüpunkt *Persönlich*

Wählen Sie dort *Sicherheitstoken zurücksetzen*.

Das Sicherheitstoken wird Ihnen per Email zugesendet.

- 4. Die URL sollte nicht verändert werden und kann gegebenenfalls über den Button *Default* wieder auf den Standardwert gesetzt werden. Die Anpassung der URL kann nur direkt in der Konfigurationsdatei *MetaDirectoryServer.xml* vorgenommen werden.
- 5. Wählen Sie das Salesforce-Objekt aus welches repliziert werden soll. Die Standardeinstellung ist '*Contact*'.
- 6. Feldzuordnung, welche Quellfelder werden in welche LDAP Felder kopiert
- 7. Standorteinstellungen der Datenquelle
- 8. Festlegen des Replikations-Zeitplanes
- 9. Festlegen von zusätzlich zu startenden Anwendungen
- 10. Vergabe eines Namens für den neuen Replikator

# **35 Replikator für Google Contacts**

Für die Nutzung des *Google Contacts* Replikators sind folgende Komponenten erforderlich:

### **Microsoft® .NET Framework 4.0**

### **Ein gültiges Google Benutzerkonto.**

Beachten Sie bitte die grundlegenden Hinweise zur Einrichtung eines Replikators auf der Seite Replikator Wizard.

### *35.1.1.1 Vorgehensweise beim Anlegen eines Replikators*

- 1. Wenn Sie bereits ein Konto auf https://developers.google.com/ haben, melden Sie sich auf der Google Website an.
- 2. Wenn nicht legen Sie dort ein Konto an.
- 3. Erstellen Sie dort im API Manager eine OAuth-2.0-Client-ID.
- 4. Speichern Sie die erstellte OAuth-2.0-Client-ID als .json-Datei auf Ihrem Computer.
- 5. Fügen Sie nun einen Replikator vom Typ "Google Contacts" an.
- 6. Drücken Sie 'Client-ID' und wählen die heruntergeladene Datei aus.
- 7. Drücken Sie *Weiter*. Ihr Default-Browser öffnet sich beim ersten mal dem OAuth-Zustimmungsbildschirm.
- 8. Bestätigen Sie hier den Zugriff und drücken Sie *Weiter*.
- 9. Feldzuordnung, welche Quellfelder werden in welche LDAP Felder kopiert
- 10. Kontakt URL Links konfigurieren
- 11. Standorteinstellungen der Datenquelle
- 12. Festlegen des Replikations-Zeitplanes
- 13. Festlegen von zusätzlich zu startenden Anwendungen
- 14. Vergabe eines Namens für den neuen Replikator

## **36 Replikator für Aranes AkquiseManager**

Für die Nutzung des *Aranes* Replikators sind folgende Komponenten erforderlich:

**Microsoft® .NET Framework 4.0**

**Ein gültiges Aranes AkquiseManager Benutzerkonto.**

Beachten Sie bitte die grundlegenden Hinweise zur Einrichtung eines Replikators auf der Seite Replikator Wizard.

### *36.1.1.1 Vorgehensweise beim Anlegen eines Replikators*

- 1. Datenquellen-Typ auswählen: Wählen Sie den Datenbanktyp "Aranes AkquiseManager" aus.
- 2. Geben Sie Ihren Feed-user an. Zu finden im Aranes AkquiseManager im Bereich "API-Zugriff".
- 3. Geben Sie Feed-passwort an. Dieses kann im Aranes AkquiseManager im Bereich "API-Zugriff" generiert werden.
- 4. Geben Sie die Aranes AkquiseManager Domäne an.
- 5. *weitere Einstellungen...*

Für jede weitere Person einen neuen Kontaktdatensatz anlegen. Die Kundendaten werden dabei kopiert.

Bei der Anlage von neuen Kontaktdatensätzen bei für weitere Personen wird der Primäschlüssel von Kunde und Person kombiniert. Hier kann ein Trennzeichen angegeben werden welches.

Die Anzahl der Rufnummern welche vom Akquisemanager abgerufen werden sollen. Sollte der Anzahl der Rufummern des Kontaktes mit den meisten Nummern entsprechen.

Die Anzahl der Faxnummern welche vom Akquisemanager abgerufen werden sollen.

Die Anzahl der Emailadressen welche vom Akquisemanager abgerufen werden sollen.

Seitengröße für Pageing. Die Anzahl der Datensätze welche bei der Replikation auf einmal vom Akquisemanager abgerufen werden.

Timeout in Sekunden bei Abfrage des Aranes-Akquisemanager-Servers. Bei 0 wird die Standard-Einstellung der Schnittstelle verwendet.

- 6. Feldzuordnung, welche Quellfelder werden in welche LDAP Felder kopiert
- 7. Standorteinstellungen der Datenquelle
- 8. Festlegen des Replikations-Zeitplanes
- 9. Festlegen von zusätzlich zu startenden Anwendungen
- 10. Vergabe eines Namens für den neuen Replikator

# **37 Replikator für Text-/CSV-Dateien**

Beachten Sie bitte die grundlegenden Hinweise zur Einrichtung eines Replikators auf der Seite Replikator Wizard.

Text oder CSV (Comma Seperated Values) Dateien enthalten pro Zeile einen Datensatz. Die Felder eines Datensatzes sind mit einem Trennzeichen (z.B. Komma) getrennt. Ein Feld kann mit Anführungszeichen umschlossen sein. Die erste Zeile enthält normalerweise die Namen der Felder. Unterstützte Zeichensätze sind ASCII, UTF-8 und Unicode (UTF16-LE). Der Zeichensatz wird anhand des BOM (Byte Order Marker) der Datei bestimmt.

### *37.1.1.1 Vorgehensweise beim Anlegen eines Replikators*

- 1. Datenquellen-Typ auswählen Wählen Sie den Datenbanktyp "Text/CSV File".
- 2. Definieren der Anmeldeinformationen unter denen auf die Datenquelle zugegriffen werden kann
- 3. Einstellungen zur Datenquelle (Auswählen der Datei, die importiert werden soll, etc.)
- **Datei**
	- o Pfad zur Datei angeben
		- Geben Sie an, welche Text oder CSV Datei verwendet werden soll.
	- o Dateiformat
		- Geben Sie an, welches Trennzeichen in einer Zeile in der Datei verwendet wird.
	- o Erste Zeile enthält Feldnamen Diese Option sollten Sie einschalten, falls in der Datei die erste Zeile die Namen der Felder enthält.
- 4. Feldzuordnung, welche Quellfelder werden in welche LDAP Felder kopiert
- 5. Kontakt URL Links konfigurieren
- 6. Standorteinstellungen der Datenquelle
- 7. Festlegen des Replikations-Zeitplanes
- 8. Festlegen von zusätzlich zu startenden Anwendungen
- 9. Vergabe eines Namens für den neuen Replikator

### **37.1.2 Replikator Wizard**

Der Replikator Wizard unterstützt Sie bei der Anbindung einer Datenquelle an das estos MetaDirectory.

Je nach verfügbarer Lizenz können Sie Import- oder Export-Replikatoren einrichten. Import-Repliatoren replizieren Kontakte in das MetaDirectory. Export-Replikatoren replizieren Kontakte aus dem MetaDirectory in eine andere Datenbank.

Die Konfiguration erfolgt grundsätzlich in folgenden Schritten:

### **1. Datenquellen-Typ auswählen**

- o Auswählen der Quelldatenbank. Es können nur Datenquellen ausgewählt werden, für die Lizenzen eingegeben wurden.
- **2. Definieren der Anmeldeinformationen, unter denen auf die Datenquelle zugegriffen werden kann.** 
	- o Anwendungen können entweder in einem Benutzerkontext oder einem Systemkontext gestartet werden. Mit den Rechten der Anwendung wird dann auf die Datenbank

zugegriffen. Es ist daher wichtig, dass das System bzw. der entsprechende Benutzer auf die Datenquellen zugreifen kann.

- Verbundene Netzwerklaufwerke sind in einem System und Benutzerkontext nicht bekannt. Wenn Sie auf Dateien auf einem anderen Rechner zugreifen möchten, müssen Sie vollqualifizierte UNC-Pfade verwenden (*\\Server\Freigabe\Datei*). Beachten Sie, dass der Benutzer bzw. das System Zugriffsrechte auf diese Freigabe und die entsprechende Dateien benötigen. Bei einem ODBC-Zugriff müssen Sie den UNC-Pfad manuell in den ODBC Connect String eintragen.
- Zu beachten ist, dass die Konfiguration des Replikators immer in einem Benutzerkontext erfolgt. Der Administrator wird mit Ihren Benutzerrechten gestartet, also wird auch der Replikator Wizard mit Ihren Rechten gestartet. Dadurch bedingt wird mit Ihren Rechten auf die Quelldatenbank zugegriffen. Wenn der Replikator mit anderen Nutzerrechten oder in einem Systemkontext läuft, kann der Replikator möglicherweise NICHT auf die Datenquelle zugreifen.
- Wenn Sie den Replikator konfigurieren können, der Replikator aber nicht ordnungsgemäß funktioniert, prüfen Sie in der Logdatei, ob die Quelldatenbank geöffnet werden konnte. Wenn hier Fehler auftreten, vergewissern Sie sich, mit welchen Benutzerrechten die Datenquelle geöffnet werden kann.
- **3. Einstellungen zur Datenquelle (Auswählen des Servers, der Datenstruktur die importiert werden soll, etc.)**
	- o Die Einstellungen zur Datenquelle sind sehr stark an die jeweilige Datenquelle gebunden. Je nach Replikator müssen Sie hier verschiedene Angaben zum genauen Ort der Quelldaten angeben.

### **4. Feldzuordnung - Welche Quellfelder werden in welche LDAP-Felder kopiert**

o Die Feldzuordnung ist der zentrale Teil der Replikatorenanbindung. Sie müssen zuordnen, welche Quellfelder in welche LDAP-Felder kopiert werden sollen. Bei einigen Replikatoren ist eine Standard-Feldzuordnung hinterlegt, die automatisch zugewiesen wird, wenn Sie den Replikator konfigurieren. Teilweise müssen Sie die Feldzuordnung aber auch selbst treffen. Auf der linken Seite sehen Sie die Quellenfelder. Neben dem Feldnamen ist der Inhalt des ersten gefundenen Datensatzes abgebildet. Mit den Pfeiltasten unterhalb der Quelle können Sie durch die Datensätze blättern.

Auf der rechten Seite sehen Sie die LDAP-Zielfelder. Neben dem Feldnamen sind die zugeordneten Felder abgebildet. Unterhalb der Zielliste befinden sich die Buttons zum Löschen der gesamten Zuordnung und, sofern vorhanden, zum Setzen der Standard-Feldzuordnung.

Beide Listen veranschaulichen die Feldbelegungen mit kleinen Icons:

- **Feld nicht verwendet**
- Feld einfach verwendet
- Feld mehrfach verwendet

In der unteren linken Ecke des Dialoges befinden sich die Schaltflächen zum Laden und Speichern von Feldzuordnungen. Hinweise für die Feldzuordnung:

 Der Primärschlüssel muss zugewiesen sein und für jeden Quelldatensatz eindeutig sein.

- Jede Quelldatenbank verfügt normalerweise über einen entsprechenden Primärschlüssel. Verwenden Sie diesen.
	- Wenn die Quelldatenbank keinen Primärschlüssel anbietet, verwenden Sie Datenbankfelder, die möglichst eindeutig zu einem Eintrag zugeordnet werden können. Wenn nötig, verketten Sie Felder, um einen eindeutigen Primärschlüssel zu erhalten. Sollten mehrere Datensätze identische Primärschlüssel aufweisen, gehen alle Datensätze nach dem ersten Replizierten verloren. Als alternativen Primärschlüssel können Sie z.B. E-Mail-Adressen verwenden.
- Beim Feld "Angezeigter Name" wird der Replikator immer versuchen eine Zuweisung zu machen. Wenn das Feld aus den vorgegebenen Quellfeldern nicht befüllt werden konnte, versucht der Replikator aus Name, Vorname und Firma oder E-Mail-Adresse einen Inhalt zu generieren.
- Felder können verkettet werden. Wenn es sich um ein Telefonnummernfeld handelt, werden die Quelldaten direkt aneinander gehängt. In allen anderen Fällen wird ein Leerzeichen dazwischen gestellt. Weitere Konfigurationsmöglichkeiten bieten die erweiterten Feldzuordnungseinstellungen.

### $\rightarrow$  Kontaktbilder

Es gibt folgende Varianten zum Import von Kontaktbildern bei der Replikation:

- o Kontaktbilder können von einem erreichbaren Datei- oder Netzwerk-Pfad über das Zurodnen des Feldes *Bildpfad* eingelesen werden. (wie z.B. Text-, ODBC-Replikator)
- o Der Replikator füllt das Kontaktbild-Feld direkt mit Bilddaten (z.B. Ews-, Mapi-Replikator). Die Auswahl erfolgt über die angezeigte Checkbox.
- o Mapping eines Quellbildfeldes wie z.B. "thumnailPhoto" auf das Feld *Bild* durch den Benutzer. (z.B. AD-, LDAP-Replikator)
- o Keine untertützung von Kontaktbildern, die Felder *Bild* und *Bildpfad* werden nicht angezeigt.

Welche Variante verwendet wird ist Abhängig vom Typ des Replikators. Manche Replikatoren erlauben die Zuordnung zu *Bild* als auch zu *Bildpfad*.

### **5. Erweiterte Feldzuordnungseinstellungen**

o Die erweiterten Feldzuordnungseinstellungen erlauben die Anbindung komplexer Datenbanken an das estos MetaDirectory.

Mit dieser Konfigurationsoberfläche ist es möglich Datenbankfelder für die Weiterverwendung zusammenzufügen oder aufzutrennen. Um erweiterte Feldzuordnungseinstellungen vornehmen zu können, müssen Sie im Feldzuordnungsassistenten die Checkbox für erweiterte Einstellungen aktivieren. Auf der linken Seite sehen Sie alle LDAP-Datenbankfelder, denen Sie Quellenfelder zugeordnet haben.

Auf der rechten Seite sehen Sie die jeweils zum links ausgewählten Datenbankfeld zugewiesenen Quellfelder.

Jedem Quellenfeld kann ein beliebiger Präfix und Suffix zugeordnet werden. Reguläre Ausdrücke für jedes Quellenfeld bieten die umfangsreichsten Möglichkeiten der Datenmodifikation.

Auf jedes zugeordnete Quellenfeld können Sie einen regulären Ausdruck anwenden. Wenn

der Ausdruck nicht zutrifft, können Sie bestimmen, ob der Originalwert des Quellenfeldes gesetzt werden soll oder kein Wert.

Zu jedem zugewiesenen Quellenfeld wird versucht, einen Beispielwert aus der Datenbank zu ermitteln. Hierfür werden aus der Quelldatenbank die ersten 20 Datensätze gelesen. Es kann daher sein dass Sie Werte aus unterschiedlichen Datensätzen der Quelle präsentiert bekommen. Lassen Sie sich dadurch nicht irritieren.

Die Liste links zeigt den Gesamtzustand der erweiterten Einstellungen je Zielfeld mit folgenden Icons:

- keine erweiterten Einstellungen
- gültige erweiterte Einstellungen
- unvollständige erweiterte Einstellungen
- fehlerhafte erweiterte Einstellungen

Rechts werden die Einstellungen für alle dem links ausgewählten LDAP-Feld zugeordneten Quelle-Feldern vorgenommen. Die Icons neben dem Namen der Zuordnung zeigen die Auswertungstatus des regulären Ausdrucks:

- regulärer Ausdruck syntaktisch korrekt
- regulärer Ausdruck syntaktisch korrekt, wird im Testmuster gefunden
- Ersetzungstext vorhanden, Suchausdruck aber fehlt
- fehlerhafte Syntax im regulären Ausdruck

### Anwendungsbeispiel:

Eine Datenbank speichert Straße, Hausnummer, PLZ und Ort in einem Datenbankfeld, jeweils durch ein "\$" getrennt. Im Datenbankfeld steht also exemplarisch: *"Straße\$12\$12345\$Ort"*.

Um diese Datenbank mit dem estos MetaDirectory verwenden zu können, müssen Sie dieses zusammengefügte Feld aufteilen und in die LDAP-Datenbankfelder für Straße,

Hausnummer, PLZ und Ort zuweisen. Im Feldzuordnungsassistenten weisen Sie dieses eine Quellenfeld allen Zielfeldern zu die befüllt werden sollen. In unserem Fall sind dies die Felder Straße, PLZ und Ort. Aktivieren Sie die erweiterten Einstellungen um die jetzt notwendige Konfiguration vornehmen zu können.

Aus der Liste der LDAP Datenfelder wählen Sie den Eintrag "Straße". Auf der rechten Seite tragen Sie bei den regulären Ausdrücken folgende Informationen ein:

- **Suche:** "(.\*)(\\$)(.\*)(\\$)(.\*)(\\$)(.\*)"
- **Ersetze:** "\$1 \$3"

Anhand des Icons zum regulären Ausdruck sehen Sie sofort ob dieser gültig ist. In der Ergebnisliste steht jetzt Straße 12.

Bei den LDAP-Datenfeldern PLZ und Ort verhält es sich ähnlich. Für das Feld "PLZ" tragen Sie folgende Werte ein:

- **Suche:** " $(\cdot*)({\$)(\cdot*)({\$)(\cdot*)({\$)(\cdot*)'({\$})'}.})$ "
- **Ersetze:** "\$5"

Für das Feld "Ort":

- **Suche:** "(.\*)(\\$)(.\*)(\\$)(.\*)(\\$)(.\*)"
- **Ersetze:** "\$7"

Jetzt haben Sie das Quellenfeld passend aufgeteilt und in den Datenbankfeldern wird nach der Replikation der passende Feldinhalt hinterlegt sein.

Weitere Informationen zu den regulären Ausdrücken finden Sie hier.

### **6. Kontakt-URL-Links**

o In jedem Datensatz können drei Kontakt-URL-Links konfiguriert werden, mit denen der Kontakt auf andere Web Seiten verweisen kann. Die erste Kontakt URL hat hierbei eine besondere Verwendung bei der Verwendung von estos MetaDirectory mit estos ProCall. estos ProCall verwendet diese URL bei allen Inhalten die ausserhalb der Applikation geöffnet werden könnten ohne dass hierfür der Client gestartet werden muss. So wird diese URL z.B. bei Anrufen in Abwesenheit verwendet. Sie können den Kontakt direkt öffnen ohne das estos ProCall gestartet werden muss. Diese wird URL gerufen wenn Sie einen Kontakt in estos ProCall zum Bearbeiten öffnen.

Auf LDAP Ebene wird die hier konfigurierte URL im Datenbankfeld *directWebLink* abgelegt. Dieser Link wird aus kompatibilitätsgründen zusätzlich in *contactURL* gespeichert.

Der Link kann alle registrierten URL Handler enthalten. So sind nicht nur http: Links, sondern auch z.B. outlook: Links möglich.

Der Link kann alle Felder des Kontaktes enthalten, die auch im Template Parser verwendet werden können. Das sind z.B. <EntryID> <DisplayName>.

#### **Webbasiertes CRM**

Falls der Kontakt aus einer Datenquelle eines Webbasierten CRM Systems stammt, so kann direkt der Link zu dem Kontakt im CRM Sysdtem hinterlegt werden. Dazu ist in der Regel die <EntryID> des Kontaktes in der URL einzufügen.

#### **Microsoft® CRM 3.0**

Falls der Kontakt aus Microsoft® CRM 3.0 stammt, so kann mit der URL http://mscrmserver/sfa/conts/edit.aspx?id=<EntryID> der Kontakt geöffnet werden.

#### **Outlook®**

Falls der Kontakt aus Outlook/Exchange stammt, so kann mit der URL outlook:<EntryID> der Kontakt mit Outlook® geöffnet werden.

Seit Outlook® 2007 schreibt Microsoft® den Outlook®-URL-Handler, welcher für diese Funktion notwendig ist, bei der Installation von Outlook® nicht mehr in die Registry.

### o **IBM Notes®**

Falls der Kontakt aus IBM Notes® stammt, so kann mit der URL notes://server/database.nsf/view/<EntryID>?OpenDocument der Kontakt mit IBM Notes® geöffnet werden.

### **7. Standorteinstellungen der Datenquelle**

o Die Einstellungen des Standorts einer Datenquelle dienen zur automatischen Formatierung der Rufnummern. Während der Replikation werden die Rufnummern aus der Datenbank in ein kanonisches Format gebracht. Die kanonische Formatierung macht z.B. aus einer Rufnummer wie "08151 368561" die Rufnummer "+498151368561". Die Formatierung wird automatisch durchgeführt und erkennt viele Rufnummernformate. **Land oder Region der Datenquelle**

Geben Sie das Land an, aus dem diese Datenquelle stammt. Ist in der Datenbank eine Rufnummer ohne Landeskennziffer eingetragen (z.B. "030-1234567") muss der Replikator wissen, welche Landeskennziffer verwendet werden soll. Ist nun "Deutschland" ausgewählt, so wird diese Rufnummer zu "+49301234567".

#### **Vorwahl**

Geben Sie hier Ihre eigene Vorwahl ein. Mit dieser Vorwahl können Rufnummern aus dem eigenen Ortsnetz ergänzt werden. Sind in der Datenbank Rufnummern ohne Vorwahl enthalten (z.B. "1234567"), so wird die Vorwahl verwendet um die Rufnummer zu formatieren. Geben Sie die Vorwahl ohne Prefix ein (z.B. "30" für Berlin).

#### **Anlagenrufnummer (Anlagenanschluss)**

Sind in der Datenbank interne Rufnummern enthalten (z.B. "210") muss der Replikator wissen, zu welchem Anschluss diese Rufnummer gehört. Geben Sie die Basisrufnummer Ihres Anschlusses ein. Ist der Teilnehmer "210" unter der Rufnummer "+49-30-12345-210" erreichbar, so geben Sie "12345" als Anlagenrufnummer ein.

### **8. Festlegen des Replikations-Zeitplanes**

o Definieren Sie, wann mit der Replikation begonnen wird und in welchem Intervall diese durchgeführt werden soll.

### **9. Festlegen von zusätzlich zu startenden Anwendungen**

o Sie können vor und nach dem Replikationsprozess weitere Anwendungen starten. Geben Sie hier den Pfad zur entsprechenden Anwendung an. Die Anwendungen werden vom Replikator gestartet, laufen also mit den selben Rechten wie der Replikator und blockieren bei langen Laufzeiten möglicherweise andere Replikatoraufrufe.

### **10. Vergabe eines Namens für den neuen Replikator**

o Vergeben Sie einen Namen für den neu angelegten Replikator. Den Namen können Sie anschließend nicht mehr ändern!

Vergewissern Sie sich, unter welchem Benutzerkontext auf die Quelldatenbank zugegriffen werden kann bzw. ob dies aus einem Systemkontext möglich ist.

# **38 LDAP-Server**

### 38.1.1.1.1 LDAP-Server

### **LDAP Root Password**

Das hier eingegeben Passwort ist das Root-Passwort für den LDAP Server. Mit diesem Passwort können Sie unabhängig von den im Datenbank-Management hinterlegten Passwörtern alle Daten des LDAP-Servers einsehen. Der zum Passwort nötige Benutzername ist *Administrator*.

### **Standard-Anzeigename**

Wird der *Anzeigename* nicht explizit über die Feldzuordnung vergeben, so wird ein *Anzeigename* aus "Nachname, Vorname" oder "Vorname Nachname" generiert und bei der Replikation in das MetaDirectory importiert.

Für nicht replizierte Kontake, zum Beispiel wenn diese aus Telefonbücherm stammen, wird ebenso gemäß dieser Einstellung ein *Anzeigename* generiert. Ist kein "Vorname" bzw. kein "Nachname" vorhanden, wird jeweils nur der vorhandene Teil als *Anzeigename* verwendet. Sind beide Felder leer, so wird der Firmenname als *Anzeigename* verwendet.

### **Kontakte mit Bildern ausliefern**

Das estos MetaDirectory kann Kontakte mit Bildern ausliefern. Wenn Sie diese Option aktivieren werden im Replikationsprozess aus den Quelldatenbanken, oder einem im Replikator konfigurierbaren Pfad, die Bilder zu den Kontakten ausgelesen und in der LDAP Datenbank hinterlegt. Diese stehen Ihnen anschließend sowohl über LDAP als auch im intergrierten Web-Server zur Verfügung. Der Replikator für das Active-Directory importiert das Active-Directory-Attribut "jpegPhoto" (oder das "thumbnailPhoto", falls "jpegPhoto" nicht vorhanden ist). Der Export-Replikator für das Active-Directory legt das Kontaktbild unter dem Acive-Directory-Attribut "thumbnailPhoto" ab.**Eine Überprüfung der Daten findet nicht statt.**

### **Server neu starten**

Startet den LDAP-Server des MetaDirectory neu. Verbundene Benutzer werden dadurch getrennt.

### **Netzwerkschnittstellen**

Zeigt eine gefilterte Ansicht derjenigen Netzwerkschnittstellen, welche für den LDAP-Server relevant sind.

Weitere Informationen zu diesem Thema finden Sie unter finden Sie unter Netzwerkschnittstellen.

# **39 Datenbank-Felder**

estos MetaDirectory bildet einen Kontakt über 61 vordefinierte und 20 frei benutzbare Felder ab. Die Zuordnung der Quell- zu den Zielfeldern treffen Sie bei der Einrichtung eines Replikators.

Jedem Datenbankfeld kann ein individueller Name und eine Abkürzung gegeben werden. Dieser Feldname wird anschließend überall im Administrator und dem WebServer verwendet. Der abgekürzte Feldname wird verwendet, wenn Ergebnisse einer LDAP Anfrage auf einem Telefonie-Endgerät angezeigt werden. Wenn die Web-Server-Oberfläche in mehreren Sprachen verfügbar ist, müssen Sie die Anpassungen in allen Sprachen vornehmen. Zusätzliche Sprachen können jederzeit hinzugefügt werden. Fragen Sie unseren Support, wenn Sie eine weitere Sprache anbinden möchten.

Die Konfiguration ändern Sie direkt in der angezeigten Liste. Klicken Sie auf das Feld, das Sie ändern möchten.

Verwenden Sie die zusätzlichen Datenbankfelder, um weitere Kontaktdetails wie z.B. Geschlecht, Kostenstellen, Gebäudenummer, Vertretung oder ähnliches in der Datenbank zu speichern.

Das estos MetaDirectory verwendet folgende Datenfeldtypen:

- Namensfeld
- Adressfeld
- Nummernfeld
- Faxnummernfeld
- sonstiges Feld

Den Typ können Sie direkt in der Liste durch Klicken in die Spalte "Feld Typ" ändern.

Alle Felder vom Typ "Nummernfeld" und "Faxnummernfeld" werden bei der Replikation als Rufnummer formatiert.

Die Feld-Typen werden auch im Suchassistenten mit der Option "Wildcard (\*) automatisch an das Ende von Suchbergriffen stellen" verwendet.

## **40 Datenbank-Management**

### *40.1.1.1 Über die estos MetaDirectory Datenbank*

Das estos MetaDirectory verfügt über eine zusätzliche Abstraktionsschicht zwischen den einzelnen, durch Replikatoren angelegten Datenstämmen und der LDAP-Datenbank. LDAP-Systeme stellen Ihre Daten in einer Baum-Struktur bereit. Durch die eingeführte Abstraktionsschicht ist es möglich Datenbanken im LDAP-Baum unter einem Knoten zusammenzuführen. Nutzergruppen können so Datenstämme angeboten werden, die sich aus verschiedenen Quelldatenbeständen zusammensetzen.

Teile des LDAP-Baumes sind architekturbedingt fest vorgegeben und können nicht modifiziert werden. Dies betrifft die Knoten:

- dc=configuration Speichert LDAP-spezifische Konfigurationseinstellungen wie z.B. das LDAP-Schema
- dc=meta In diesen Knoten werden automatisch alle lokal erzeugten Datenbestände eingehängt. Datenbestände von nicht lokal laufenden Replikatoren werden nicht automatisch in den LDAP-Baum eingehängt.
- dc=phonebooks

Alle aktivierten Telefonbücher werden automatisch in diesem Datenbankknoten eingehängt.

dc=web

In diesen Knoten werden automatisch alle lokal erzeugten Datenbestände sowie alle aktivierten Telefonbücher eingehängt.

Weitere LDAP-Knoten werden bei der Erstinstallation automatisch angelegt:

dc=phone

Für die Anbindung LDAP-fähiger Endgeräte steht dieser Datenbankknoten bereit. Über die erweiterten LDAP-Knoten Einstellungen konfigurieren Sie die Anbindung an ein LDAP-fähiges Telefon.

Bei der ersten Ausführung eines Import-Replikators werden für die entsprechende Datenquelle zwei Unterknoten angelegt, die die importierten Datenbestände enthalten. Der eine Knoten trägt den Namen des Replikators und beinhaltet (nach einer Replikation) die in der Datenquelle vorliegenden Kontaktdaten. Der zweite Unterknoten trägt den Namen des Replikators erweitert um das Kürzel "deleted\_Items" und beinhaltet "gelöschte" Datensätze, d.h. Datensätze, die bereits einmal repliziert wurden, bei einer folgenden Replikation aber nicht mehr in der Datenquelle vorlagen. Die Unterknoten für gelöschte Datensätze werden im Datenbank Management des estos MetaDirectory Administrator nicht angezeigt.

## *40.1.1.2 Datenbank Management im estos MetaDirectory Administrator*

Im estos MetaDirectory Administrator können Sie unter *"Datenbank Management"* den LDAP-Baum verwalten. Auf der linken Seite wird die LDAP-Datenbankstruktur abgebildet, auf der rechten Seite oben alle verfügbaren Datenbestände, unten eine kurze Datenbestand-Information zum gerade ausgewählten Datenbestand.

## *40.1.1.3 LDAP-Datenbankstruktur*

Es werden alle Datenbankknoten mit den jeweils eingehängten Datenbanken angezeigt. Knoten die nicht manipuliert werden können sind hellgrau dargestellt. Knoten können sowohl über die Buttons als auch über ein Kontextmenü hinzugefügt, entfernt und bearbeitet werden. Datenbestände können per Drag and Drop aus der Liste der verfügbaren Datenbestände oder mit den Buttons rechts neben dem LDAP-Baum eingehängt bzw. entfernt werden. Wenn Sie einen Datenbestand mehrfach einhängen wollen, halten Sie bei Drag und Drop die Steuerungstaste gedrückt.

Diese Liste zeigt neben allen verfügbaren Datenbeständen den Typ sowie eine kurze Statusinformation. Ein Icon auf der linken Seite zeigt ob der Datenbestand bereits manuell eingehängt wurde:

- Datenbestand nicht verwendet
- Datenbestand einfach verwendet
- Datenbestand mehrfach verwendet

### **Datenbestand-Information**

Die Liste zeigt die wichtigsten Informationen über den aktuell ausgewählten Datenbestand aus der Datenbestandsliste oder dem LDAP-Baum an. Auf einen Blick sehen Sie, wie viele Kontakte gespeichert sind, bei der letzten Replikation hinzugefügt, geändert oder gelöscht wurden. Zusätzliche Statusinformationen dienen der Fehlersuche und Analyse.

### **Erweiterte LDAP-Knoten Einstellungen**

Die erweiterten LDAP-Knoten Einstellungen können über das Kontextmenü oder den Button "Eigenschaften" geöffnet werden. Informationen zu den erweiterten LDAP-Knoten Einstellungen.

### *40.1.1.4 Operationen für verfügbare Datenbestände*

### **Datenbank neu anlegen**

Durch die Auswahl dieser Funktion wird der zu dieser Datenquelle gehörende Replikator gestartet.

Lokal erzeugte Datenbestände werden automatisch unter dem LDAP-Knoten dc=meta eingehängt.

Telefonbücher werden bei VirtualListView und PagedResults Anfragen an den Server nicht durchsucht. Die entsprechenden Telefonbuch CDs unterstützen derartige Erweiterungen nicht.

# **41 Erweiterte LDAP-Knoten-Einstellungen**

In den Root-Knoten der LDAP-Datenbank können bestimmte Einstellungen Ergebnispräsentation und Anpassung an bestimmte LDAP-fähige Endgeräte vorgenommen werden. Diese Einstellungen umfassen:

### **Netzwerk**

Der Zugriff auf einen IP Adressbereich eingeschränkt werden.

### **Sprache, Sortierung und Rufnummernformat**

Wählen Sie hier einen Standort aus, den Sie unter Standort eigerichtet haben. Die Sortierung der Ergebnisse einer Suchanfrage wird nach den Regeln des im Standort eingestellten Landes vorgenommen. Bei der Anbindung von LDAP-fähigen Endgeräten ist es unter Umständen nötig, Abkürzungen von Feldnamen ins Ergebnis einzubinden. Diese Abkürzungen werden ebenfalls in der eingestellten Sprache verwendet. Die Formatierung der Rufnummern bei der Suche und im Suchergebnis wird ebenfalls mit diesem Standort durchgeführt.

### **Rufnummernformat**

Das estos MetaDirectory unterstützt verschiedene Rufnummernformate. Sobald der Standort definiert ist, können Sie zwischen folgenden Rufnummernformaten wählen:

- ohne Formatierung: Die Rufnummer wird superkanonisch präsentiert: +49301234567
- ohne Formatierung, intern gekürzt:
- Die Rufnummer wird superkanonisch, auf interne Nummern gekürzt, präsentiert: 567
- lesbar: Die Rufnummer wird in einem lesbaren Format präsentiert: +49 (30) 1234-567
- lesbar, intern gekürzt: Die Rufnummer wird in einem lesbaren Format, auf interne Nummern gekürzt, präsentiert: 567 wählbar:
- Die Rufnummer wird für die direkte Wahl formatiert. Eine entsprechende Amtsholung sowie die nötigen Länder und Ortsvorwahlen sind vorangestellt: 567.

### **Endgeräteunterstützung**

Die Anbindung spezieller LDAP-fähiger Endgeräte wird durch die Verwendung von Templates unterstützt. Neben den vordefinierten Templates erlauben die unterschiedlichen Optionen eine Anbindung an beliebige andere Telefonsysteme. Die Optionen im Detail:

- Telefonbücher nur bei leerer Trefferliste durchsuchen: Telefonbücher werden nur dann durchsucht wenn bei der Suche in anderen Datenbanken keine Treffer gefunden wurden.
- Automatisch nach diakritischen Zeichen suchen: Mit dieser Option werden bei einer Suche in der LDAP-Datenbank automatisch alle diakritischen Sonderformen eines Zeichens gesucht. Viele LDAP-Endgeräte unterstützen nur den ASCII Zeichensatz. Eine Suche nach *"Müller"* können Sie auf einem derartigen Endgerät nicht durchführen. Ist diese Option aktiviert, wird bei einer Suche nach *"Muller"* auch der Eintrag *"Müller"* gefunden.
- Nur Ergebnisse mit Telefonnummer ausgeben: Nur Ergebnisse die eine Rufnummer enthalten werden ausgegeben. Hierbei wird auf alle Datenbankfelder, die in Datenbank-Felder als Telefonnummernfeld deklariert sind, zurückgegriffen.
- Endgerät unterstützt nur eine Rufnummer pro Kontakt: Wenn ein gefundener Kontakt mehrere Rufnummern enthält, das Endgerät aber nur eine Rufnummer für jeden gefundenen Kontakt anzeigen kann, wird für jede Rufnummer ein eigener Kontakt ausgegeben. Damit am Endgerät ersichtlich ist um welche Nummer es sich handelt wird dem Namen die entsprechende Abkürzung des Datenbankfeldes aus dem die Nummer stammt angehängt.
- Ergebnisse immer sortieren nach: Die Ergebnisse werden nach dem selektierten Attribut sortiert bevor sie verschickt werden.

 Maximale Länge der Ergebnisattribute begrenzen auf: Mit dieser Option beschneiden Sie die Länge von Attributen auf die eingestellte Zeichenzahl.

### **Schemamapping**

Neben den in der Oberfläche konfigurierbaren Optionen wird bei der Auswahl eines vordefinierten Endgerätes auch eine Schemaersetzung aktiv. Bevor die Suchanfrage an den LDAP-Server durchgereicht und bevor die Ergebnisse an den Client zurückgeschickt werden, tauscht das estos MetaDirectory vordefinierte Attribute in der Anfrage und in der Antwort aus. So ist es möglich ein Endgerät anzubinden, an dem nicht konfiguriert werden kann, in welchen Datenbankfeldern welche Inhalte gesucht werden. Das Schemamapping ist in den Endgeräte-Template-Dateien (\*.termxml) im *config/default* Verzeichnis hinterlegt.

# **42 Konfiguration: Dienste**

Hilfe zur Konfiguration von Diensten finden Sie auf den folgenden Seiten:

- Web-Server
- Web-Dienste
- Default Web-Dienst
- Web-Dienste-Einstellungen
- E-Mail-Versand
- **•** Suchassistent

# **43 Web-Server**

Das estos MetaDirectory verfügt über einen integrierten Web-Server, über den ein Intranet-Telefonbuch bereitgestellt werden kann. Durch zentrale Installation auf einem Server können alle Mitarbeiter den webbasierten Suchservice des estos MetaDirectory Intranet-Telefonbuchs sofort mit allen gängigen Browsern nutzen. Über das Suchportal erfolgen die Suche und die Präsentation der Ergebnisse. So stehen die Kontaktdaten allen berechtigten Personen immer und überall zur Verfügung. Über eine Internetverbindung können sogar Außendienstmitarbeiter, Partner oder Kunden schnell und ohne Software-Installation nach Kontakten suchen.

### **Alternatives Verzeichnis verwenden**

Es ist möglich ein alternatives Verzeichnis für die vom Web-Server präsentierten Inhalte anzugeben. Wenn Sie ein alternatives Verzeichnis angeben möchten, kopieren Sie bitte alle Daten aus dem Verzeichnis *wwwroot* im estos MetaDirectory Installationsverzeichnis.

### **HTTP-Header** Dialog

Durch markieren der ersten Checkbox einer Zeile können HTTP-Header an- und abgeschaltet werden. Ein Klick auf Name oder Wert eines Headers öffnet das Feld im Bearbeitungs-Modus. Es kann somit editiert werden.

Ist die TLS-Checkbox ausgewählt, so wird der Header nur auf HTTPS-Verbindungen mitgesendet. Drücken auf den <x>-Button löscht den jeweiligen Header.

Das Schreiben neuer Header in die letzte Zeile, erzeugt eine neue Leerzeile. So können immer weitere Header angelegt werden.

Klick auf *Default* stellt die Stadardeinstellungen wieder her.

Das Ändern der HTTP-Header kann dazu führen, dass die MetaDirectory Web-Seiten von den Clients nicht mehr angezeigt werden können. Änderungen sollten daher nur in Ausnahmefällen vorgenommen werden.

### **Server neu starten**

Startet den Web-Server des MetaDirectory neu.

### **Netzwerkschnittstellen**

Zeigt eine gefilterte Ansicht derjenigen Netzwerkschnittstellen, welche für den Web-Server relevant sind.

Weitere Informationen zu diesem Thema finden Sie unter finden Sie unter Netzwerkschnittstellen.

# **44 Default Web-Dienst**

Jedes Verzeichnis des Web-Server ist ein Web-Dienst. Der Web-Dienst "Default" ist das Stammverzeichnis des Web-Servers. Dieser enthält eine spezielle Konfiguration für das Intranet Addressbuch des MetaDirectory.

### **Web-Dienst aktivieren**

Ist der Web-Dienst ausgeschaltet, so ist kein Zugriff auf diese Seiten möglich.

### **Daten aus LDAP-Knoten verwenden**

Definieren Sie welche Daten des LDAP-Servers für den Web-Dienst zur Verfügung stehen. Wenn Sie nur einen Teil der im LDAP-Server verfügbaren Kontaktdaten über den Web Dienst bereitstellen möchten konfigurieren Sie über das Datenbank-Management einen neuen LDAP-Knoten und wählen Sie diesen hier aus.

### **Ergebnis-Präsentation**

Neben der Anzahl der Ergebnisse je Ansicht können Sie die Standardansicht und Standardsprache definieren. Das estos MetaDirectory erlaubt es den Intranet-Benutzern eigene Einstellungen für die Ergebnis-Präsentation zu speichern. Wenn Sie den Nutzern ermöglichen wollen eigene Einstellungen zu wählen, aktivieren Sie die Option "Konfiguration lokal am Client in Cookie speichern".

### **Behandlung von Telefonie-Links**

In Verbindung mit einer CTI-Software können Sie Telefonie-Links direkt aus der Weboberfläche anwählen. Definieren Sie hier den Dial Handler, den Ihre CTI-Software für eine Wahl per Click-To-Dial anbietet.

### **Presence Status Integration**

Wenn Sie den Internet Explorer® ab Version 5.5 als Browser verwenden und Microsoft® Office 2003 oder neuer installiert haben, kann im WebServer der Presence Status eines Kontaktes angezeigt werden. Wenn Sie einen anderen Browser verwenden wird der Status nicht angezeigt. Der Presence Status wird über verschiedenen Diensten wie z.B. dem Microsoft® Exchange, dem Microsoft® Live Communications Server in Verbindung mit dem Microsoft® Office Communicator oder dem Windows® Messenger ermittelt und angezeigt.

Wenn Sie nur einen Teil der im LDAP-Server verfügbaren Kontaktdaten über das Intranet-Telefonbuch bereitstellen möchten, konfigurieren Sie über das Datenbank-Management einen neuen LDAP-Knoten und wählen Sie diesen hier aus.

Die Web-Server-Templates können individuell angepasst werden. Die Templates finden Sie im Verzeichnis *wwwroot* im estos MetaDirectory Installationsverzeichnis. Weitere Informationen zu den Template-Elementen finden Sie unter Template Parser.

# **45 Web-Dienste-Einstellungen**

Die Web-Dienst Einstellungen finden Sie unter Dienste -> Web-Dienste, hier wählen Sie den gewünschten Dienst aus und klicken Sie auf die Schaltfläche "Bearbeiten". Deaktivierte Dienste sind an einem roten Kreis in der ersten Spalte erkennbar, diese müssen erst über die Schaltfläche "Einrichten" konfiguriert werden um sie zu bearbeiten.

### **Web-Dienst aktivieren**

Ist der Web-Dienst ausgeschaltet, so ist kein Zugriff auf diese Seiten möglich.

### **Daten aus LDAP-Knoten verwenden**

Definieren Sie welche Daten des LDAP-Servers für den Web-Dienst zur Verfügung stehen. Manche Web Dienste erfordern einen eigenen LDAP-Knoten, der den Namen des Web-Dienstes trägt. Diesen konfigurieren Sie über das Datenbank-Management.

### **Maximale Anzahl Treffer**

Anzahl der Ergebnisse, die eine Suchanfrage maximal zurückliefert.

### **Standardsprache**

Sprache, in der die Templates verarbeitet werden. In der Einstellung Automatisch wird die "HTTP Accept-Language" verwendet.

### **Behandlung von Telefonie-Links**

Falls in den Templates Rufnummern als Links ausgegeben werden, konfigurieren Sie hier die Syntax.

### **Presence Status Integration**

Gibt an, ob Präsenz-Information zu den Kontakten anzeigt werden soll. Geben Sie unter Datenbankfeld das Feld an, dass für die Ermittlung der Präsenz-Information herangezogen werden soll. Üblicherweise ist dass das Datenbankfeld SIP-Adresse bzw. E-Mail-Adresse.

Präsenzinformationen können für estos UCServer **bis einschließlich V5** und Microsoft® OCS/Lync® Kontakte angezeigt werden.

### **Um die Presence Integration des estos UCServer nutzen zu können muss der estos RESTful Web Service installiert sein.**

Für *Microsoft® Presence Control* muss entweder *Microsoft® Communicator* oder estos ProCall lokal installiert und gestartet sein. Das *Microsoft® Presence Control* funktioniert nur mit einer aktuellen Version von *Microsoft® Internet Explorer®*.

Für die Presence Integration des estos UCServer muss die URI (URL/Web-Adresse) des RESTful Web Service inklusive "http://" oder "https://". angegeben werden.

Diese Einstellung muss pro Web-Dienst vorgenommen werden.

Die Web-Server-Templates können individuell angepasst werden. Die Templates finden Sie im Verzeichnis *wwwroot* im estos MetaDirectory Installationsverzeichnis. Weitere Informationen zu den Template-Elementen finden Sie unter Template Parser.

# **46 Web-Dienste**

Der Web-Server stellt seine Daten über die Web-Dienste zur Verfügung. Jedes Verzeichnis des Web-Servers ist ein Web-Dienst. Jeder Web-Dienst hat eine eigene Konfiguration.

Der Default Web-Dienst hat eine spezielle Konfiguration für das Intranet Addressuch des MetaDirectory. Die anderen Web-Dienste-Einstellungen erlauben die Konfiguration der Datenquelle und die Ergebnis-Präsentation. So kann der Web-Server auf verschiedenen Seiten unterschiedliche Datenbestände verwenden.

Als Standard ist nur der "Default"-Dienst aktiv. Bei der Einrichtung der anderen Dienste wird automatisch ein LDAP-Knoten mit den empfohlenen Such- und Ergebniseinstellungen angelegt.

Neben den HTML Seiten stehen auch XML Seiten zur Verfügung. Es werden Templates für folgende Web-Dienste mitgeliefert:

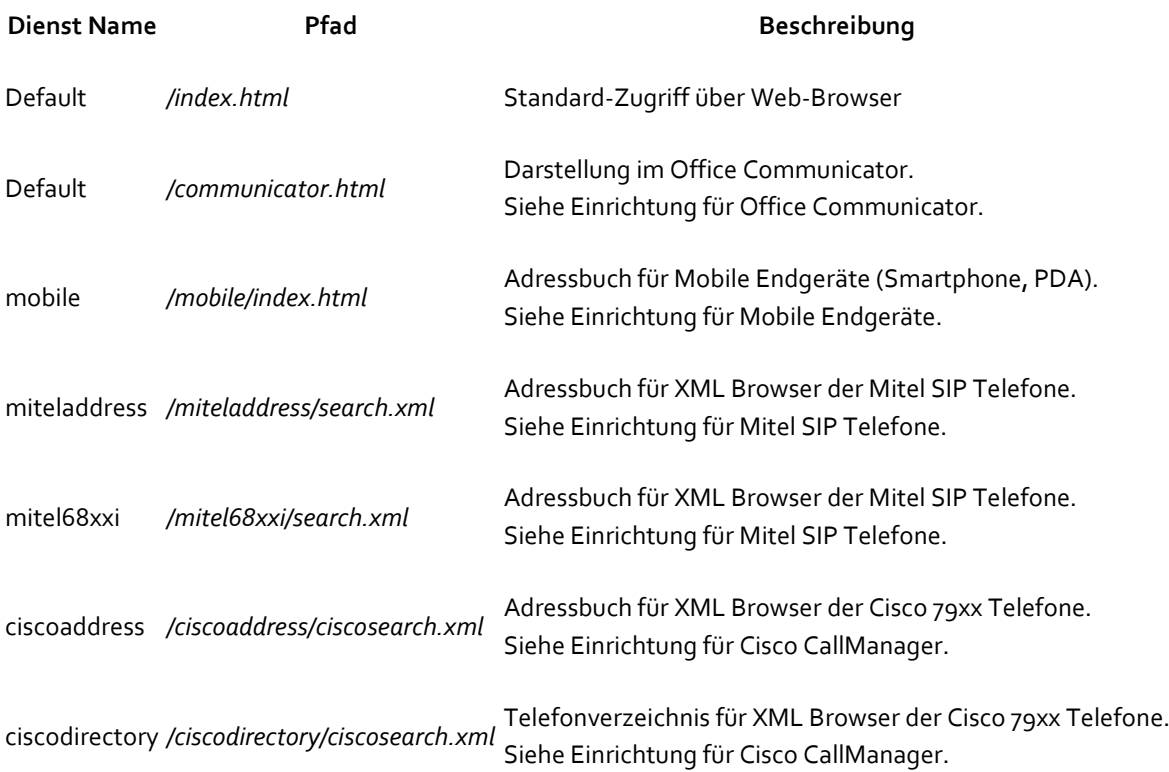

Verwenden Sie die folgenden Funktionen, um die Einstellungen von Web-Diensten zu verändern:

**Einrichten...**

Konfigurieren Sie die für diesen Web-Dienst verwendeten verfügbaren Datenbestände.

**Neu...**

Erstellen Sie Vorlagen für einen neuen Web Dienst. Mit Auswahl dieser Funktion werden Standard-Templates und die Infrastruktur unter einem ausgewählten Namen erstellt. Sie können diese Templates, wie unter Template Parser und Templates für den Web-Server beschrieben, nach Ihren Bedürfnissen anpassen.

**Kopieren...**

Kopieren Sie die Einstellungen und Vorlagen eines bestehenden Web-Dienstes als Basis für einen neuen Web Dienst. Mit Auswahl dieser Funktion werden die gewählten Templates und die Infrastruktur unter einem ausgewählten Namen angelegt. Sie können diese Templates wie unter Template Parser und Web-Server-Templates beschrieben nach Ihren Bedürfnissen anpassen.

**Löschen...**

Entfernen Sie eine Web-Dienst. Mit dieser Funktion werden alle Einstellungen und Vorlagen des gewählten Webdienstes endgültig gelöscht.

**Bearbeiten...**

Verändern Sie die Einstellungen wie unter Web-Dienste-Einstellungen beschrieben.

# **47 E-Mail-Versand**

Sie können einen E-Mail-Server angeben, über den im Fehlerfall eine E-Mail verschickt wird.

### **SMTP-Server**

Hostname oder IP-Adresse sowie Portnummer des Mail Servers. Gängige Portnummern sind 25 (SMTP), 465 (SMTPS) und 587 (SUBMISSION). TLS-Verschlüsselung wird (ausser auf Port 25) genutzt, sofern der Mailserver dies unterstützt.

### **SMTP-Benutzer (optional)**

Benutzername für die SMTP-Verbindung (SMTP AUTH)

### **SMTP-Passwort (optional)**

Passwort für die SMTP-Verbindung (SMTP AUTH)

### **Absender E-Mail-Adresse**

Geben Sie hier die E-Mail-Adresse des Absenders ein.

### **Empfänger E-Mail Adresse**

Geben Sie hier die E-Mail-Adresse ein, an welche die Nachrichten verschickt werden sollen.

### **E-Mails mit UTF-8 (UNICODE) Inhalten erlauben**

Ermöglicht dem Server das verschicken von E-Mails in UTF-8 Kodierung. Wenn Sie diese Option deaktivieren, können E-Mails nur Zeichen die in der ISO Latin-Codepage des Betriebssystems bekannt sind, verschicken.

### **TLS erzwingen**

Ermöglicht das Erzwingen von TLS-Verschlüsselung. Bietet der Server keine Verschlüsselung oder ist das Zertifikat nicht vertrauenswürdig schlägt der Versand fehl. Auf Port 25 wird TLS nur benutzt, wenn diese Option gesetzt ist. Es ist darauf zu achten, dass der Hostname des SMTP-Servers im Zertifikat enthalten ist.

### **Überprüfen...**

Es wird eine Test-Email versendet. Dies kann bis zu einer Minute dauern. Es erscheint ein Popup, das über den Erfolg oder Mißerfolg (samt eventueller Fehlermeldung) informiert.

Konfigurieren Sie Ereignisse und aktivieren Sie die Option "Fehler per E-Mail an Administrator senden" um über mögliche Fehler sofort informiert zu werden.

# **48 Suchassistent**

Der Suchassistent erlaubt die Konfiguration von Suchanfragen an den LDAP-Server. Das estos MetaDirectory unterstützt die Abstraktion von Suchanfragen. Der Client kann wie gehabt nach konkreten Werten bestimmter LDAP-Attribute fragen, meist wird aber ein Kontakt oder eine Rufnummer gesucht. Eine LDAP-Suchanfrage nach *searchContact*, *searchNumber* oder *searchIndividual* sucht nach einem Kontakt oder einer Rufnummer in der LDAP-Datenbank. Über den Suchassistenten wird konfiguriert, in welchen Datenbankfeldern bei den entsprechenden Anfragen gesucht wird.

Eine weitere Suchvariante ist die parametrisierte Suche. Der WebServer unterstützt alle drei Suchvarianten, daher wird auch speziell die Suche im Intranet Telefonbuch über den Suchassistenten konfiguriert.

Die Konfiguration ändern Sie direkt in der angezeigten Liste. Klicken Sie auf das Feld, das Sie ändern möchten.

Sie können automatisch Wildcards an das Ende eines Suchbegriffes stellen. Diese Wildcards werden bei allen Suchvarianten für bestimmte Datenbankfeldtypen an die jeweiligen Suchbegriffe angehängt. Bei parametrisierter Suche werden die Wildcards an jedes Argument angehängt, welches den entsprechenden Feldtyp besitzt.

Die Feld-Typen werden unter Datenbank-Felder konfiguriert.

### **Kontaktsuche**

Kontaktsuche wird durchgeführt wenn ein beliebiger Name als Suchparameter übergeben wurde. Aktivieren Sie in der Spalte *Kontaktsuche* alle Felder in denen nach dem eingegebenen Namen gesucht werden soll.

Beispiel: Die Eingabe von "Meier" wird eine Kontaktsuche auslösen.

#### **Nummernsuche**

Bei Eingabe einer beliebigen Nummer wird eine Nummernsuche durchgeführt. In der zweiten Spalte *Nummernsuche* bestimmen Sie, in welchen Feldern nach der Nummer gesucht werden soll.

Beispiel: Die Eingabe von "081512345" wird eine Nummernsuche auslösen.

Die für Kontakt- und Nummernsuche ausgewählten Felder sowie auch die Standardfelder (*telephoneNumber, otherTelephone, telephoneNumberCompanyMain, homephone, mobile* und *displayName, givenName, sn, company*) sind für schnelles Suchen optimiert. Es wird empfohlen insgesamt nicht mehr als 10 bis 15 Felder auszuwählen. Nach einer Änderng sollte der MetaDirectory Dienst neu gestartet werden.

### **Individualsuche**

Die Individualsuche wird im Moment nur von dem integrierten LDAP Server unterstützt. Diese Suchanfragen werden mit dem Attribut *searchIndividual* gestellt. In der dritten Spalte *"Individualsuche"* bestimmen Sie in welchen Feldern gesucht werden soll.

#### **Parametrisierte Suche**

Die parametrisierte Suche erlaubt nach bestimmten Werten in unterschiedlichen Feldern zu suchen. Ein durch Kommata getrennter Suchbegriff wird zerlegt und der Inhalt im jeweiligen Datenbankfeld gesucht. Im unteren Bereich des Dialoges sehen Sie die aktuell ausgewählte Reihenfolge der Suchbegriffe.

Beispiel: Die eingestellte parametrisierte Suche definiert folgende Reihenfolge der Suchbegriffe Angezeigter Name, Nachname, Abteilung, Ort, Postleitzahl, E-Mail Wenn Sie Herrn Müller aus der Abteilung Einkauf suchen möchten geben Sie im WebServer folgenden Suchbegriff ein:

### ",Müller,Einkauf"

Wenn Sie den Kontakt zur E-Mail-Adresse info@info.info finden möchten geben Sie im WebServer folgenden Suchbegriff ein:

## "<sub>uuu</sub>info@info.info"

Zur Vereinfachung wird das aktuelle Datenbankfeld, in dem Sie einen Begriff suchen im WebServer angezeigt. Sobald Sie ein Komma eingegeben haben, zeigt die Weboberfläche die einzelnen Felder der parametrisierten Suche an.

### **Erweiterte Suche**

Neben der Schaltfläche "Suchen" auf der Weboberfläche finde sich ein Symbol V das die erweiterte Suche öffnet. Hier können die Felder aus der parametrisierten Suche Zeilenweise gefüllt werden.

### **Erweitert...**

Über diesen Dialog können weitere, für die Suche relevante Einstellungen vorgenommen werden:

- Wildcard (\*) automatisch an das Ende von Suchbegriffen für *Namensfelder* stellen
- Wildcard (\*) automatisch an das Ende von Suchbegriffen für *Adressfelder* stellen
- Wildcard (\*) automatisch an das Ende von Suchbegriffen für *Nummernfelder* stellen
- Serverseitige Sortierung verwenden: Ist diese Einstellung aktiviert, so werden die Suchergebnisse bereits von der Datenbank sortiert, was zu einer homogen sortierten Trefferliste führt. Die Sortierung wird jedoch über die gesammte Ergebnisliste der Datenbank durchgeführt und verlangsamt daher möglicherweise die Suche. Ist die serverseitige Sortierung deaktiviert, so ist die Ergebnisliste nur innerhalb einer Datenquelle sortiert.

Der *Default*-Button stellt die Standardeinstellungen des Dialogs wieder her.

# **49 DasTelefonbuch Deutschland**

Für die Nutzung dieser Schnittstelle wird ein "DasTelefonbuch Deutschland" benötigt. Für die Verwendung benötigen Sie eine Netzwerk- oder Intranetversion. Beachten Sie, dass Sie ausreichend Lizenzen für das "DasTelefonbuch für Deutschland" verfügbar haben. Sie benötigen für jeden Benutzer eine Lizenz!

Der Zugriff auf DasTelefonbuch Deutschland erfolgt über die TfD.dll. Diese Datei wird zusammen mit dem estos MetaDirectory installiert.

Der Pfad zur "DasTelefonbuch Deutschland" Installation wird normalerweise automatisch ermittelt. Sollte dies nicht möglich sein geben Sie den Pfad bitte direkt ein. Lassen Sie dieses Feld für eine automatische Konfiguration leer.

Bei der Verwendung dieses Features werden nach Bedarf die Telefonbuchdaten vom Server in den Arbeitsspeicher geladen. Dies kann unter Umständen die komplette Telefonbuch-Datenbank umfassen.

Es wird dringend empfohlen, die Telefonbuch-Datenbank auf die Festplatte zu kopieren. Wenn Sie die Daten auf der CD belassen, dauert die Suche um ein Vielfaches länger.

# **50 TVG Web-Service**

Haben Sie sich bereits registriert und Ihr Konto aktiviert, so können Sie nach Eingabe von Email, Passwort und PIN den Web-Service des TVG-Verlags als Telefonbuch verwenden.

Nach der Registrierung können Sie, nach Eingabe von Email und Passwort, durch drücken von *Info aktualisieren* Ihre Benutzerdaten abfragen.

Wenn Sie sich noch nicht registriert haben, gehen Sie folgendermaßen vor:

- Drücken Sie *Registrieren...*.
- Geben Sie Vor- und Nachame, Email, Ort, Firma und ein Passwort an und bestätigen Sie mit *Registrieren*.
- Hinweis: Es müssen alle Felder ausgefüllt werden.
- Sie bekommen Ihre PIN an die angegebene Email-Adresse gesendet.
- Tragen Sie die PIN in das Feld *PIN* ein.
- Drücken Sie *Übernehmen*.
- Der TVG Web-Service kann nun als angebundenes Telefonbuch in MetaDirectory verwenden.

Hinweis: Die 45-Tage Testversion ist unverbindlich und läuft ohne Verpflichtung 45 Tage nach Aktivierung ab.

Die Freischaltung des Web-Services durch den Kunden erfolgt ausschließlich über den TVG Verlag.

Web-Service des TVG-Verlags kann bestellt werden unter:

http://www.telefoncd.de/Das-Telefonbuch-fuer-Ihre-Telefonanlage-mit-CTI-Software-Webservice.html
## **51 klickTel Server**

Für die Nutzung dieser Schnittstelle wird ein klickTel Server benötigt. Er liefert die für den Zugriff auf die Daten benötigte Schnittstelle.

klickTel Telefonbuch CDs, die im Fachhandel oder Supermarkt erhältlich sind können nicht verwendet werden!

Beachten Sie, dass Sie ausreichend Lizenzen für den klickTel Server verfügbar haben. Sie benötigen für jeden Benutzer eine Lizenz!

Der klickTel Server ist ein eigener Windows® Dienst, der die Schnittstelle über eine Netzwerkverbindung (TCP/IP) zur Verfügung stellt. Der klickTel AdressServer muss bereits installiert und gestartet sein, um diese Verbindung herzustellen.

#### **klickTel Server (Hostname)**

Geben Sie hier den Computernamen oder die IP-Adresse ein, unter der der klickTel Server erreichbar ist. Ist der klickTel Server auf demselben Computer installiert, so geben Sie 'localhost' ein.

### **TCP Port**

Geben Sie den TCP Port ein, der im klickTel Server konfiguriert wurde (Default: 5000)

## **52 TwixTel**

Für die Nutzung dieser Schnittstelle wird eine TwixTel Telefonbuch CD benötigt. Beachten Sie, dass Sie eine TwixTel Netzwerk-Lizenz benötigen.

Der Pfad zur TwixTel-Installation wird normalerweise automatisch ermittelt. Sollte dies nicht möglich sein, geben Sie den Pfad bitte direkt ein.

Es wird dringend empfohlen, die Telefonbuch-Datenbank auf die Festplatte zu kopieren. Wenn Sie die Daten auf der CD belassen dauert die Suche um ein Vielfaches länger.

Der Zugriff auf die TwixTel Daten erfolgt über die *twxapi32.dll*. Wenn Sie TwixTel installieren wird die für den Datenbestand passende DLL automatisch kopiert sofern das Setup eine vorherige Version der DLL gefunden hat. Bei der Installation von estos MetaDirectory wird die DLL in das Verzeichnis *System32* unter Windows® kopiert. Wenn Sie anschließend TwixTel installieren, wird die DLL auf die benötigte Version aktualisiert.

Auch wenn Sie bereits eine Twixtel-Installation verwenden, müssen Sie nach dem Setup von estos MetaDirectory das TwixTel-Setup erneut ausführen um die *twxapi32.dll* zu aktualisieren.

# **53 Swisscom Directories**

Für die Nutzung des WebService der *Swisscom Directories AG* werden als Zugangsdaten eine ServiceId sowie Benutzername und Passwort benötigt.

Die Zugangsdaten können Sie unter folgendem Link bei *directoriesDATA* direkt bestellen: www.directoriesdata.ch/etvinside

Das Telefonbuch "Swisscom Directories" ist ein WebService der *Swisscom Directories AG*. Der Zugriff darauf erfolgt über das Internet. Daher muss das Internet für das estos MetaDirectory erreichbar sein.

Die Zugangsdaten können Sie über Partner der Swisscom directories AG beziehen. Weitere Informationen finden Sie unter:

www.directoriesdata.ch/etvinside

Für die Nutzung des Swisscom Directories Telefonbuch ist **Microsoft® .NET Framework 4.8** erforderlich.

Geben Sie die von *directoriesDATA* erhaltenen Zugangsdaten "UserID" und "Passwort" ein.

Suchtyp

- *Automatic*: Hat das MetaDirectory ein Suchmuster mit abschließendem '\*' erzeugt oder wird es eingegeben, so wird der Suchtyp '*Like*' ausgeführt, sonst '*Default*'.
- **Default**: Swisscom Fix-Match Suche.
- **Like**: Swisscom Like Suche
- **Phonetic**: Swisscom Phonetische Suche

Wichtiger Hinweis: Die Search-Types *Like*, *Phonetic* und damit auch *Automatic* können Einfluss auf die Antwortzeiten der Funktionalität und auf die Effektivität der Suchresultate haben.

# **54 Datenbank-Abfrage**

Hilfe zur Abfrage und Ansicht der Kontakt-Datenbank finden Sie auf den folgenden Seiten:

- Datenbank-Suche
- Datenbank-Ansicht

# **55 Datenbank-Suche**

Um die Daten in der LDAP-Datenbank überprüfen zu können, stellt die Datenbank-Administration eine LDAP-Suche zur Verfügung. Die Suche verwendet dabei die im Suchassistenten definierten Einstellungen für Kontaktsuche, Nummernsuche und parametrisierte Suche.

### **Feldauswahl**

Die standardmäßig angezeigten Felder der LDAP-Datenbank können Sie durch herausziehen einzelner Spalten aus der Ansicht entfernen. Gelöschte Spalten können durch ziehen aus der Feldauswahl und ablegen auf den Spaltenüberschriften wieder hinzugefügt werden.

# **56 Datenbank-Ansicht**

Um die Daten in der LDAP-Datenbank überprüfen zu können stellt die Datenbank-Adminstration eine Ansicht der LDAP-Datenbank zur Verfügung. Hier können Sie durch alle Knoten des LDAP-Baumes navigieren und die jeweiligen darunter gespeicherten Datensätze einsehen.

### **Feldauswahl**

Die standardmäßig angezeigten Felder der LDAP-Datenbank können Sie durch herausziehen einzelner Spalten aus der Ansicht entfernen. Gelöschte Spalten können durch ziehen aus der Feldauswahl und ablegen auf den Spaltenüberschriften wieder hinzugefügt werden.

# **57 Server-Status**

Hilfe zum Ereignisprotokoll und zum aktuellen Status des Servers finden Sie auf den folgenden Seiten:

- Status-Monitor
- **•** Server-Protokoll

# **58 Server-Protokoll**

Der estos MetaDirectory Service erstellt für viele Ereignisse Logeinträge abhängig von den unter Ereignissen gewählten Einstellungen.

Die Logeinträge sind in 4 Kategorien unterteilt:

- Informationsmeldungen
- Warnungen
- Fehler
- Debugausgaben

Jede Meldung wird mit einer Uhrzeit, einer Kategorie und einer Meldung vermerkt. Die Kategorie gibt darüber Aufschluss, in welcher Komponente des estos MetaDirectory der Eintrag erzeugt wurde.

Über ein Kontextmenü können Sie ein neues Logfile anlegen bzw. das aktuelle Logfile löschen.

Anders als in estos MetaDirectory Version 1.x werden die Logfiles der Replikationsvorgänge je Replikator getrennt gespeichert. Die Logfiles können Sie in der Replikatoren-Konfiguration einsehen.

# **59 Status-Monitor**

Der Status-Monitor zeigt in einer kompakten Darstellung den Status der zentralen estos MetaDirectory Dienste. Die Status-Icons visualisieren folgende Dienstzustände:

- Dienst nicht gestartet
- Dienst erfolgreich gestartet
- Dienst gestartet, aber es sind Fehler aufgetreten
- Dienst konnte nicht gestartet werden

Bei Netzwerkdiensten wird angezeigt, über welchen Port sie erreichbar sind. Sofern für den Dienst relevant, werden die Anzahl der aktiven Clientverbindungen und die verfügbaren Lizenzen angezeigt.

Die einzelnen Dienste und Ihre Aufgaben:

- **Admin Clients** Stellt das Interface für die Verbindung eines estos MetaDirectory Administrators bereit
- **Broadcast Receiver** Beantwortet Anfragen von Clients, die einen estos MetaDirectory Server suchen.
- **LDAP-Server** Stellt den LDAP-Server bereit.
- **Web-Server** Stellt den Web-Server bereit.

# **60 Einbinden von Datenquellen**

Beispiele für das Einbinden typischer Kontakt-Datenquellen in das estos MetaDirectory (bzw. von diesem zu Outlook) finden Sie auf den folgenden Seiten:

- Konfiguration eines CSV-Replikators zur Einbindung einer Textdatei
- Konfiguration eines ODBC-Replikators zur Einbindung einer Excel-Tabelle
- Konfiguration eines ODBC-Replikators zur Anbindung einer Access-Datenbank
- Erweiterte Konfiguration eines ODBC-Replikators mit Eingabe einer SQL-Anweisung
- Datenübergabe vom LDAP-Server an das Outlook®-Adressbuch

# **61 Konfiguration eines ODBC-Replikators zur Anbindung einer Access-Datenbank**

In diesem Anwendungsbeispiel wird gezeigt, wie Sie eine Microsoft Access® Datenbank als Datenquelle für estos MetaDirectory verwenden können. Die Beispieldatenbank finden Sie im estos MetaDirectory Installationsverzeichnis im Ordner *Samples*.

Unter Windows® müssen Sie den estos MetaDirectory Administrator zur Konfiguration einer ODBC Systemdatenquelle mit erweiterten Rechten starten. Um die notwendigen Rechte zu erhalten finden Sie im Kontextmenü, welches sich beim Rechtsklick auf das Anwendungs-Icon öffnet, den Eintrag *"Als Administrator ausführen"*.

### *61.1.1.1 Einrichten von estos MetaDirectory für die Verwendung einer Access Datenbank*

- Starten Sie den estos MetaDirectory Administrator auf dem Computer, auf dem auch der Server installiert wurde.
- Authentifizieren Sie sich am Server mit den Nutzerdaten, die Sie bei der Installation angegeben haben.
- Wechseln Sie in die Ansicht **Konfiguration / Allgemein / Replikatoren**.
- Über das Kontextmenü oder mit **Hinzufügen...** starten Sie den Replikator Wizard zur Konfiguration einer Datenquelle.
- Wählen Sie den Datentyp "ODCB Datenbank" und bestätigen Sie die Auswahl mit **Weiter**.
- In der Benutzeranmeldung geben Sie an, wie auf die Datenquelle zugegriffen werden soll. Sie können sowohl aus dem Kontext des aktuellen Benutzers, als auch über das Systemkonto auf die Datenquelle zugreifen. In diesem Beispiel verwenden wir einen SYSTEM Account. Weitere Informationen zu dieser Thematik finden Sie unter Replikator Wizard.

Bestätigen Sie die Auswahl mit *Weiter*.

*Demo-Database.mdb* auswählen.

- Im folgenden Schritt wird die ODBC-Anbindung auf die Access-Datenbank konfiguriert.
	- o Über den Button **Durchsuchen...** öffnet sich der vom System bereitgestellte ODBC Konfigurationswizard.
	- o Wechseln Sie auf den Karteireiter **Computerdatenquelle**.
	- o Mit **Neu...** wird eine neue Computerdatenquelle angelegt.
	- o **Wichtig:** Wählen Sie im folgenden Dialog "Systemdatenquelle", damit die Daten über das vorher ausgewählten Systemkonto geöffnet werden können. Bestätigen Sie die Auswahl mit **Weiter**.
	- o Wählen Sie den ODBC-Treiber für den Zugriff auf Access Datenbanken. Möglicherweise werden hier verschiedene Treiber in unterschiedlichen Sprachen angeboten. Verwenden Sie einen der angebotenen Microsoft Access®-Treiber (*\*.mdb*) Bestätigen Sie die Auswahl mit **Weiter** und schließen die Konfiguration des ODBC-Treibers mit **Fertigstellen** ab.
	- o Geben Sie dem ausgewählten Treiber einen Namen. Mit **OK** wird die Konfiguration der Computerdatenquelle abgeschlossen.
	- o Wählen Sie in der Liste der verfügbaren Datenquellen die soeben eingerichtete Computerdatenquelle aus. Nachdem Sie die Auswahl mit **Ok** bestätigt haben, öffnet sich ein Dialog, in dem Sie die im estos MetaDirectory Installationsverzeichnis im Ordner *Samples* liegende Access-Datenbank

Nachdem Sie die ODBC Anbindung konfiguriert haben können Sie im Replikator Wizard weitere Einstellungen vornehmen. Bestätigen Sie die soeben getroffenen Einstellungen mit **Weiter**.

 In der Access-Datenbank befinden sich mehrere Tabellen. Wählen Sie die Tabelle "Contacts" aus. Bestätigen Sie die Auswahl mit **Weiter**

- Im folgenden Feldzuordnungsassistenten wird festgelegt welche Felder der Datenquelle in welche Zielfelder kopiert werden. Neben der Beispiel Excel-Datei finden Sie eine gespeicherte Feldzuordnung. Laden Sie die Feldzuordnung "Demo-Database-mdb.fxm" über den Button links unten im Feldzuordnungsdialog. Bestätigen Sie die Einstellungen mit **Weiter**.
- Lassen Sie die Einstellungen in den Land- und Region-Standorteinstellungen unverändert und bestätigen Sie den Dialog mit **Weiter**.
- Im Replikations-Zeitplan können Sie festlegen wann und in welchen Intervallen die Datenbank repliziert werden soll. Nehmen Sie, wenn gewünscht, Änderungen vor, ansonsten verlassen Sie die Einstellungsseite mit **Weiter**.
- Geben Sie einen Namen für den Replikator an. Der Name muss eindeutig sein und kann nachträglich nicht mehr geändert werden. Die Konfiguration des Replikators wird mit **Fertigstellen** abgeschlossen.

Nachdem die Replikation abgeschlossen ist, können Sie den Replikator in der Liste der Replikatoren über das Kontextmenü oder mit **Start** ablaufen lassen.

Ergebnisse der Replikation können Sie in der Datenbank-Suche oder -Ansicht einsehen.

# **62 Erweiterte Konfiguration eines ODBC-Replikators mit Eingabe einer SQL-Anweisung**

Im Anwendungsbeispiel Konfiguration eines ODBC-Replikators zur Anbindung einer Access-Datenbank wurde die Anbindung einer einzelnen Tabelle aus einer Access-Datenbank gezeigt. Nun werden weitere Möglichkeiten der erweiterten Datenabfrage gezeigt.

Die Beispiel-Datenbank *Demo-Database.mdb* muss bereits als Datenquelle eingerichtet sein. Bearbeiten Sie nun die Einstellungen dieser Datenquelle und öffnen die Seite, auf der die Tabelle "Contacts" ausgewählt wurde. Selektieren Sie "SQL Select Anweisung eingeben".

Eine SQL Select-Anweisung dient zur Abfrage von Daten. Mit dieser Anweisung können Datensätze gefiltert werden und Daten aus mehreren Tabellen vereinigt werden. Weitere Dokumentation zu SQL finden Sie im Internet beim jeweiligen Datenbank Hersteller oder in der Microsoft Access® Hilfe. Sie können auch Microsoft Access® zur Erstellung dieser Abfragen verwenden.

### **Erstellen eines Filters für Datensätze, die verwendet werden sollen**

Die Beispiel Datenbank enthält in den Kontakten ein Feld "Title"'. Es sollen nur die Kontakte verwendet werden, die in dem Feld den Wert "Frau" haben. Das SQL-Statement dazu lautet: *SELECT \* FROM Contacts WHERE Title = 'Frau'*

Klicken Sie auf **Weiter**. In der Feldzuordnung sehen Sie nun nur mehr Datensätze, die im "Title"-Feld den Wert "Frau" haben.

### **Zusammenführen von Daten aus mehreren Tabellen**

Die Beispiel-Datenbank enthält in der "Contacts"-Tabelle keinen Namen der Firma. Es existiert jedoch ein Feld "CompanyID", das einen Verweis zu den Daten der Firma in der Tabelle "Company" herstellt. Die Abfrage wird nun so erweitert, dass das Feld "CompanyName" dem Kontakt zugeordnet wird. Das SQL Statement dazu lautet:

*SELECT Contacts.\*, Company.CompanyName FROM Contacts LEFT OUTER JOIN Company ON Contacts.CompanyID = Company.CompanyID*

Klicken Sie auf **Weiter**. In der Feldzuordnung steht nun in den Quellfeldern auch das Feld "CompanyName" zur Verfügung.

### **Doppelte Feldnamen beim Zusammenführen von Daten aus mehreren Tabellen**

In der "Company"-Tabelle gibt es das Feld "Street", das die Adresse der Firma enthält. In der "Contacts"- Tabelle existiert ein gleichnamiges Feld. Um die gleichnamigen Felder unterscheiden zu können, verwendet man die SQL Anweisung "AS", um ein Feld umzubenennen. Das SQL Statement dazu lautet:

*SELECT Contacts.\*, Company.CompanyName, Company.Street AS CompanyStreet FROM Contacts LEFT OUTER JOIN Company ON Contacts.CompanyID = Company.CompanyID*

Klicken Sie auf **Weiter**. In der Feldzuordnung steht nun in den Quellfeldern auch das Feld "CompanyStreet" zur Verfügung.

# **63 Konfiguration eines CSV-Replikators zur Einbindung einer Textdatei**

In diesem Anwendungsbeispiel wird gezeigt, wie Sie eine Text Datei mit Kontakten im CSV (Comma Seperated Values)-Format als Datenquelle für estos MetaDirectory verwenden können. Die Beispieldatei finden Sie im estos MetaDirectory Installationsverzeichnis im Ordner *Samples*.

### *63.1.1.1 Einrichten von estos MetaDirectory für die Verwendung einer CSV-Datei*

- Starten Sie die estos MetaDirectory Administration auf dem Computer, auf dem auch der Server installiert wurde.
- Authentifizieren Sie sich am Server mit den Nutzerdaten, die Sie bei der Installation angegeben haben.
- Wechseln Sie in die Ansicht **Konfiguration / Allgemein / Replikatoren**.
- Über das Kontextmenü oder mit **Hinzufügen...** starten Sie den Replikator Wizard zur Konfiguration einer Datenquelle.
- Wählen Sie den Datentyp "Text/CSV File" und bestätigen Sie die Auswahl mit **Weiter**.
- In der Benutzeranmeldung geben Sie an, wie auf die Datenquelle zugegriffen werden soll. Sie können sowohl aus dem Kontext des aktuellen Benutzers, als auch über das Systemkonto auf die Datenquelle zugreifen. In diesem Beispiel verwenden wir einen SYSTEM Account. Weitere Informationen zu dieser Thematik finden Sie Replikator Wizard.
	- Bestätigen Sie die Auswahl mit **Weiter**.
	- Im folgenden Schritt wird der Zugriff auf die Datei konfiguriert.
		- o Mit **Durchsuchen** wählen Sie die CSV-Datei aus dem estos MetaDirectory Installationsverzeichnis im Ordner *Samples*.
		- o Wählen Sie das Dateiformat "Windows® Text (Trennzeichen Strichpunkt)". Dies gibt an, dass die Felder in jeder Zeile der Datei durch Strichpunkt getrennt sind.
		- o Setzten Sie die Option "Erste Zeile enthält Feldnamen".
		- o Bestätigen Sie die Auswahl mit **Weiter**.
- Im folgenden Feldzuordnungsassistenten wird festgelegt, welche Felder der Datenquelle in welche Zielfelder kopiert werden. Neben der Beispiel-Text-Datei finden Sie eine gespeicherte Feldzuordnung. Laden Sie die Feldzuordnung *Demo-Namensliste-csv.fxm* über den Button links unten im Feldzuordnungsdialog. Bestätigen Sie die Einstellungen mit **Weiter**.
- Lassen Sie die Einstellungen in den Land- und Region-Standorteinstellungen unverändert und bestätigen Sie den Dialog mit **Weiter**.
- Im Replikations-Zeitplan können Sie festlegen, wann und in welchen Intervallen die Datenbank repliziert werden soll.
	- Nehmen Sie, wenn gewünscht, Änderungen vor. Dann verlassen Sie die Einstellungsseite mit **Weiter**.
- Geben Sie einen Namen für den Replikator an. Der Name muss eindeutig sein und kann nachträglich nicht mehr geändert werden.

Die Konfiguration des Replikators wird mit **Fertigstellen** abgeschlossen.

Nachdem die Replikation abgeschlossen ist, können Sie den Replikator in der Liste der Replikatoren über das Kontextmenü oder mit **Start** ablaufen lassen.

Ergebnisse der Replikation können Sie in der Datenbank-Suche oder -Ansicht einsehen.

# **64 Konfiguration eines ODBC-Replikators zur Einbindung einer Excel-Tabelle**

In diesem Anwendungsbeispiel wird gezeigt, wie Sie eine Office Excel-Tabelle als Datenquelle für estos MetaDirectory verwenden können. Die Beispieldatenbank finden Sie im estos MetaDirectory Installationsverzeichnis im Ordner *Samples*.

Unter Windows® müssen Sie den estos MetaDirectory Administrator zur Konfiguration einer ODBC Systemdatenquelle mit erweiterten Rechten starten. Um die notwendigen zu erhalten, wählen Sie im Kontextmenü, welches sich beim Rechtsklick auf das Anwendungs-Icon öffnet, den Eintrag *"Als Administrator ausführen"*.

### *64.1.1.1 Einrichten von estos MetaDirectory für die Verwendung einer Office Excel-Tabelle*

- Starten Sie den estos MetaDirectory Administrator auf dem Computer, auf dem auch der Server installiert wurde.
- Authentifizieren Sie sich am Server mit den Nutzerdaten, die Sie bei der Installation angegeben haben.
- Wechseln Sie in die Ansicht **Konfiguration / Allgemein / Replikatoren**.
- Über das Kontextmenü oder mit **Hinzufügen...** starten Sie den Replikator Wizard zur Konfiguration einer Datenquelle.
- Wählen Sie den Datentyp "ODCB Datenbank" und bestätigen Sie die Auswahl mit **Weiter**.
- In der Benutzeranmeldung geben Sie an, wie auf die Datenquelle zugegriffen werden soll. Sie können sowohl aus dem Kontext des aktuellen Benutzers, als auch über das Systemkonto zugreifen. In diesem Beispiel verwenden wir einen SYSTEM Account. Weitere Informationen zu dieser Thematik finden Sie hier.

Bestätigen Sie die Auswahl mit **Weiter**.

- Im folgenden Schritt wird die ODBC-Anbindung auf die Excel-Tabelle konfiguriert.
	- o Mit **Durchsuchen** öffnet sich der vom System bereitgestellte ODBC-Konfigurationswizard.
	- o Wechseln Sie auf den Karteireiter **Computerdatenquelle**.
	- o Über **Neu** wird eine neue Computerdatenquelle angelegt.
	- o **Wichtig:** Wählen Sie im folgenden Dialog "Systemdatenquelle", damit die Daten über das vorher ausgewählten Systemkonto geöffnet werden können. Bestätigen Sie die Auswahl mit **Weiter**.
	- o Wählen Sie den ODBC-Treiber für den Zugriff auf Excel-Tabellen. Möglicherweise werden hier verschiedene Treiber in unterschiedlichen Sprachen angeboten. Verwenden Sie einen der angebotenen Microsoft® Excel-Treiber (*\*.xls*). Bestätigen Sie die Auswahl mit **Weiter** und schließen die Konfiguration des ODBC-Treibers mit **Fertigstellen** ab.
	- o Geben Sie dem ausgewählten Treiber einen Namen.
	- Mit **Ok** wird die Konfiguration der Computerdatenquelle abgeschlossen.
	- o Wählen Sie in der Liste der verfügbaren Datenquellen die soeben eingerichtete Computerdatenquelle aus.
		- Nachdem Sie die Auswahl mit *Ok* bestätigt haben, öffnet sich ein Dateiauswahldialog, in dem Sie die im estos MetaDirectory Installationsverzeichnis im Ordner *Samples* liegende Excel-Datei *Demo-Namensliste.xls* auswählen.

Nachdem Sie die ODBC-Anbindung konfiguriert haben, können Sie im Replikator Wizard weitere Einstellungen vornehmen. Bestätigen Sie die soeben getroffenen Einstellungen mit **Weiter**.

 In der Excel-Tabelle finden Sie mehrere benannte Bereiche. Der benannte Bereich, der die zu replizierenden Daten enthält heißt "Adressliste". Bestätigen Sie die Auswahl mit **Weiter**.

- Im folgenden Feldzuordnungsassistenten wird festgelegt, welche Felder der Datenquelle in welche Zielfelder kopiert werden. Neben der Beispiel-Excel-Datei finden Sie eine gespeicherte Feldzuordnung. Laden Sie die Feldzuordnung *Demo-Namensliste-xls.fxm* über den Button links unten im Feldzuordnungsdialog. Bestätigen Sie die Einstellungen mit **Weiter**.
- Lassen Sie die Einstellungen in den Land- und Region-Standorteinstellungen unverändert und bestätigen Sie den Dialog mit **Weiter**.
- Im Replikations-Zeitplan können Sie festlegen, wann und in welchen Intervallen die Datenbank repliziert werden soll. Nehmen Sie, wenn gewünscht, Änderungen vor, ansonsten verlassen Sie die Einstellungsseite mit **Weiter**.
- Geben Sie einen Namen für den Replikator an. Der Name muss eindeutig sein und kann nachträglich nicht mehr geändert werden. Die Konfiguration des Replikators wird mit **Fertigstellen** abgeschlossen.

Nachdem die Replikation abgeschlossen ist, können Sie den Replikator in der Liste der Replikatoren über das Kontextmenü oder mit **Start** ablaufen lassen.

Ergebnisse der Replikation können Sie in der Datenbank-Suche oder -Ansicht einsehen.

# **65 Datenübergabe vom LDAP-Server an das Outlook®-Adressbuch**

Durch die Unterstützung des Microsoft Outlook®-Adressbuchs sind Sie in der Lage, Ihr Adressbuch mit estos MetaDirectory Kontakt-Informationen zu erweitern.

### *65.1.1.1 Einrichten von estos MetaDirectory mit MS-Outlook® Adressbuch*

- Im **Extras** wählen Sie "E-Mail-Konten".
- Wählen Sie "Ein neues Verzeichnis oder Adressbuch hinzufügen".
- Wählen Sie "Internetverzeichnisdienst (LDAP)".
- Geben Sie den Computernamen ein, auf dem estos MetaDirectory installiert und gestartet ist.
- Bei den Anmeldeinformationen sind keine weiteren Angaben nötig.
- Klicken Sie auf die Schaltfläche **Weitere Einstellungen**.
- In den Verbindungsdetails stellen Sie den Anschluss auf "712" oder auf die Portnummer, die Sie im Setup von estos MetaDirectory eingestellt haben.
- Klicken Sie auf den Reiter **Suche**.
- In den Suchoptionen geben Sie unter Suchbasis *dc=meta* oder einen anderen LDAP-Knoten an, den Sie im Datenbank-Management konfiguriert haben ein.
- Verlassen Sie den Dialog mit **Ok**
- Mit **Weiter** und anschließend **Fertigstellen** ist die LDAP-Anbindung konfiguriert.
- Damit Ihre Einstellungen übernommen werden, müssen Sie Outlook® beenden und neu starten.

### *65.1.1.2 Zugriff auf estos MetaDirectory mit MS-Outlook® Adressbuch*

- Vergewissern Sie sich, dass der angegebene LDAP-Knoten Daten enthält. Über die Datenbank-Ansicht oder -Suche können Sie hinterlegte Kontakte einsehen.
- Im Menü **Extras** wählen Sie "Adressbuch".
- Unter "Namen anzeigen aus" wählen Sie Ihren zuvor angelegten Verzeichnis-Eintrag. Der Name des Eintrages lautet auf den Namen des Computers, den Sie zuvor bei der Einrichtung des LDAP-Verzeichnisses eingegeben haben.
- Um im estos MetaDirectory zu suchen, wählen Sie unter **Extras** "Suchen".
- In dem jetzt erscheinenden Fenster **Suchen** geben Sie gewünschte Suchparameter ein. Mit **Ok** starten Sie die Suche.
- Sollten keine Einträge gefunden werden, kontrollieren Sie, ob im angegebenen LDAP-Knoten Kontakte hinterlegt sind, die Ihren Suchvorgaben entsprechen.

→ Wenn Sie nur einen Teil der im LDAP-Server verfügbaren Kontaktdaten in Outlook® verwenden möchten, konfigurieren Sie über das Datenbank-Management einen neuen LDAP-Knoten und wählen Sie diesen für die Outlook®-Adressbuch-Anbindung aus.

# **66 Konfiguration von Anwendungen und Endgeräten**

Der Zugriff auf das estos MetaDirectory ist von verschiedenen Anwendungen und Endgeräten möglich. Informationen zur Konfiguration finden Sie auf den folgenden Seiten:

- Zugriff über Web-Bowser
- Zugriff aus Anwendungen und mit Endgeräten
- Zugriff von Telefonen mit XML-Browser

# **67 Zugriff über Web-Browser**

Der Zugriff auf das estos MetaDirectory ist über Browser am Arbeitsplatz und in mobilen Endgeräten möglich.

### **Zugriff über Web-Browser**

Der Zugriff über einen Web Browser erfordert am Client keine Konfiguration. Starten Sie einfach den Web Browser (z.B. Internet Explorer® oder Mozilla Firefox) und geben Sie die URL des MetaDirectory Servers ein. Hinweise zur Konfiguration finden Sie unter Einrichtung für Web-Browser.

### **Zugriff über Web-Browser des Office Communicator**

Der Zugriff aus einem Microsoft® Office Communicator kann über den eingebetteten Web Browser erfolgen. Hinweise zur Konfiguration finden Sie unter Einrichtung für Office Communicator.

### **Zugriff über Web-Browser in mobilen Endgeräten**

Der Zugriff von einem Mobiltelefon oder PDA erforgt auch über HTTP. Dazu werden spezielle Templates zur Verfügung gestellt. Hinweise zur Konfiguration finden Sie unter Einrichtung für Mobile Endgeräte.

# **68 Zugriff aus Anwendungen und mit Endgeräten**

Der Zugriff auf das estos MetaDirectory ist von Anwendungen und Endgeräten möglich, die auf Kontaktdaten eines LDAP-Server zugreifen können. Konfigurieren Sie in der Anwendung oder im Endgerät den LDAP-Server und -Port sowie die zu verwendenden LDAP-Attribute. Die Einrichtung des Zugriffs ist für verschiedene Anwendungen und Endgeräte auf den folgenden Seiten beschrieben:

- Einrichtung für Mitel OIP
- Einrichtung für Innovaphone
- Einrichtung für Microsoft Outlook<sup>®</sup>
- Einrichtung für Polycom (LDAP)
- Einrichtung für Siemens Hipath 2000/3000/5000
- Einrichtung für Siemens optiPoint Application Module
- Einrichtung für Siemens OpenStage 60 und OpenStage 80
- Einrichtung für Snom (LDAP)
- Einrichtung für spezielle LDAP-Endgeräte

Details zum estos MetaDirectory LDAP-Server finden Sie unter LDAP Servers and Fields.

# **69 Zugriff von Telefonen mit XML-Browser**

Der Zugriff auf das estos MetaDirectory erfolgt bei einigen Telefonen über einen integrierten XML-Browser:

- Einrichtung für Mitel SIP Telefone
- Einrichtung für Polycom Telefone
- Einrichtung für Snom Telefone
- Einrichtung für Cisco CallManager

## **70 Einrichtung für Hipath 2000/3000/5000**

Die Siemens Hipath Telefonanlagen unterstützen ein Telefonbuch am Telefon über LDAP.

### **Einrichtung**

1. **Datenquelle**

Konfigurieren Sie einen Replikator oder ein Telefonbuch.

2. **LDAP-Knoten**

Konfigurieren Sie im Datenbank Management einen neuen LDAP-Knoten mit dem Namen *hipath*. Der Zugriff auf diesen Knoten erfolgt mit dem BaseDN *dc=hipath*. Konfigurieren Sie diesen LDAP-Knoten.

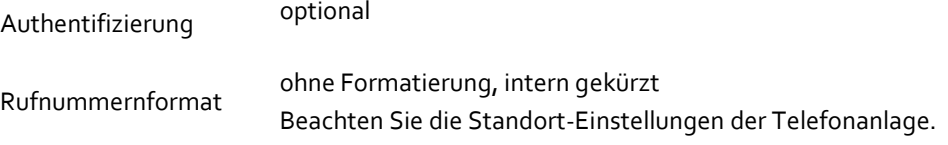

Endgeräteunterstützung Hipath 2000/3000/5000

#### 3. **Telefonanlage**

Konfigurieren Sie den LDAP-Zugriff im Hipath 3000 Manager. Unter Einstellungen / Systemparameter / LDAP konfigurieren Sie den Zugriff auf den LDAP-Server.

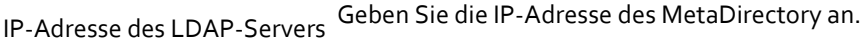

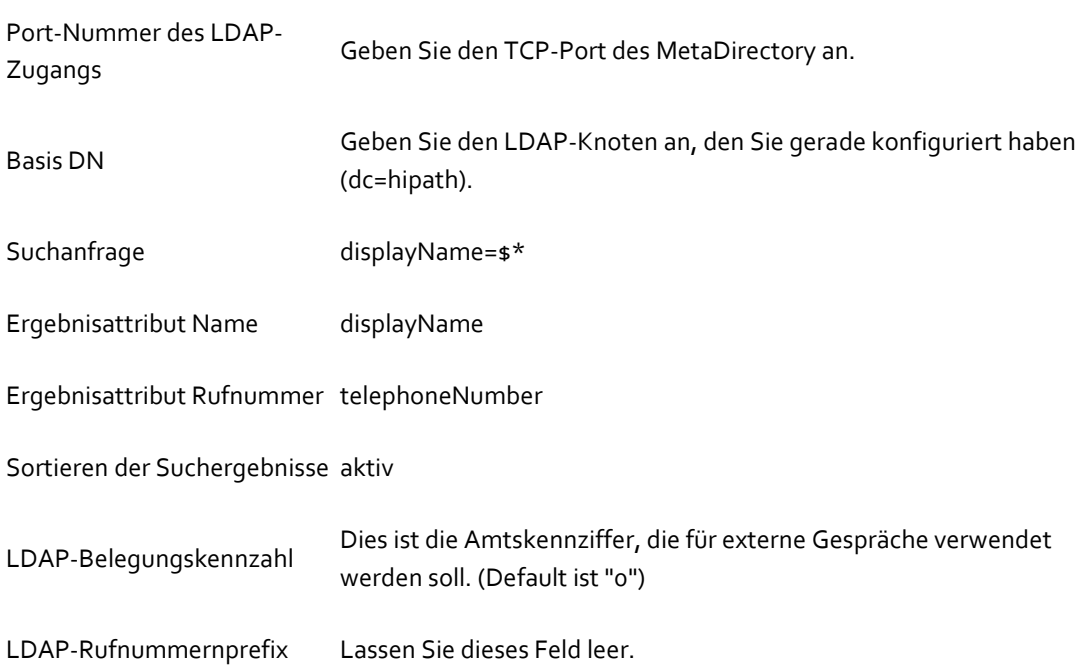

# **71 Einrichtung für Innovaphone**

Die Innovaphone Telefone IP150, IP110, IP200 und IP230 unterstützen ein Telefonbuch am Telefon über LDAP.

### **Einrichtung**

1. **Datenquelle**

Konfigurieren Sie einen Replikator oder ein Telefonbuch.

2. **LDAP-Knoten**

Konfigurieren Sie im Datenbank Management einen neuen LDAP-Knoten mit dem Namen *innovaphone*. Der Zugriff auf diesen Knoten erfolgt mit dem BaseDN *dc=innovaphone*. Konfigurieren Sie diesen LDAP-Knoten.

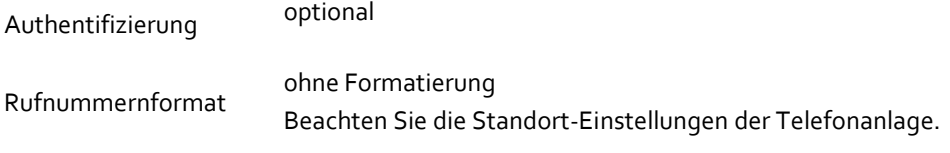

Endgeräteunterstützung Innovaphone IP200

### 3. **Telefon (Firmware V5)**

Starten Sie die Konfiguration des Telefons. Unter Config / Directory konfigurieren Sie den Standort des Telefons.

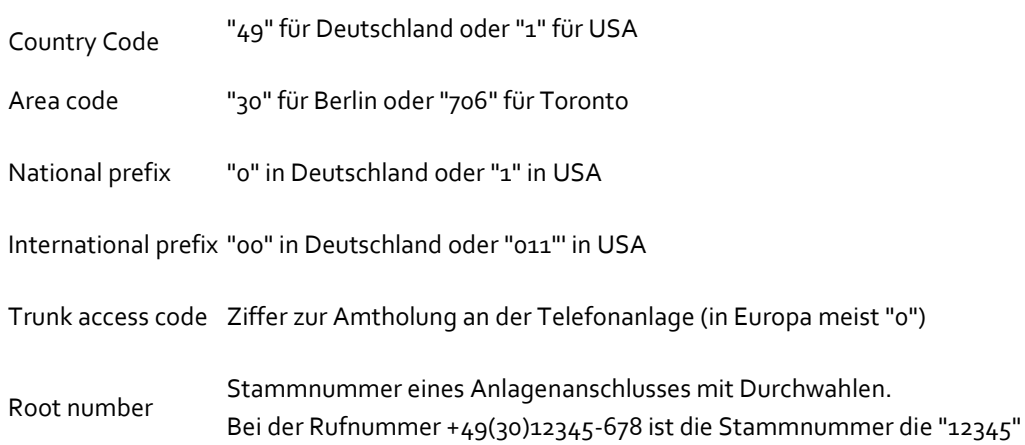

4. Unter Config / Directory / "LDAP from external Server" konfigurieren Sie den Zugriff auf den LDAP-Server.

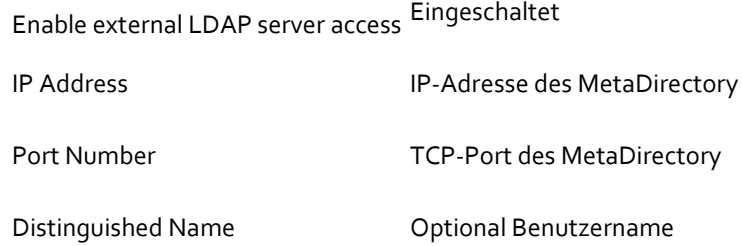

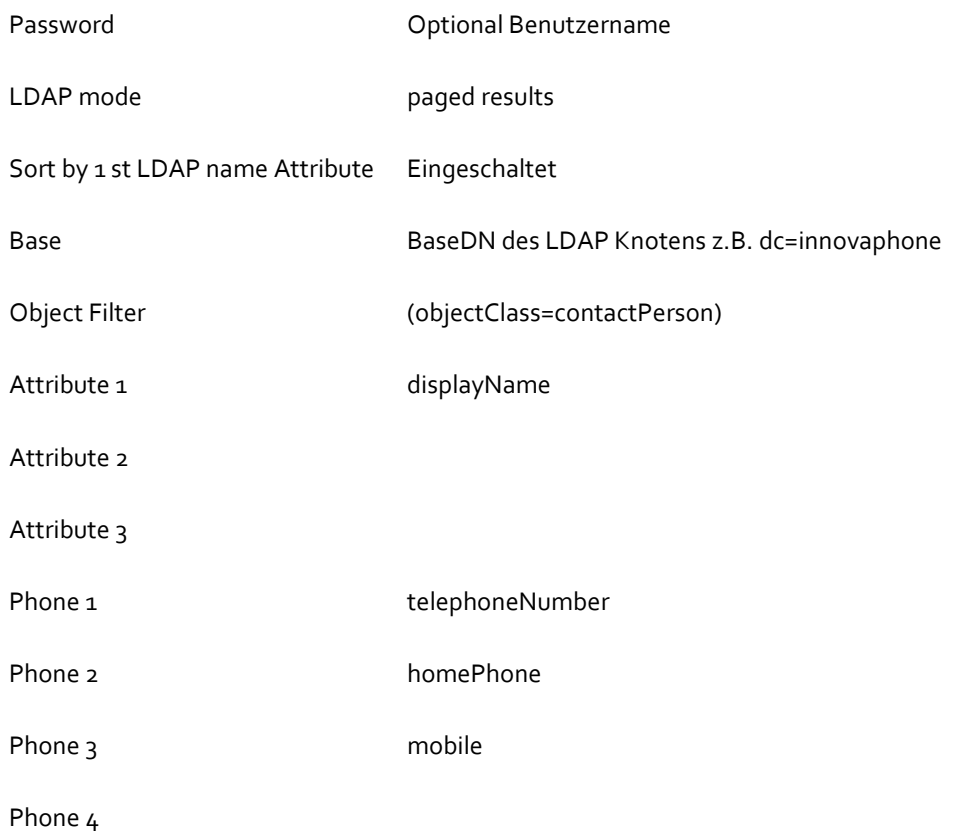

## 5. **Telefon (Firmware V6)**

Die Konfiguration des LDAP Directories finden Sie unter Configuration / Registration / Directories.

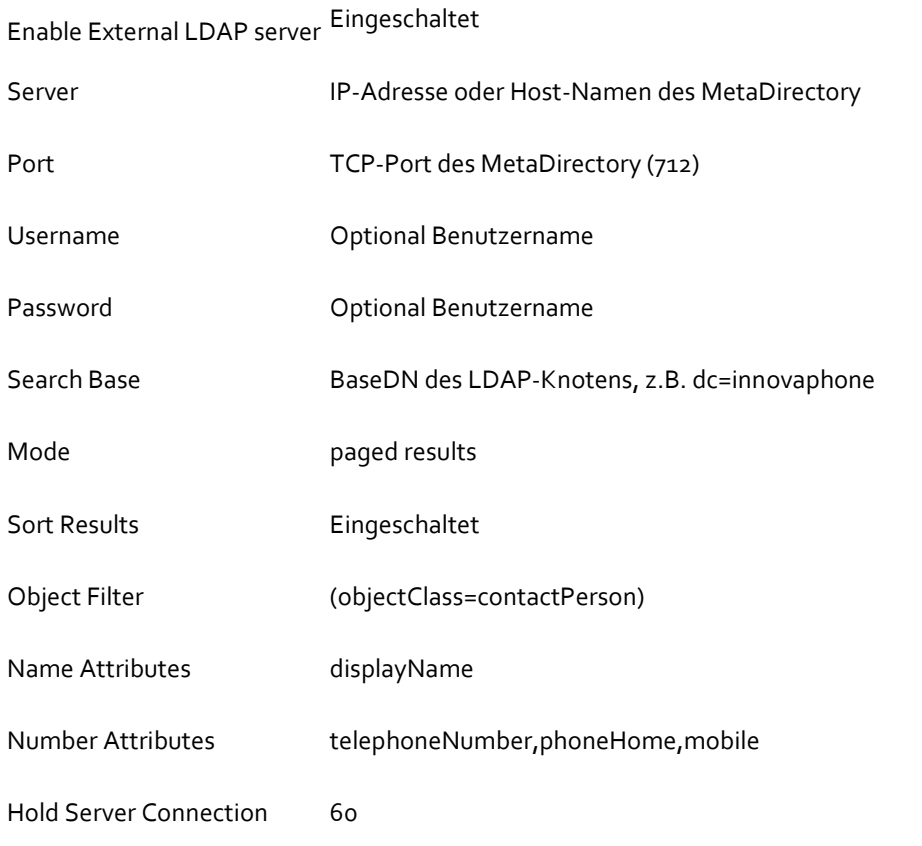

# **72 Einrichtung für Mitel OIP**

Die Mitel Open Interfaces Platform (OIP) unterstützt die Anbindung eines LDAP-Servers. Dieser wird sowohl für die Rufnummernsuche bei Anruf als auch zur Namessuche verwendet.

### **Einrichtung**

1. **Datenquelle**

Konfigurieren Sie einen Replikator oder ein Telefonbuch.

2. **LDAP-Knoten**

Sie können den LDAP-Knoten *dc=meta* verwenden. Falls Sie individuelle Einstellungen für den Knoten verwenden wollen, konfigurieren Sie im Datenbank-Management einen neuen LDAP-Knoten.

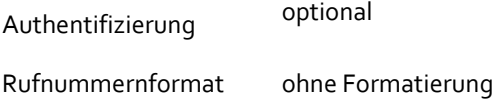

Endgeräteunterstützung Standard

#### 3. **Telefonanlage**

Öffnen Sie die OIP Konfiguration. Navigieren Sie zu OIP-Dienste, LDAP Directory Service. Verwenden Sie die folgende Konfiguration:

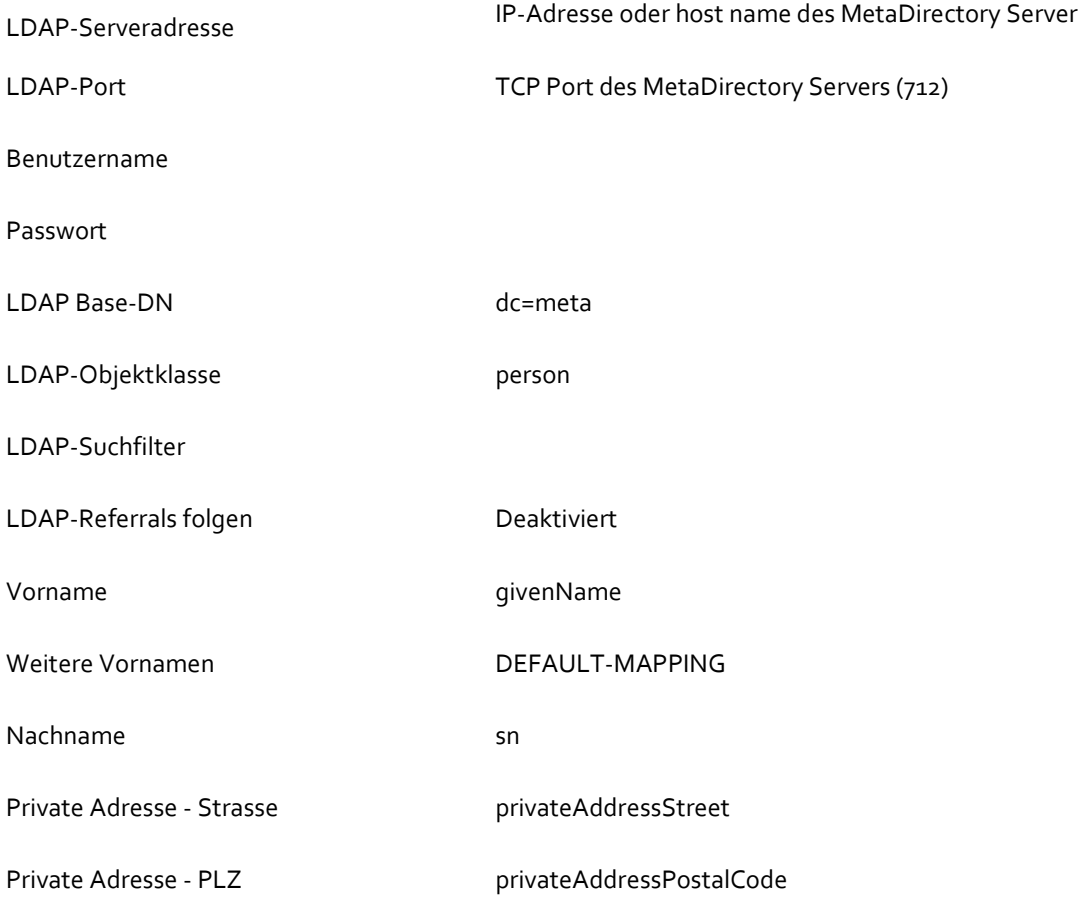

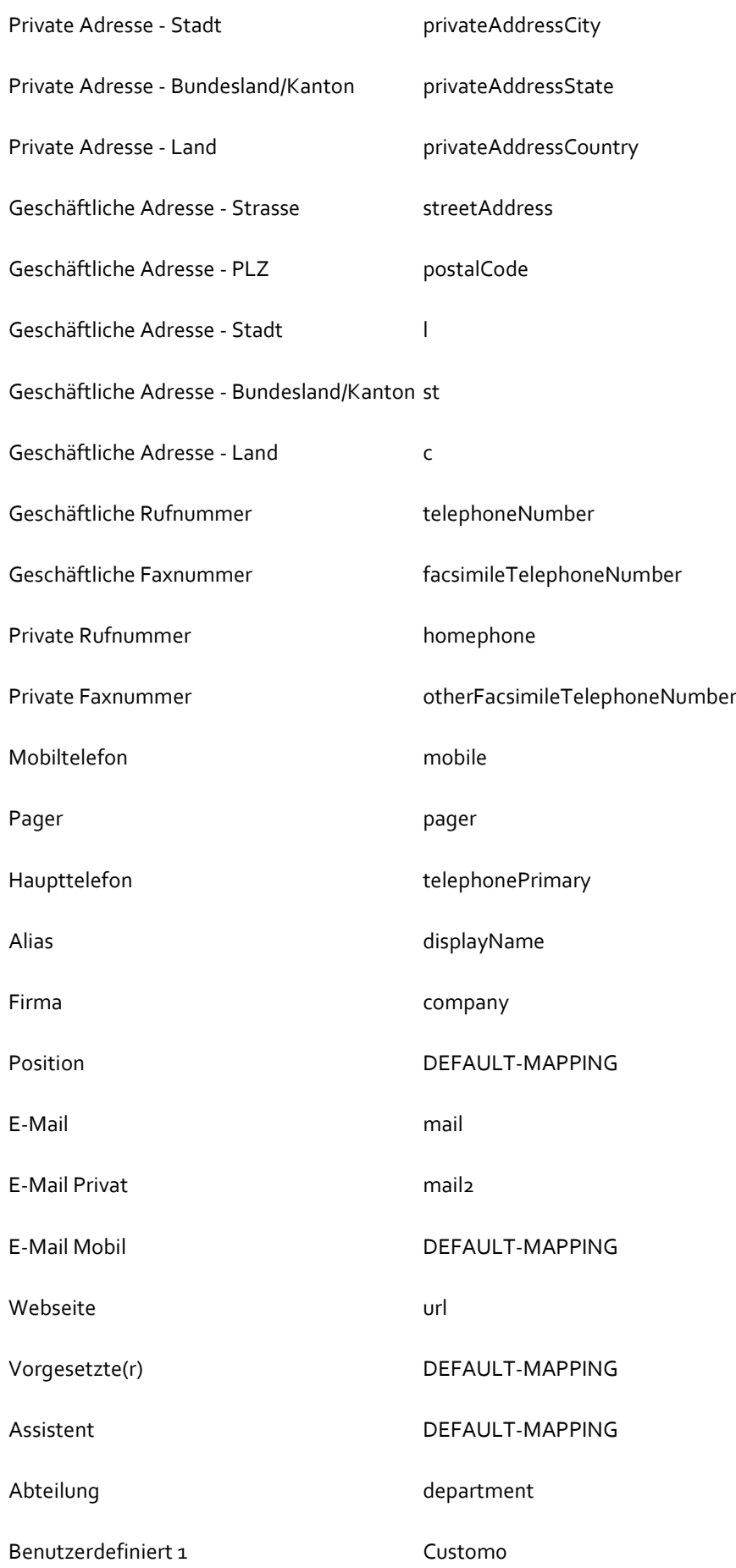

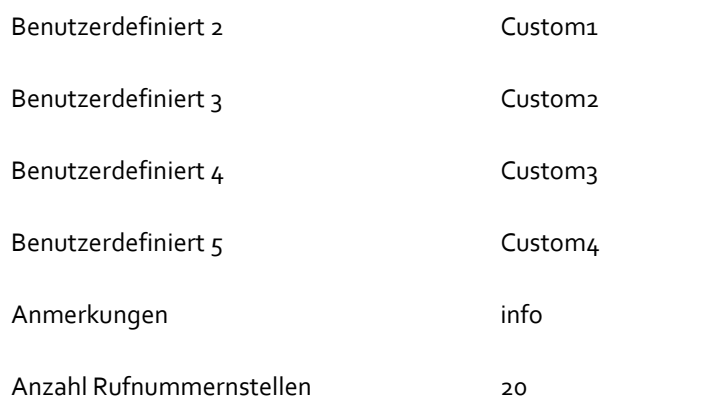

# **73 Einrichtung für Siemens OpenStage Telefone**

Die Siemens Telefone OpenStage 60 und OpenStage 80 unterstützen die Anbindung eines LDAP Servers als Addressbuch. Dazu muss das das Telefon konfiguriert werden.

### **Einrichtung**

1. **Datenquelle**

Konfigurieren Sie einen Replikator oder ein Telefonbuch.

2. **LDAP-Knoten**

Konfigurieren Sie im Datenbank-Management einen neuen LDAP-Knoten mit dem Namen *optipoint*. Der Zugriff auf diesen Knoten erfolgt mit dem BaseDN *dc=optipoint*. Konfigurieren Sie diesen LDAP-Knoten.

Authentifizierung optional Rufnummernformat ohne Formatierung

Endgeräteunterstützung optiPoint Application Module

### 3. **Telefon LDAP Template**

Der LDAP-Browser des Telefons muss mit einer Datei konfiguriert werden. Diese Datei enthält eine Beschreibung welche Attribute verwendet werden. Details finden Sie im Administrations Handbuch des Telefons.

4. **Telefon LDAP Server** Der LDAP Server und Port muss in der Konfiguration des Telefons eingestellt werden.

Sie können eine Textdatei mit folgendem Inhalt verwenden:

```
OpenStage LDAP TEMPLATE (v.1)
SEARCHBASE="dc=optipoint"
ATTRIB01="sn"
ATTRIB02="givenName"
ATTRIB03="telephoneNumber"
ATTRIB04="otherTelephone"
ATTRIB05="mobile"
ATTRIB06="homePhone"
ATTRIB07="company"
ATTRIB08="department"
ATTRIB09="l"
ATTRIB10="title"
ATTRIB11="mail"
EOF
```
# **74 Einrichtung für Siemens optiPoint Application Module**

Das Siemens optiPoint Application Module unterstützt die Anbindung eines LDAP Servers als Addressbuch. Dazu muss das Application Module und das optiPoint Telefon konfiguriert werden.

### **Einrichtung**

1. **Datenquelle**

Konfigurieren Sie einen Replikator oder ein Telefonbuch.

2. **LDAP-Knoten**

Konfigurieren Sie im Datenbank Management einen neuen LDAP-Knoten mit dem Namen *optipoint*. Der Zugriff auf diesen Knoten erfolgt mit dem BaseDN *dc=optipoint*. Konfigurieren Sie diesen LDAP-Knoten.

Authentifizierung optional Rufnummernformat ohne Formatierung

Endgeräteunterstützung optiPoint Application Module

### 3. **Application Module**

Der LDAP-Browser des Application Module muss mit einer Datei konfiguriert werden. Diese Datei enthält eine Beschreibung welche Attribute verwendet werden. Details finden Sie im Administrations-Handbuch des Telefons und des Application-Moduls.

4. **optiPoint Telefon** Der LDAP-Server und -Port muss in der Konfiguration des Telefons eingestellt werden.

Sie können eine Textdatei mit folgendem Inhalt verwenden:

```
optiPoint 410 LDAP TEMPLATE (V1)
SEARCHBASE "dc=optipoint"
SEARCHFILTER1 = "searchContact, Name oder Firma"
SEARCHFILTER2 = "l,Ort"
SEARCHFILTER3 = "department,Abteilung"
SEARCHATTRIB1 = "displayName,Name,0"SEARCHATTRIB2 = "company, Firma, 0"
SEARCHATTRIB3 = "department,Abteilung,0"
SEARCHATTRIB4 = "1, Ort, 0"
SEARCHATTRIB5 = "telephoneNumber, Telefon G, 1"
SEARCHATTRIB6 = "otherTelephone, Telefon G2, 1"
SEARCHATTRIB7 = "homephone, Telefon Pr, 1"
SEARCHATTRIB8 = "mobile.Mobil.1"
```
EOF

# **75 Einrichtung für Microsoft Outlook®**

Microsoft Outlook® kann einen LDAP-Server als Adressbuch verwenden. Dieses Adressbuch können Sie durchsuchen. Es wird zur Auflösung von E-Mail Adressen verwendet.

### **Einrichtung**

1. **Datenquelle**

Konfigurieren Sie einen Replikator oder ein Telefonbuch.

2. **LDAP-Knoten**

Sie können den LDAP-Knoten *dc=meta* verwenden. Falls Sie individuelle Einstellungen für den Knoten verwenden wollen konfigurieren Sie im Datenbank-Management einen neuen LDAP-Knoten.

Authentifizierung optional Rufnummernformat ohne Formatierung oder lesbar

Endgeräteunterstützung Standard

#### 3. **Outlook® Konfiguration**

Öffnen Sie in Outlook® Extras / Kontoeinstellungen / Adressbücher. Fügen Sie ein neues Adressbuch hinzu.

Wählen Sie Internetverzeichnisdienst (LDAP).

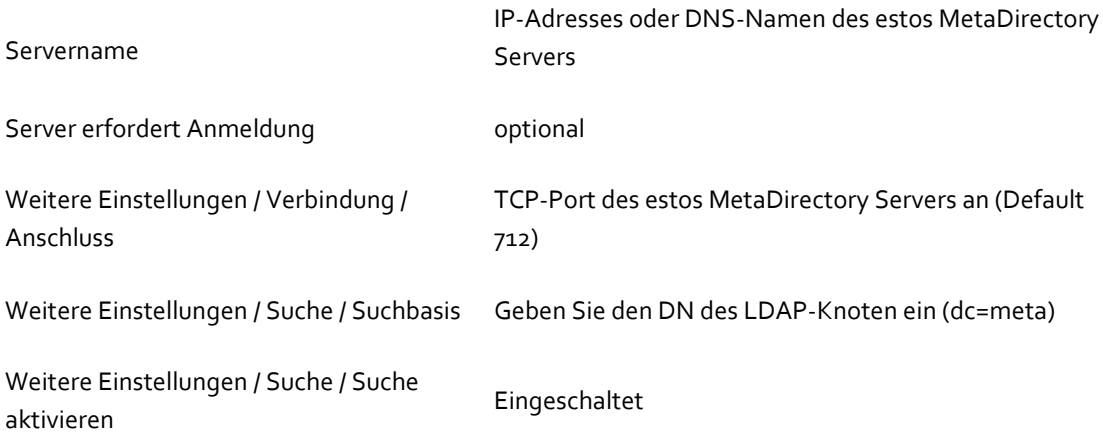

# **76 Einrichtung für Polycom (LDAP)**

Die Polycom Telefone der SoundPoint und Media Phone Serie können über LDAP auf Kontakte zugreifen. Die entsprechende Funktion heißt **Corporate Directory Access**. Zur Nutzung dieser Funktion wird eine Lizenz für die **Polycom Productivity Suite** benötigt.

Alternativ können Sie mit den Telefonen über den Polycom XML Browser auf das estos MetaDirectory zugreifen.

#### **Einrichtung**

1. **Datenquelle**

Konfigurieren Sie einen Replikator oder ein Telefonbuch.

2. **LDAP-Knoten**

Konfigurieren Sie im Datenbank-Management einen neuen LDAP-Knoten mit dem Namen *polycom*. Der Zugriff auf diesen Knoten erfolgt mit dem BaseDN *dc=polycom*. Konfigurieren Sie diesen LDAP-Knoten.

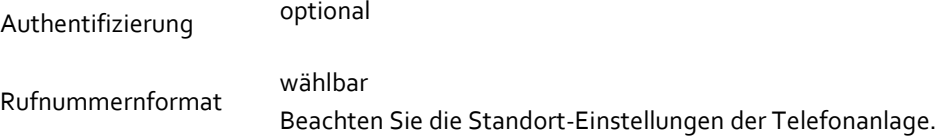

Endgeräteunterstützung Generic Addressbook

### 3. **Telefon**

Konfigurieren Sie den LDAP Zugriff in der *sip.cfg*. Falls in dem dc Telefonbücher konfiguriert sind, können keine Virtual List Views verwendet werden. Konfigurieren Sie in diesem Fall: *dir.corp.vlv.allow="0"* Beispiel für eine Konfiguration:

4.

5. <directory>

```
6. <dirCorp dir.corp.address="ldap://metadirserver" dir.corp.port="712"
7. dir.corp.transport="TCP" dir.corp.baseDN="dc=polycom" 
  dir.corp.scope="sub" 
8. dir.corp.filterPrefix="(objectclass=person)"
  dir.corp.user="anonymous@meta" 
9. dir.corp.password="anonymous" dir.corp.pageSize="32"
  dir.corp.cacheSize="128" 
10. dir.corp.leg.pageSize="8" dir.corp.leg.cacheSize="32" 
  dir.corp.autoQuerySubmitTimeout="0" 
11. dir.corp.viewPersistence="0" dir.corp.leg.viewPersistence="1">
12. <attr1 dir.corp.attribute.1.name="sn" 
  dir.corp.attribute.1.label="Last Name"
13. dir.corp.attribute.1.type="last_name"
  dir.corp.attribute.1.filter="" 
14. dir.corp.attribute.1.sticky="0"
```

```
dir.corp.attribute.1.searchable="1" />
15. <attr2 dir.corp.attribute.2.name="givenName"
```
dir.corp.attribute.2.label="First Name"

```
16. dir.corp.attribute.2.type="first_name"
  dir.corp.attribute.2.filter=""
```

```
17. dir.corp.attribute.2.sticky="0" 
  dir.corp.attribute.2.searchable="1" />
```
- 18. <attr3 dir.corp.attribute.3.name="company"
- dir.corp.attribute.3.label="Company"
- 19. dir.corp.attribute.3.type="other" dir.corp.attribute.3.filter=""
- 20. dir.corp.attribute.3.sticky="0"
- dir.corp.attribute.3.searchable="1" />
- 21. <attr4 dir.corp.attribute.4.name="telephoneNumber"
- dir.corp.attribute.4.label="Business"
- 22. dir.corp.attribute.4.type="phone\_number" dir.corp.attribute.4.filter=""
- 23. dir.corp.attribute.4.sticky="0" />

24. <attr5 dir.corp.attribute.5.name="otherTelephone"

- dir.corp.attribute.5.label="Business2"
- 25. dir.corp.attribute.5.type="phone\_number"
- dir.corp.attribute.5.filter=""
- 26. dir.corp.attribute.5.sticky="0" />
- 27. <attr6 dir.corp.attribute.6.name="homephone" dir.corp.attribute.6.label="Home"
- 28. dir.corp.attribute.6.type="phone\_number" dir.corp.attribute.6.filter=""
- 29. dir.corp.attribute.6.sticky="0" />
- 30. <attr7 dir.corp.attribute.7.name="mobile"
- dir.corp.attribute.7.label="Mobile"
- 31. dir.corp.attribute.7.type="phone\_number" dir.corp.attribute.7.filter=""
- 32. dir.corp.attribute.7.sticky="0" />
- 33. <backGroundSync dir.corp.backGroundSync="0"
- dir.corp.backGroundSync.period="86400" />
- 34. <vlv dir.corp.vlv.allow="1" dir.corp.vlv.sortOrder="sn givenName" />
- 35. </dirCorp>
- 36. </directory>

# **77 Einrichtung für snom (LDAP)**

Die snom Telefone 300, 320, 360, 370, 820, 870 können über LDAP auf Kontakte zugreifen.

### **Einrichtung**

1. **Datenquelle**

Konfigurieren Sie einen Replikator oder ein Telefonbuch.

#### 2. **LDAP-Knoten**

Konfigurieren Sie im Datenbank Management einen neuen LDAP-Knoten mit dem Namen *snom*. Der Zugriff auf diesen Knoten erfolgt mit dem BaseDN *dc=snom*. Konfigurieren Sie diesen LDAP-Knoten.

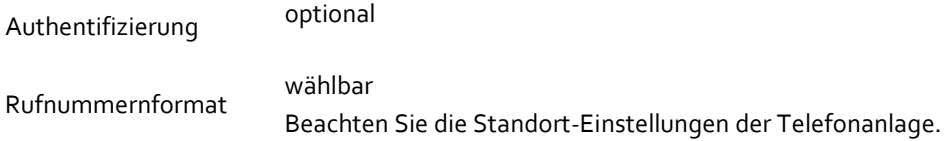

Endgeräteunterstützung snom

#### 3. **Telefon**

Konfigurieren Sie den LDAP-Zugriff in der Web-Konfiguration des Telefons. Unter Einrichtung / Erweitert / LDAP konfigurieren Sie den Zugriff auf den LDAP-Server.

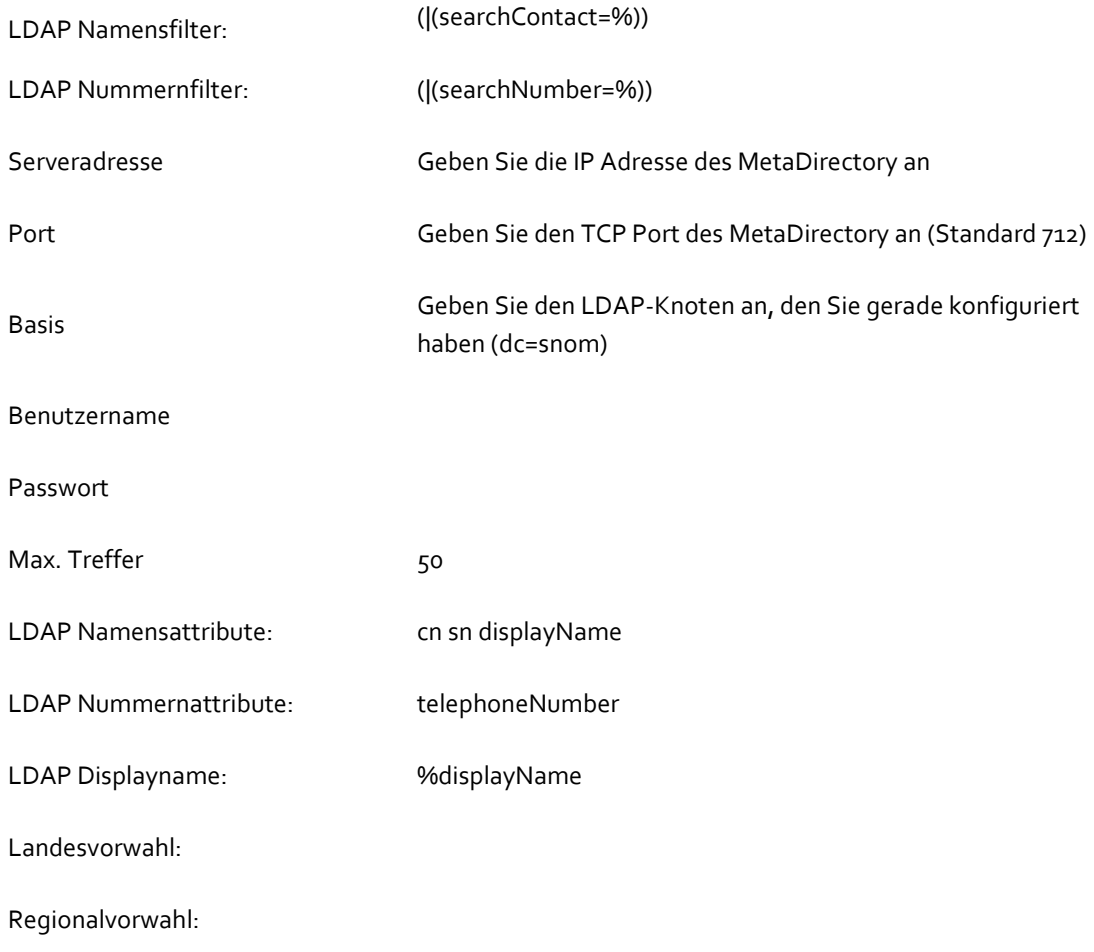

LDAP-Abfrage für eingehendes LDAP-Abriage for eingenendes<br>An Gespräch:

# **78 Einrichtung für spezielle LDAP-Endgeräte**

Wenn Sie eine spezielle LDAP-Anwendung oder Endgerät verwenden, welches mit den Standardeinstellungen nicht sogleich funktioniert, haben Sie mehrere Möglichkeiten den Server hierfür anzupassen. Normalerweise liegt es daran, dass Ihr LDAP System nach bestimmten Attributen sucht, die der LDAP-Server nicht kennt oder im Ergebnis auf bestimmte Attribute wartet, die nicht ausgeliefert werden. Eine weiteres Problem können die objectClasses sein die Ihre Anwendung erwartet, vom estos MetaDirectory aber nicht ausgeliefert werden.

### **Attribut Mapping**

Ausgangspunkt hierfür sind Konfigurationsdateien mit den Endungen *.termxml* im Installationsverzeichnis unter *config/default*. In diesen Dateien können Sie Mappings für die Attribute des LDAP-Servers vorgeben. Standardmäßig kennt estos MetaDirectory nur die im Schema hinterlegten LDAP-Attribute. In diesen Mappings können Sie diese Attribute umbenennen.

Wenn Ihre LDAP-Anwendung nach speziellen Attributen im estos MetaDirectory sucht oder danach filtert, können Sie diese Attribute in die vom estos MetaDirectory verwendeten Attribute ändern. Genauso ist es möglich, die ausgelieferten Attribute umzubenennen.

Das Mapping wird in der XML-Datei in drei Bereichen unterteilt:

- QueryFilterMapping für die Filter, die Ihr System setzt
- QueryAttributeMapping für die Attribute, nach denen Ihr System sucht
- ResultAttributeMapping für die Ergebnisattribute, die Ihr System erwartet

### **Beispiel**

```
<QueryFilterMapping>
<String Key="SAMAccountName">displayName</String>
</QueryFilterMapping>
<QueryAttributeMapping>
<String Key="SAMAccountName">displayName</String>
</QueryAttributeMapping>
<ResultAttributeMapping>
<String Key="displayName">SAMAccountName</String>
</ResultAttributeMapping>
```
Bei der Anfrage und den Filterattributen wird der von Ihrer Anwendung übergebene SAMAccountName in displayName geändert und nach diesem Attribut gesucht bzw. gefiltert. Im Ergebnis wird wiederum das displayName Attribut in *SAMAccountName* geändert.

#### **Reguläre Ausdrücke**

Die Werte von Suchfiltern können mit Hilfe von regulären Ausdrücken manipuliert werden. Dazu müssen die zugeordneten den Query-Filter im um die Attribute *regsearch* und *regreplace* erweitert werden.

### **Beispiel:**

```
<QueryFilterMapping>
 <String Key="searchNumber" regsearch="^0(.*)" 
regreplace="$1">searchNumber</String>
</QueryFilterMapping>
```
Mit der Version **estos MetaDirectory 4.0.3.5881** wurde das Modul für reguläre Ausdrücke ausgetauscht. Daher müssen im Attribut *regreplace* die Operatoren "**\<num>**" durch "**\$<num>**" sowie "**&**" durch "**\$&**" ersetzt werden.

Diese Ersetzung wird automatisch vorgenommen vorgenommen wurden. Die Originaldatei wird mit der Erweiterung *.bak* gesichert.

In diesem Beispiel wird bei allen LDAP-Anfragen für den Filter "searchNumber" die führende 0 entfernt.

#### **ObjectClasses hinzufügen**

Neben der Manipulation der Attributmappings können Sie dem Server weitere Objetclasses mitteilen die dieser ausgelieferten Kontakten anhängt. Diese können Sie ebenfalls in den *.termxml* Dateien hinterlegen.

#### **Beispiel:**

```
<AdditionalObjectClasses>
<Class>inetOrgPerson</Class>
</AdditionalObjectClasses>
```
Die *.termxml*-Dateien werden vom estos MetaDirectory zur Laufzeit bei Veränderung neu gelesen. Sie müssen nach einer Änderung die Verbindung vom Admin zum Server neu aufbauen damit der Admin die geänderten Einstellungen vom Server abholt. Sie können das neue Terminalprofil dann sofort im Datenbank-Management auf einem Datenbankknoten zuweisen.
# **79 Einrichtung für Mitel SIP Telefone**

Die Mitel Telefone der 68xxi Serie sowie Aastra 5xi Telefone enthalten einen XML Browser. In diesem ist ein Addressbuch implementiert.

URL http://metaserver/mitel68xxi/search.xml

Web Dienst mitel68xxi

*bzw.*

URL http://metaserver/miteladdress/search.xml

Web Dienst miteladdress

## **Einrichtung**

1. **Datenquelle**

Konfigurieren Sie einen Replikator oder ein Telefonbuch.

2. **Web-Server**

Aktivieren Sie den Web-Server.

## 3. **Web-Dienst**

Konfigurieren Sie den Web Dienst. Konfigurieren Sie im Datenbank-Management den LDAP-Knoten, der von diesem Web-Dienst verwendet wird.

4. **Telefon**

Konfigurieren Sie im Telefon einen Softkey um das Adressbuch zu starten.

Type XML

Label Meta

http://metaserver/mitel68xxi/search.xml

#### Value *bzw.*

http://metaserver/miteladdress/search.xml

# **80 Einrichtung für Web-Browser**

Der Zugriff über einen Web-Browser ist bereits vorkonfiguriert.

## URL http://metaserver/index.html

Web-Dienst Default

## **Einrichtung**

- 1. **Datenquelle** Konfigurieren Sie einen Replikator oder ein Telefonbuch.
- 2. **Web-Server** Aktivieren Sie den Web-Server.
- 3. **Web-Dienst** Konfigurieren Sie den Web-Dienst. Konfigurieren Sie im Datenbank-Management den LDAP-Knoten, der von diesem Web-Dienst verwendet wird.
- 4. **Web-Browser** Starten Sie Ihren Web-Browser und geben die URL des estos MetaDirectory Servers ein.

# **81 Einrichtung für Cisco CallManager**

Die Cisco Telefone der 79xx Serie enthalten eine XML Browser. Es stehen zwei Web-Dienste zur Verfügung, mit denen Kontakte im Telefon verwendet werden können.

- Typ Adressbuch mit Kontaktdetails
- URL http://metaserver/ciscoaddress/ciscosearch.xml

Web Dienst ciscoaddress

- Typ Telefonliste mit einer Rufnummer pro Name
- URL http://metaserver/ciscodirectory/ciscosearch.xml

Web Dienst ciscodirectory

#### **Einrichtung**

- 1. **Datenquelle** Konfigurieren Sie einen Replikator oder ein Telefonbuch.
- 2. **Web-Server** Aktivieren Sie den Web-Server. 3. **Web-Dienst**
	- Konfigurieren Sie den Web-Dienst. Konfigurieren Sie im Datenbank-Management den LDAP-Knoten, der von diesem Web-Dienst verwendet wird.
- 4. **CallManager** Konfigurieren Sie in der CallManager-Administration unter Feature einen Cisco IP Phone Service.

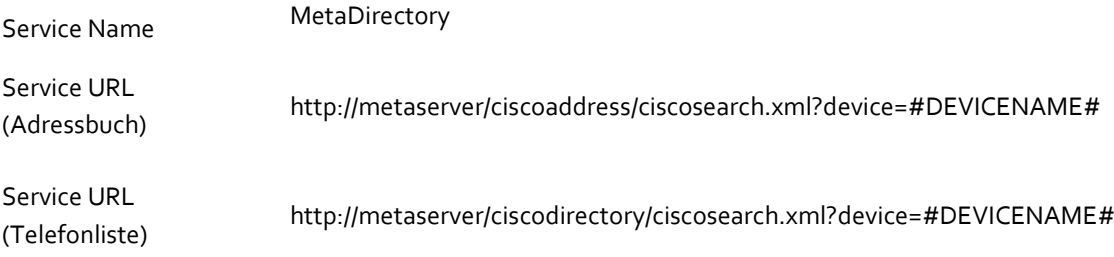

# **82 Einrichtung für Office Communicator**

Der Microsoft® Office Communicator kann Webseiten in einem Tab darstellen. Das MetaDirectory bringt dazu ein spezielles Template mit.

URL http://metaserver/communicator.html

Web-Dienst Default

## **Einrichtung**

1. **Datenquelle**

Konfigurieren Sie einen Replikator oder ein Telefonbuch.

- 2. **Web-Server**
	- Aktivieren Sie den Web-Server.

3. **Web-Dienst** Konfigurieren Sie den Default Web-Dienst. Konfigurieren Sie im Datenbank-Management den LDAP-Knoten, der von diesem Web-Dienst verwendet wird.

#### 4. **Communicator**

Um die Web-Seite im Communicator anzuzeigen folgen Sie der Anleitung aus der Microsoft® Office Communications Server Dokumentation. Fügen Sie in der XML-Datei, welche die Tab URLs enthält die URL für das estos MetaDirectory hinzu.

## 5. **Internet Explorer®**

Fügen Sie die IP-Adressen oder den DNS-Namen des estos MetaDirectory Servers in den Internet Explorer®-Einstellungen der Liste der vertrauenswürdigen Sites hinzu. Der Office Communicator erlaubt für Tabs nur URLs von vertrauenswürdigen Sites.

Beispiel XML-Datei:

```
<tab>
 <image>http://metaserver/media/images/metadirectory.png</image>
 <name>MetaDirectory</name>
 <tooltip>MetaDirectory</tooltip>
 <contenturl>http://metaserver/communicator.html</contenturl>
 <tabid>1</tabid>
<userid>false</userid>
 <contactid>false</contactid>
 <method>get</method>
\langle/tab>
```
# **83 Einrichtung für mobile Endgeräte**

Für Mobiltelefone und PDAs mit Web-Browser werden spezielle Templates mitgeliefert. Diese Templates sind für kleine Displays und geringe Datenraten optimiert.

URL http://metaserver/mobile/index.html

Web-Dienst mobile

## **Einrichtung**

- 1. **Datenquelle** Konfigurieren Sie einen Replikator oder ein Telefonbuch.
- 2. **Web-Server** Aktivieren Sie den Web-Server.

3. **Web-Dienst** Konfigurieren Sie den Web-Dienst. Konfigurieren Sie im Datenbank-Management den LDAP-Knoten, der von diesem Web-Dienst verwendet wird.

4. **Web Browser** Starten Sie Ihren Web-Browser und geben die URL des estos MetaDirectory Servers ein.

# **84 Einrichtung für Polycom Telefone**

Die Polycom Telefone der SoundPoint und Media Phone Serie enthalten einen XML-Browser. Mit diesem wurde ein Addressbuch implementiert.

URL http://metaserver/polycom/search.xml

Web-Dienst polycom

## **Einrichtung**

- 1. **Datenquelle** Konfigurieren Sie einen Replikator oder ein Telefonbuch.
- 2. **Web-Server** Aktivieren Sie den Web-Server. 3. **Web-Dienst**
	- Konfigurieren Sie den Web-Dienst. Konfigurieren Sie im Datenbank-Management den LDAP-Knoten, der von diesem Web-Dienst verwendet wird.
- 4. **Telefon**

Konfigurieren Sie im Telefon eine Funktionstaste um das Adressbuch zu starten.

Kontext Aktive

Typ Aktions URL

Nummer http://metaserver/polycom/search.xml

# **85 Einrichtung für snom Telefone**

Die snom Telefone 300, 320, 360 und 370 enthalten einen XML-Browser. In diesem ist ein Addressbuch implementiert.

URL http://metaserver/snom/search.xml

Web-Dienst snom

## **Einrichtung**

- 1. **Datenquelle** Konfigurieren Sie einen Replikator oder ein Telefonbuch.
- 2. **Web-Server** Aktivieren Sie den Web-Server.
- 3. **Web-Dienst** Konfigurieren Sie den Web-Dienst. Konfigurieren Sie im Datenbank-Management den LDAP-Knoten, der von diesem Web-Dienst verwendet wird.
- 4. **Telefon**

Konfigurieren Sie im Telefon eine Funktionstaste um das Adressbuch zu starten.

Kontext Aktive

Typ Aktions URL

Nummer http://metaserver/snom/search.xml

## **85.1 Anmeldung**

Geben Sie hier den Benutzernamen und das Kennwort für den estos MetaDirectory Administrator an.

Benutzernamen und das Kennwort benötigen Sie, um sich am MetaDirectory Verwaltungsprogramm einzuloggen. Mit dem Programm werden die Einstellungen des MetaDirectory vorgenommen.

Sie können das Kennwort später im Menü *Extras* ändern.

# **86 Technische Hinweise**

In diesem Abschnitt sind Informationen zu Details und speziellen Themen zusammengefasst, auf die i.d.R. aus anderen Hilfeseiten verwiesen wird. Einige Seiten sind nur in englischer Sprache verfügbar.

- Templates für den Web-Server
- Template Parser
- LDAP Servers and Fields
- CGI-Parameter
- Server-Zertfikat

# **87 Templates für den Web-Server**

Der Web-Server kann unterschiedliche Templates als Suchmasken verarbeiten. Sie können auch eigene Templates dafür erstellen.

### **index.html**

Dies ist die Standard Suchmaske des estos MetaDirectory.

#### **communicator.html**

Diese Suchmaske ist optimiert für die Verwendung in einem Tab des Microsoft® Office Communicator.

#### **mobile.html**

Diese Suchmaske ist optimiert für die Verwendung von mit mobilen Endgeräten. Damit ist z.B. der Zugriff von einem Mobiltelefon oder PDA möglich.

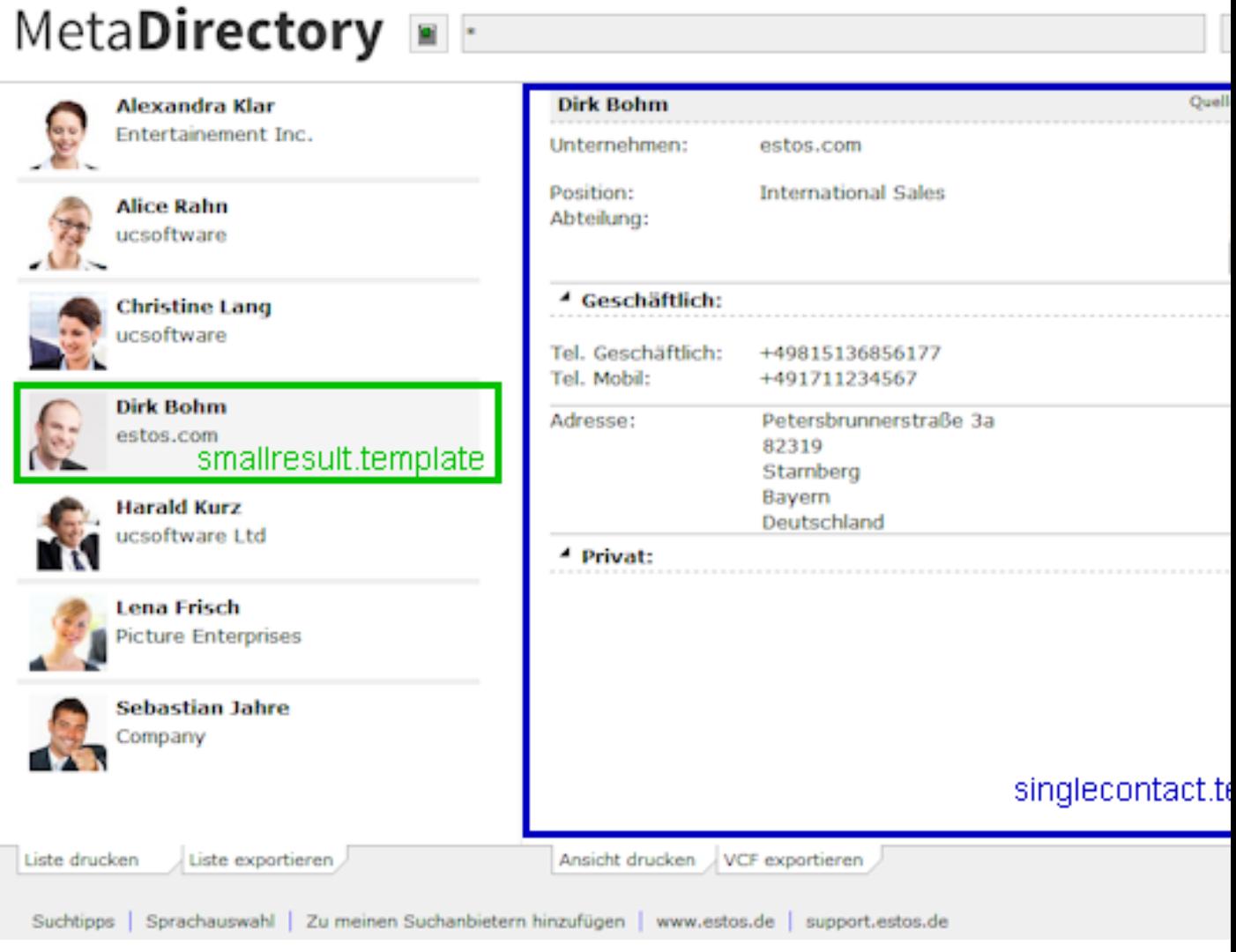

## **88 CGI-Parameter**

Die Verarbeitung der Templates durch den Web-Server wird durch mehrere Optionen gesteuert, die als CGI-Parameter übergeben werden.

Die Optionen können sowohl mit HTTP GET als auch als HTTP POST übergeben werden.

#### **Parameter -q**

Mit diesem Parameter wird der zu suchende String übergeben.

http://metaserver/index.html?q=Dent

startet eine Suche nach dem Namen "Dent".

http://metaserver/index.html?q=+49815136856177

startet eine Suche nach der Rufnummer.

#### **Parameter -e:utf8**

Mit diesem Parameter kann angegeben werden, dass der Suchstring zusätzlich zu der URL Codierung auch noch UTF-8 kodiert übertragen wird.

http://metaserver/index.html?q=m%C3%BCller&e=utf8

startet eine Suche nach dem Namen "Müller".

#### **Parameter -searchContact**

Suche nur in Namensfeldern, wie im Suchassistent konfiguriert.

#### **Parameter -searchNumber**

Suche nur in Rufnummernfeldern, wie im Suchassistent konfiguriert.

#### **Parameter -searchpbxNumber**

Suche nur in Rufnummernfeldern, wie im Suchassistent konfiguriert. Von der Rufnummer wird vor der Suche noch die im Standort konfigurierte Amtskennziffer abgeschnitten. Es werden damit nur interne Rufnummern durchsucht.

# **89 Server-Zertifikat**

Für die verschlüsselte Kommunikation über TLS (Transport Layer Security) wird ein Server-Zertifikat benötigt.

## **Server-Zertifikat**

Ein Server-Zertifikat dient zur eindeutigen Identifizierung eines Servers. Das Zertifikat muss auf den FQDN (fully qualified domain name) des Servers ausgestellt sein. Das Server-Zertifikat muss von einer vertrauenswürdigen Instanz ausgestellt sein. Zertifikate werden in dem Zertifikat-Snap-In der Microsoft® Management Console (MMC) konfiguriert.

## **Zertifikat-Speicher**

Die verwendeten Zertifikate müssen in dem Speicher "Lokaler Computer / Eigene Zertifikate" abgelegt sein, und einen privaten Schlüssel enthalten. Den Zertifikat-Speicher "Lokaler Computer"' öffnen Sie mit der MMC Konsole.

- Aus dem Windows® Startmenü, wählen Sie **Ausführen...** und geben *mmc.exe* ein
- Wählen Sie **Datei** | **Snap-In hinzufügen/entfernen...**
- Wählen Sie **Hinzufügen**. Aus der Liste der verfügbaren Snap-Ins wählen Sie **Zertifikate**. Wählen Sie **Computerkonto**, **Lokaler Computer** und drücken auf **Fertig stellen**
- In der Liste gehen Sie zu Zertifikate (Lokaler Computer) / Eigene Zertifikate.

# **90 Sprache auswählen**

Im estos MetaDirectory Administrator können Sie zwischen verschiedenen Sprachen wählen, sofern die entsprechenden DLLs im Programmverzeichnis hinterlegt sind. Normalerweise wird beim Setup nur eine Sprach-DLL kopiert. Wenn Sie weitere Sprach-DLLs hinzufügen, steht Ihnen der Administrator in anderen Sprachen zur Verfügung.

# **91 LDAP Servers and Fields**

## **This information is only available in English.**

The document describes the known LDAP fields exported by the LDAP server of the estos MetaDirectory and gives basic information about the features of the server. It gives a short introduction to the different attributes of a LDAP contact, the mandatory LDAP fields, the structure of the LDAP server search request and ways to adapt your own replicator to the estos MetaDirectory.

Known estos MetaDirectory LDAP fields Attribute mapping for phonebooks Search requests to estos MetaDirectory LDAP server: Controls and Extensions of the estos MetaDirectory LDAP server How to adapt your own replicator to the estos MetaDirectory

## **Known estos MetaDirectory LDAP fields:**

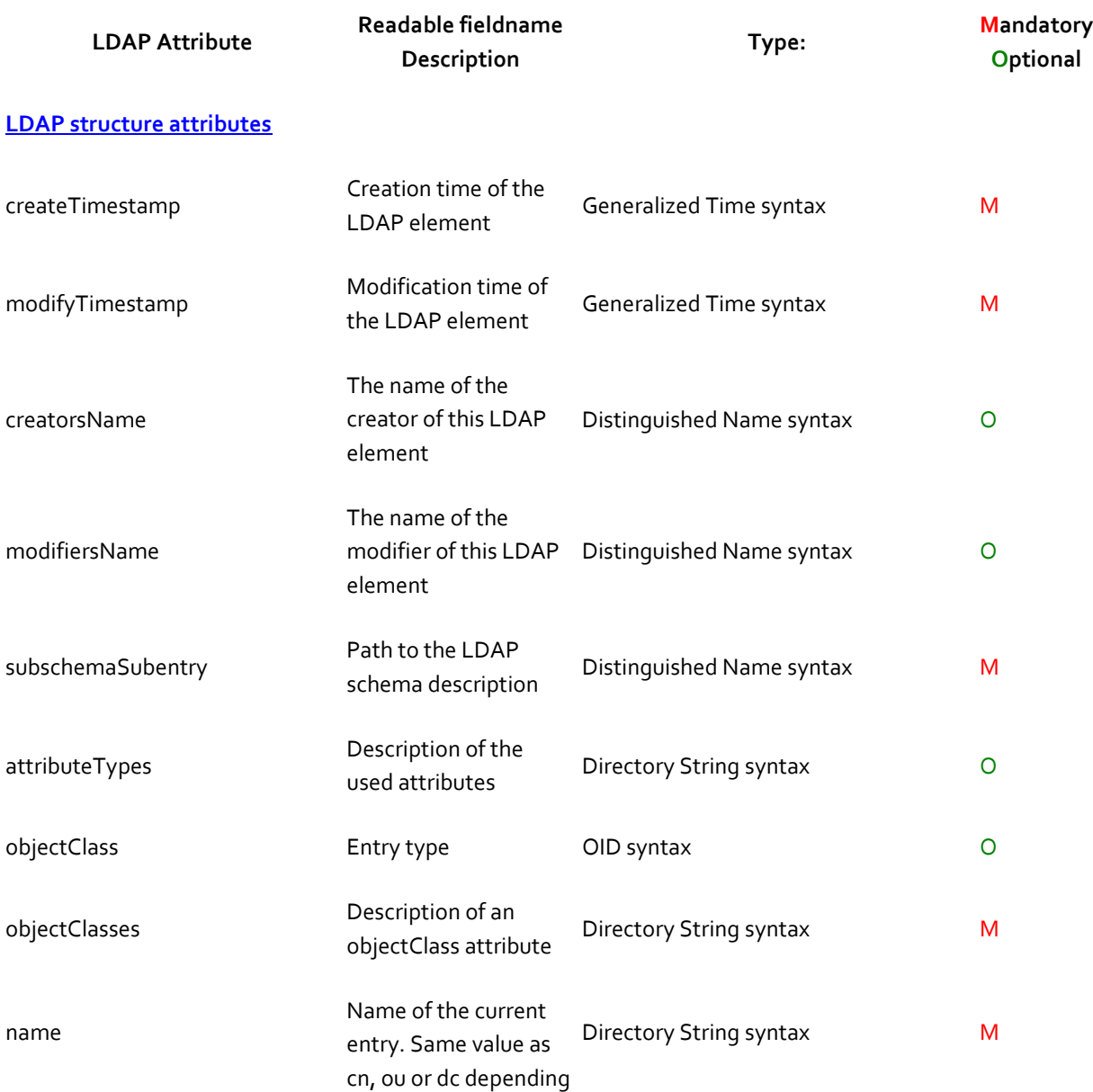

#### on the element

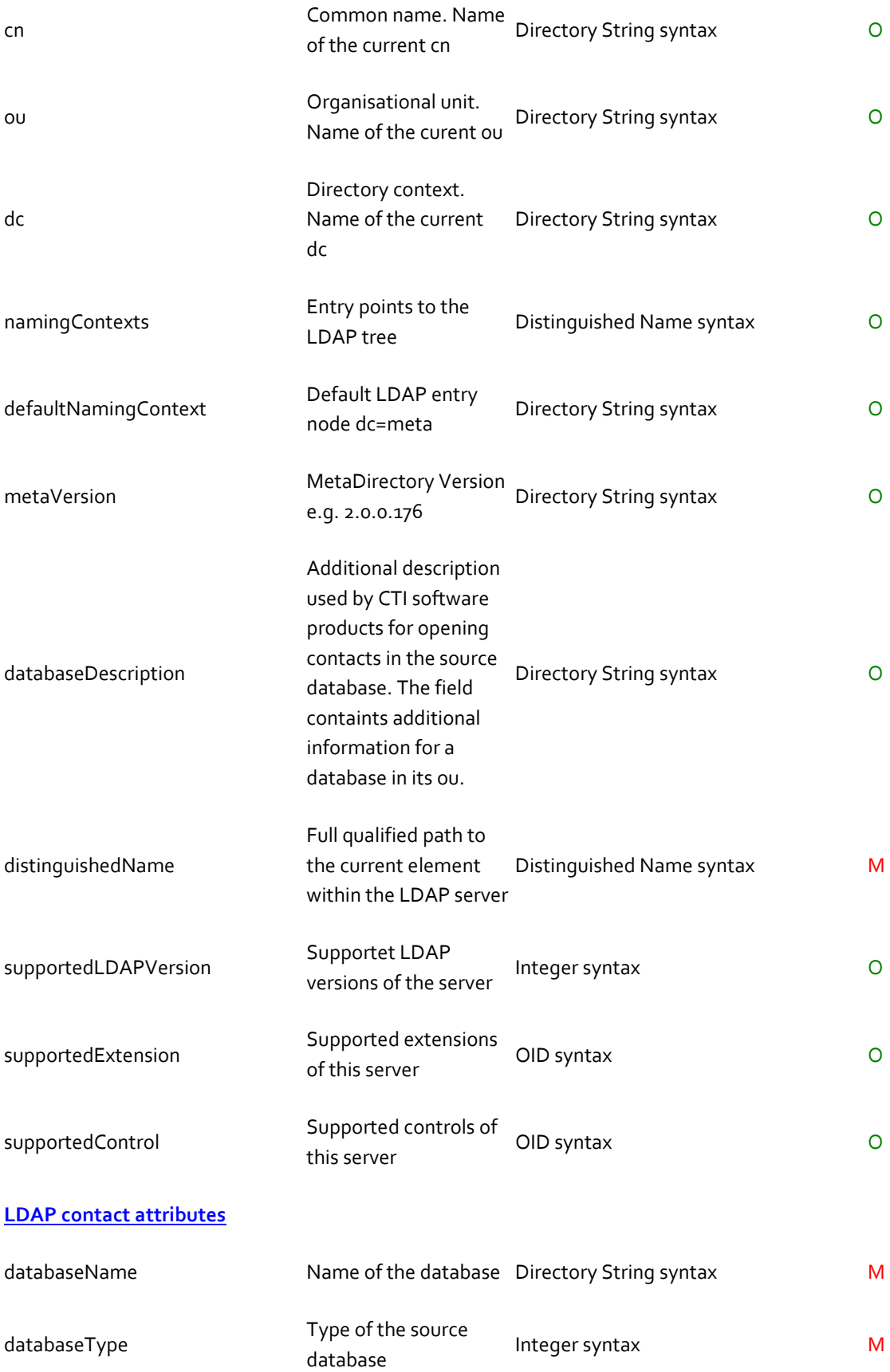

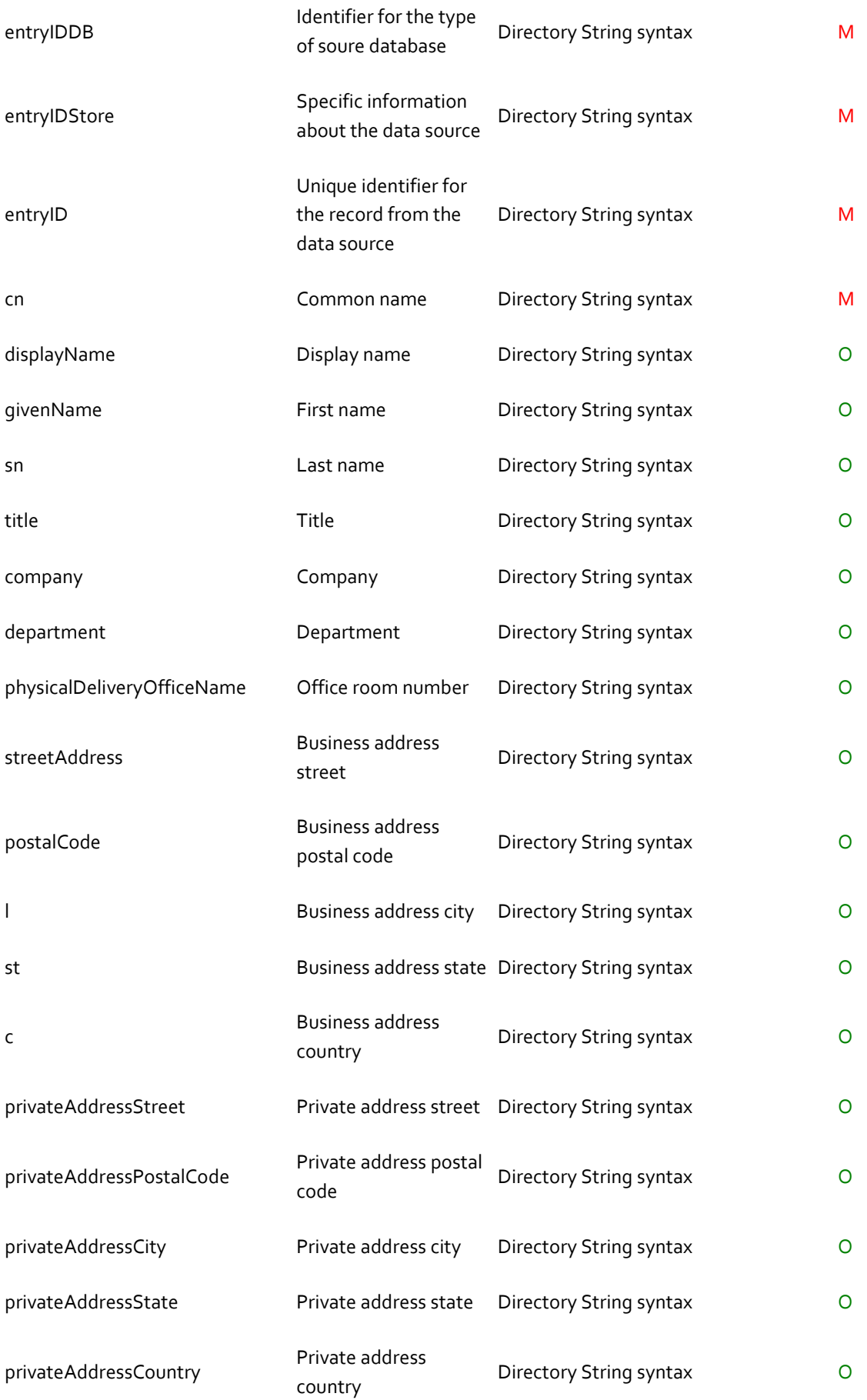

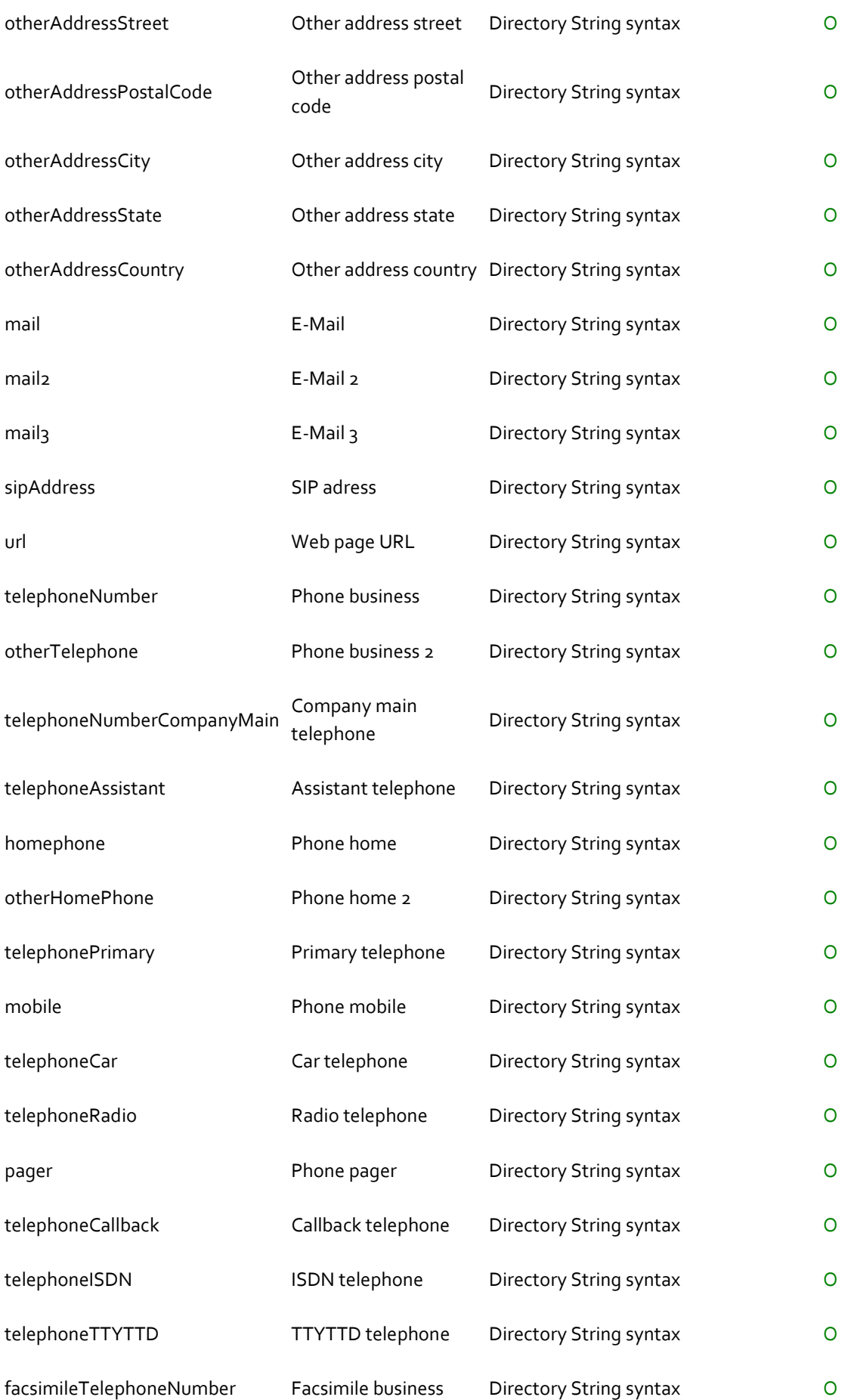

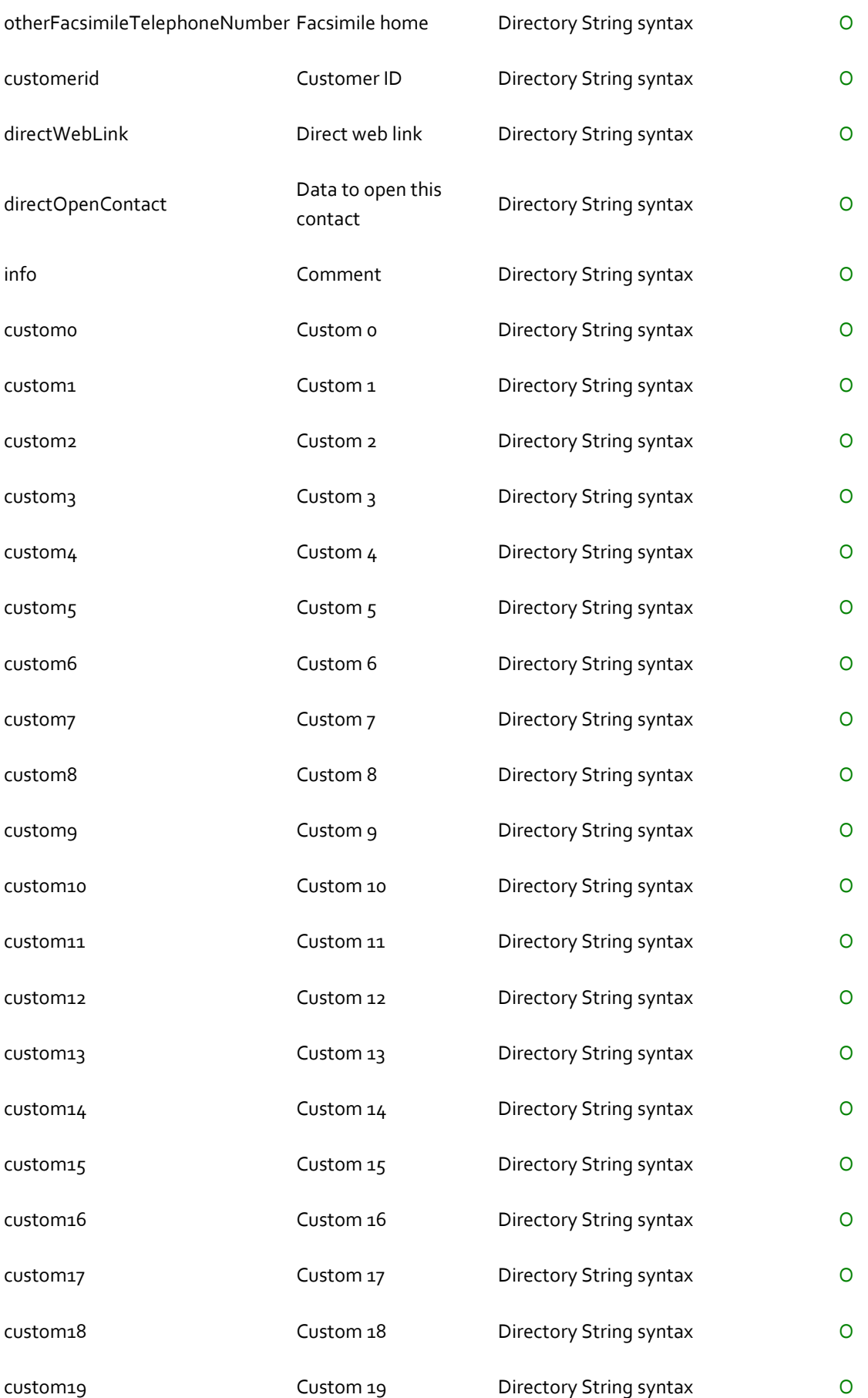

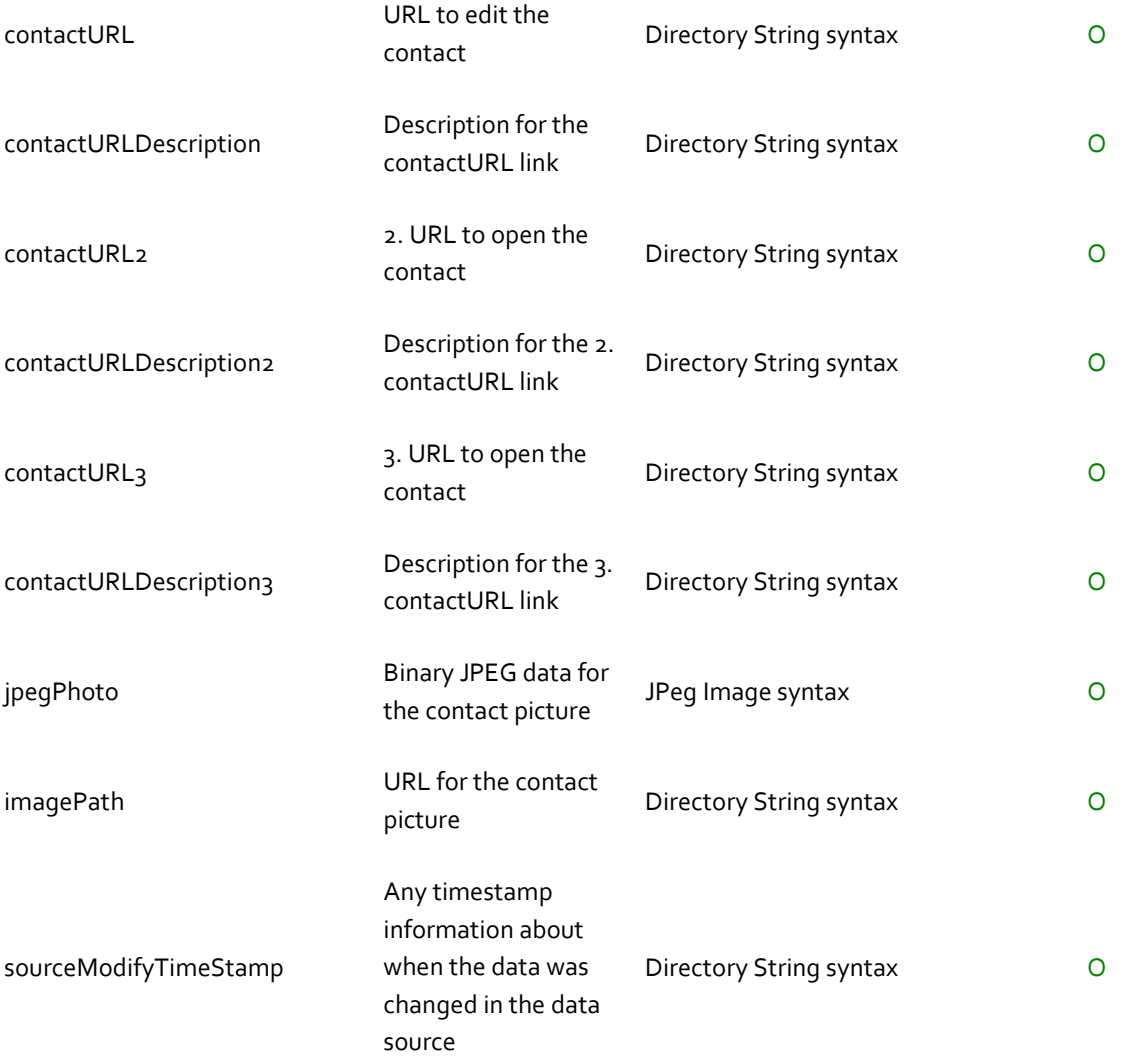

## **Attribute mapping for phonebooks:**

The following list shows the matching of phonebook database entries to the LDAP -database entries. The address information is copied to the business address fields no matter if the source entry is a business or private contact.

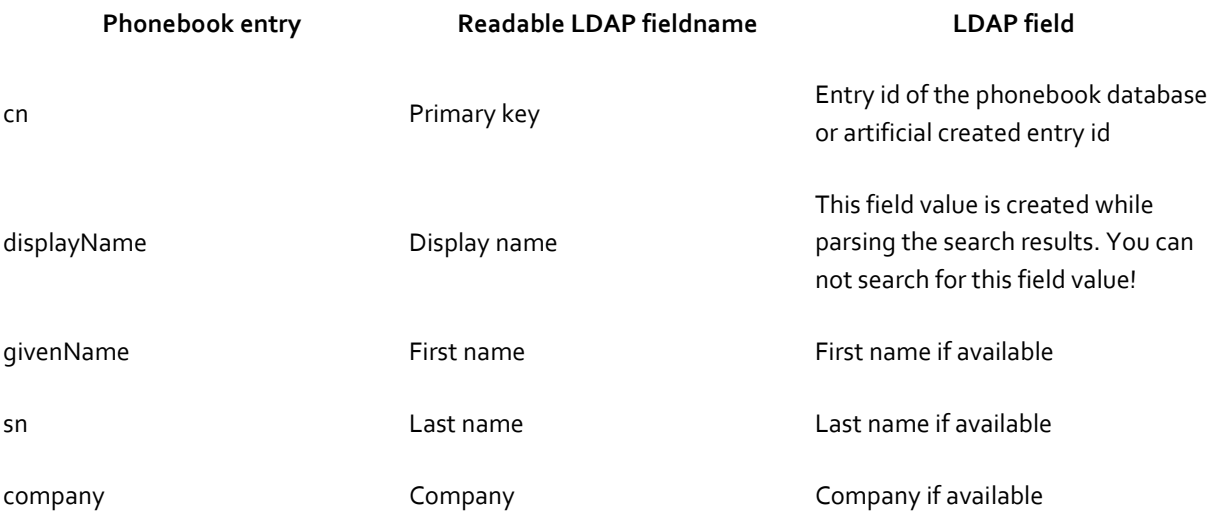

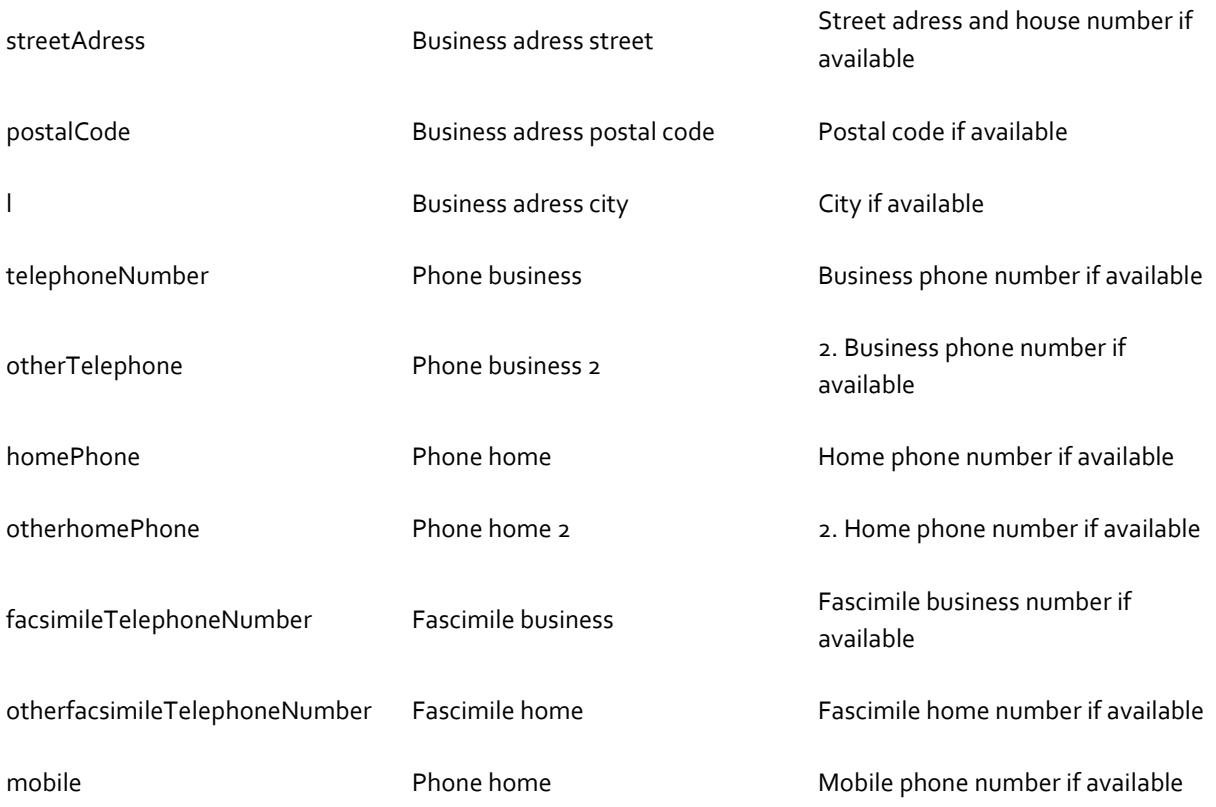

#### **Search requests to estos MetaDirectory LDAP server:**

The server can handle complex search requests to the backend LDAP databases. When searching databases created by replicators you can search for any content within any field of the database. Searching phonebooks ist subjected to restrictions because of the limitation of search params to the phonebook API´s. You cannot search for display names within phonebooks as the field displayname is created while parsing the search results. Many LDAP database fields have no matching phonebook database entry.

### **LDAP search request in general:**

The search request parser can handle complex search request. The LDAP backend knows the following compare algorithms, remember that phonebooks handle the search request different and may not be able to find results to certain search requests.

#### **Compare element supported / unsupported**

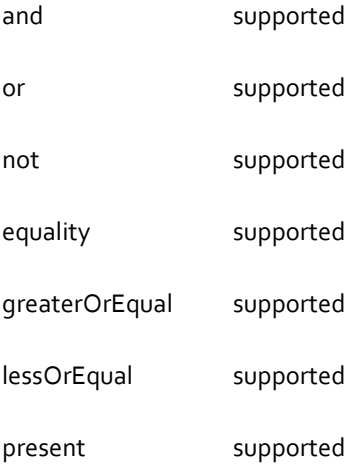

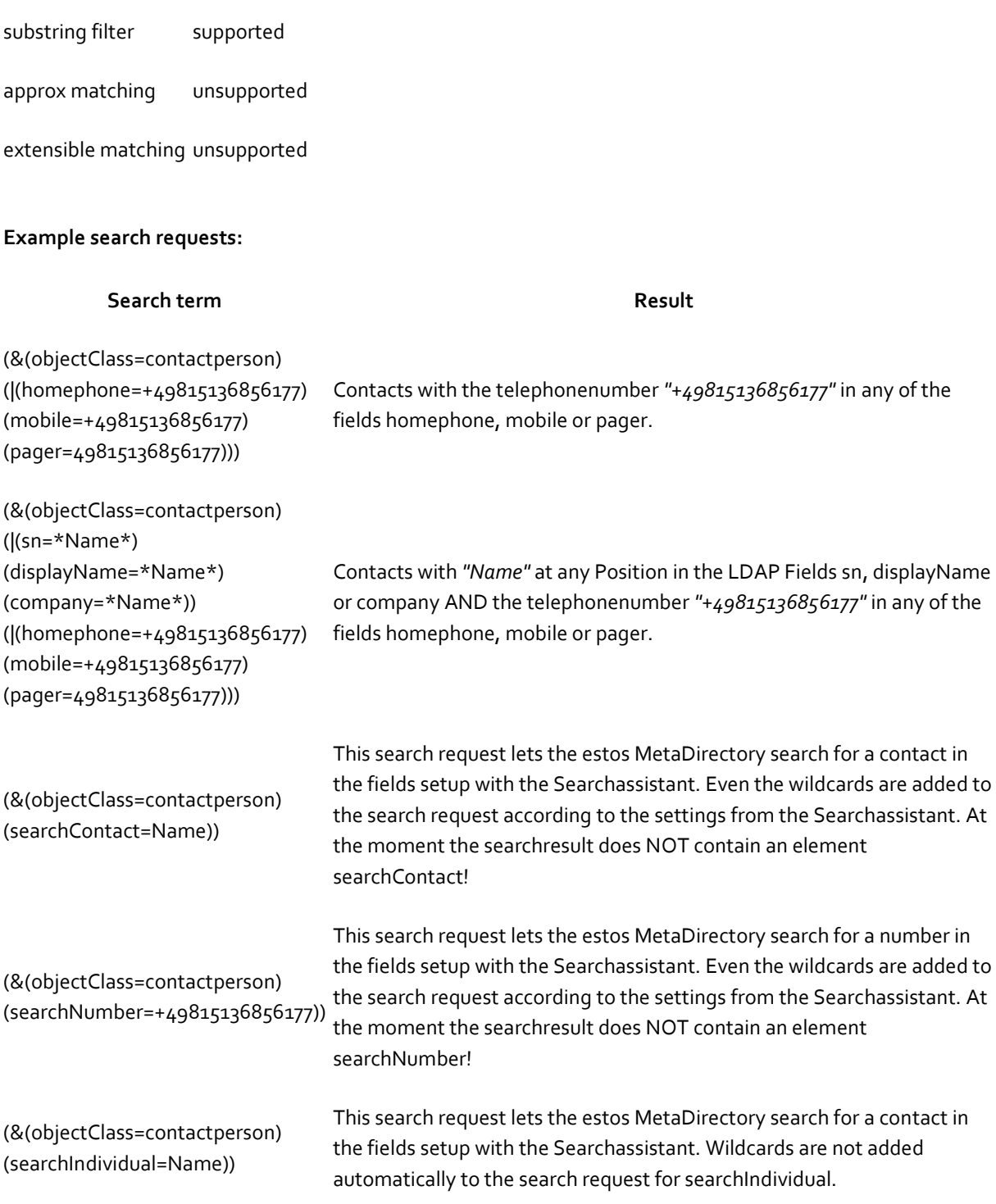

## **Controls and Extensions of the estos MetaDirectory LDAP server:**

The following controls and extensions are supported by the LDAP server:

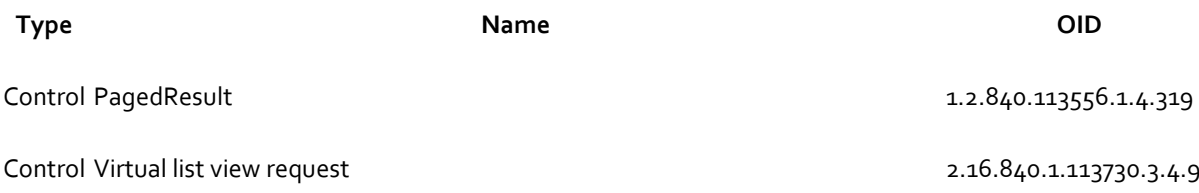

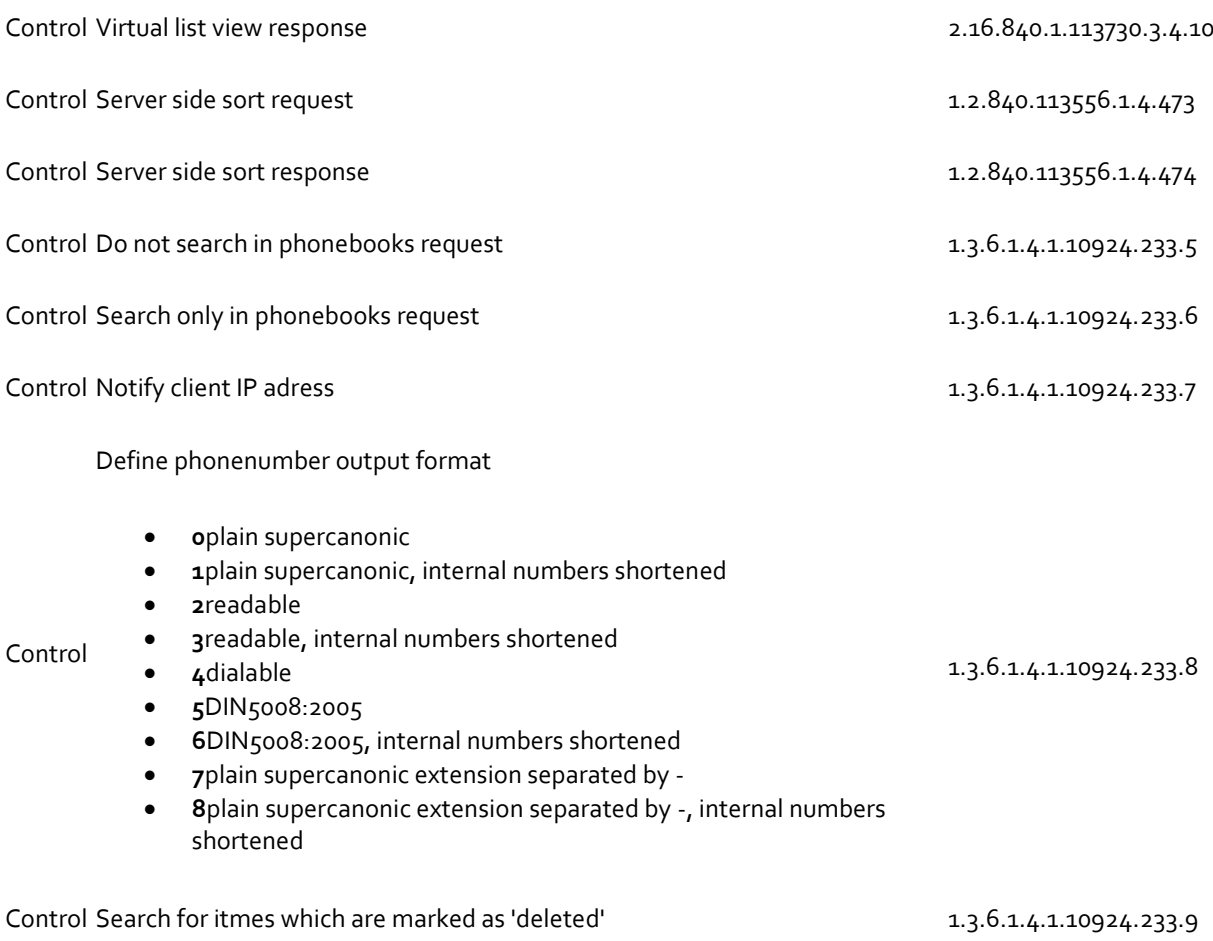

#### **entryIDDB values of the estos MetaDirectory LDAP server:**

The following list shows the list of known database types:

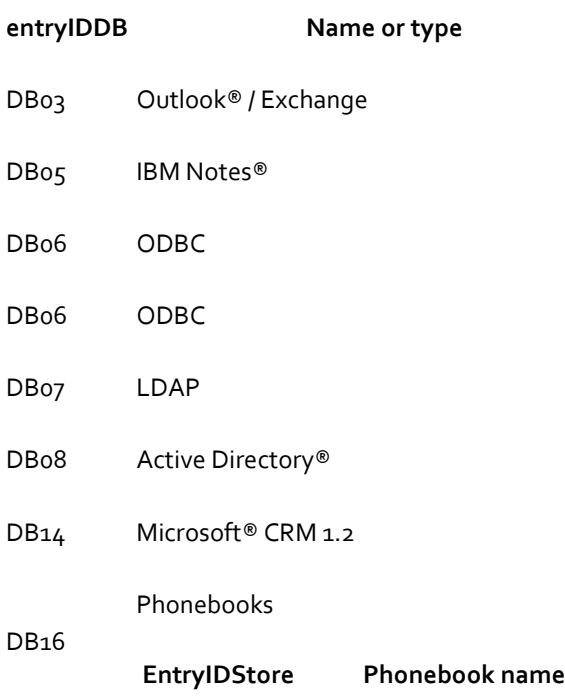

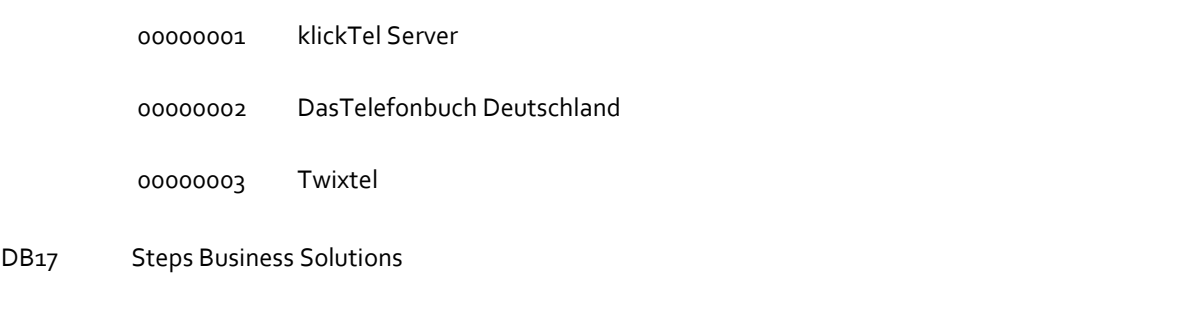

## **databaseType values of the estos MetaDirectory LDAP server:**

The following list shows the list of known database types:

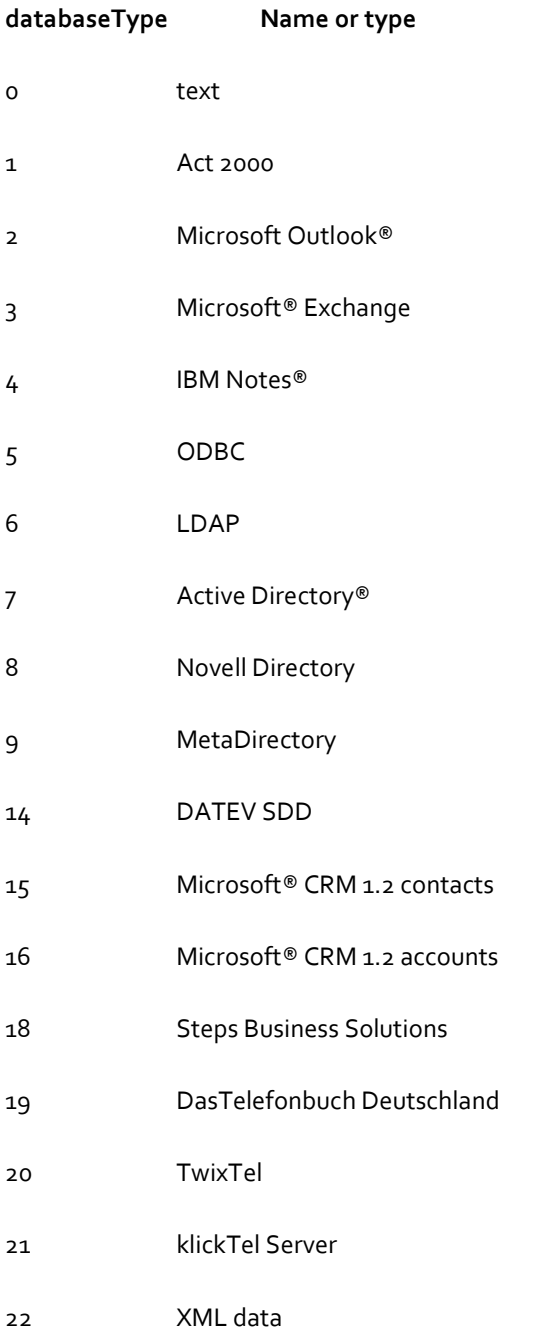

 Active directory outbound XML outbound csv outbound Custom user replicator

## **How to adapt your own replicator to the estos MetaDirectory:**

To gain enough performance for replicating large contact archives the estos MetaDirectory doesn´t support standard ways to write data into the archives. Custom LDAP extensions allow you to push contacts on block to the ldap server. A software development kit describing how to use the custom extensions and how to write data to the ldap archives is not yet written.

Contact us to get detailed information about using the ldap extensions.

# **92 Standort Allgemein**

Hier werden die allgemeinen Standort-Einstellungen konfiguriert.

## **Land/Region**

Wählen Sie hier aus der Liste das Land aus, in dem Sie sich befinden.

## **Sprache (Sortierung)**

Wählen Sie hier aus der Liste Ihre Sprache aus.

## **Vorwahl**

Geben Sie hier die Vorwahl Ihres Ortsnetzes ein. Dies ist z.B. 30 für Berlin oder 89 für München oder 1 für Zürich (Schweiz).

## **Anlagenrufnummer (Anlagenanschluss)**

Wenn Sie einen Anlagenanschluss mit Durchwahlen haben, so geben Sie hier die Stammnummer des Anlagenanschlusses ein. Wenn Sie z.B. die Rufnummer +49 (30) 12345-222 haben, so ist die Anlagenrufnummer die 12345. Wenn Sie über einen Mehrgeräteanschluss verfügen, oder nicht wissen was hier gemeint ist, lassen Sie das Feld bitte leer.

# **93 Standort Telefonanlage**

## *93.1.1.1 Telefonanlage*

## **Standort verwendet Telefonanlage**

Ist diese Option ausgewählt, so werden interne Rufnummern erkannt und es können die Amtskennziffern für wählbaren Rufnummer verwendet werden.

## **Interne Rufnummern**

 **Maximale Länge interner Rufnummern** Geben Sie hier die Anzahl der Ziffern ein, die Ihre internen Rufnummern lang sind. Wenn Ihre internen Rufnummern z.B. 121 sind, so geben Sie hier eine 3 ein.

## **Abgehende PC-Wahl**

Eine Amtskennziffer ist die Ziffer, die Sie am Telefon wählen müssen, um ein externes Gespräch zu führen. Auch bei automatischer Amtholung am Telefon kann die Eingabe dieser Ziffer am PC erforderlich sein. Normalerweise sind die drei folgenden Amtskennziffertypen identisch und sollten eine "0" enthalten.

- **Amtskennziffer Ortsgespräche** Geben Sie hier die Amtskennziffer ein, die Sie für Gespräche im eigenen Ort benötigen.
- **Amtskennziffer Inland** Geben Sie hier die Amtskennziffer ein, die Sie für Gespräche im eigenen Land benötigen.
- **Amtskennziffer Ausland** Geben Sie hier die Amtskennziffer ein, die Sie für Gespräche ins Ausland benötigen.

# **94 Reguläre Ausdrücke**

Während der Replikation können Sie an zwei Stellen reguläre Ausdrücke hinterlegen, um komplexere Formatierungen Ihrer Quellfelder vornehmen zu können. Neben der Anpassung einzelner Quellenfelder in den erweiterten Feldzuordnungseinstellungen können für die Rufnummernformatierung globale Regeln hinterlegt werden. Diese Formatierungen werden nach den speziellen, für die einzelnen Quellfelder hinterlegten, Regeln ausgeführt. Diese Formatierungsregeln werden nur auf Rufnummernfelder angewendet die Sie im Suchassistenten konfigurieren können.

Rufnummern werden normalerweise automatisch nach den Regeln, die Sie in den Standorteinstellungen definiert haben, in ein superkanonische Format konvertiert (+49301234567).

Sofern in Ihrer Datenbank Rufnummern vorkommen, die nicht automatisch formatiert werden können, verwenden Sie die regulären Ausdrücke, um Regeln für die Formatierung anzugeben.

Die Modifikation erfolgt durch Suchen und Ersetzen, das mit regulären Ausdrücken arbeitet. Sie können das Ergebnis Ihrer Eingabe prüfen, indem Sie im Feld "Rufnummer aus Datenbank" eine Rufnummer eingeben. Im Feld **Ergebnis** wird das Resultat aus dem regulären Ausdruck angezeigt. Passt die Rufnummer nicht zu dem Suchausdruck, so wird bei der Replikation die automatische Formatierung angewendet. Wird eine Rufnummer mit einem regulären Ausdruck formatiert, so wird die automatische Formatierung nicht mehr angewendet.

#### **Suchen nach**

Geben Sie hier einen regulären Ausdruck ein, nach dem die Rufnummer durchsucht wird. Tip: Das Caret-Zeichen "^" finden Sie auf der deutschen Tastatur links oben.

Hier eine kurze Übersicht der erlaubten Ausdrücke:

## **Zeichen Beschreibung**

- ^ Der Anfang der Rufnummern. Der Ausdruck "^0" finden die "0" nur am Anfang der Rufnummer.
- $\lambda$ Das Caret "^" direkt nach der linken Klammer "[" hat eine andere Bedeutung. Es wird verwendet, um die weiteren Zeichen innerhalb der Klammer auszunehmen. Der Ausdruck "[^0-8]" erlaubt nur Ziffern von 0 bis 8.
- \$ Das Dollar Zeichen "\$" bezeichnet das Ende der Rufnummer. Der Ausdruck "152\$" ist nur für Rufnummer gültig, die mit "152" aufhören.
- | Das Zeichen "|" erlaubt beide Zeichen zwischen denen es steht. Der Ausdruck "8|9" erlaubt "8" oder "9".
- . Der Punkt "." erlaubt jedes Zeichen (oder jede Ziffer).
- \* Der Stern "\*") zeigt an, dass das Zeichen links davon 0 mal oder öfter vorhanden sein muß.
- + Das Plus "+" ist dem Stern ähnlich, nur dass das Zeichen links davon mindestens einmal vorhanden sein muß.

{<num>} Der Zahlenwert in der Klammer zeigt an, wie oft das Zeichen links davon vorhanden sein muß. Der Ausdruck "^([a-e]){3}" ist für Zeichenketten gültig, die mit 3 Zeichen aus 'a' bis 'e' beginnen.

? Das Fragezeichen "?" zeigt an, dass das Zeichen links von ihm 0 oder 1 mal vorhanden sein muss.

- () Die runde Klammer markiert die Ausdrücke, die im "Ersetzen durch"-Feld verfügbar sind.
- [] Die eckige Klammer "[ und ]" signalisiert eine Menge von Zeichen, die an dieser Stelle erlaubt sind.

## **Ersetzen durch**

Geben Sie den Ausdruck ein, in dessen Format die Rufnummer ausgegeben werden soll.

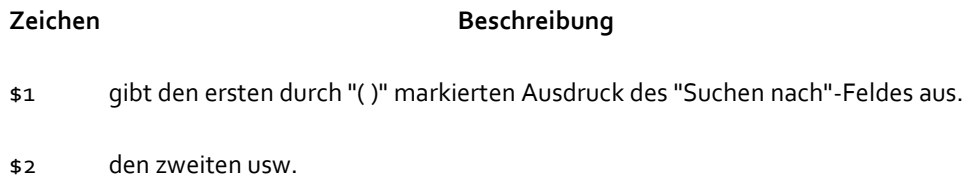

\$& gibt den gesamten Ausdruck aus.

## **Hinweis**

Mit der Version estos MetaDirectory 4.0.3.5881 wurde das Modul für reguläre Ausdrücke ausgetauscht. Die Ersetzungsoperatoren "**\<num>**" und "**&**" werden nun durch "**\$<num>**" und **\$&**" dargestellt.

Suchen am Ende der Eingabe wie z.B. die Extraktion der letzten 3 Stellen von Rufnummer +49 30 36856-177 müssen wie folgt geändert werden

bisher search ([0-9][0-9][0-9])\$ replace: \$1 (bzw. \1)

jetzt search **(.+)**([0-9][0-9][0-9])\$ replace: **\$2**

## **Beispiele**

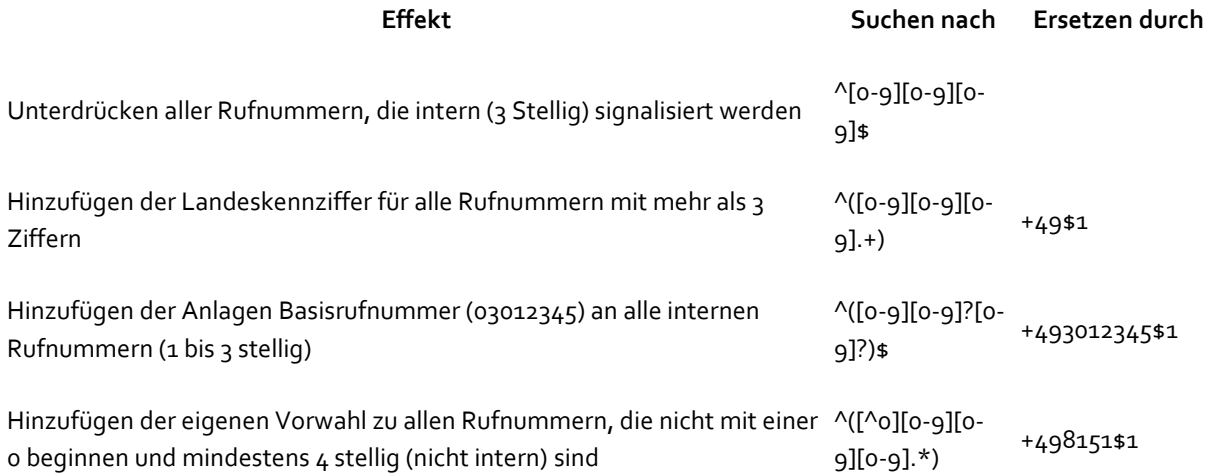

# **95 Server-Verbindung**

Beim Start des Setup können Sie auswählen, welchen Server Sie administrieren wollen.

## **Lokaler Server**

Mit dieser Option wird eine Verbindung zu dem Server hergestellt, der lokal auf diesem Computer installiert ist. Sie können auch das Ereignisprotokoll und das Verbindungsprotokoll einsehen.

### **Remote Server**

Mit dieser Option wird eine Verbindung zu einem Server hergestellt, der nicht lokal auf diesem Computer installiert ist. Sie können das Ereignisprotokoll und das Verbindungsprotokoll nicht einsehen.

#### **Administrator Login**

Um den Server zu Administrieren, müssen Sie sich am Server anmelden. Das Login des Administrators haben Sie während der Installation festgelegt. Sie können es im Menü **Extras** ändern.

Weitere Informationen zu den Ports finden Sie unter Netzwerkschnittstellen.

Replikatoren lassen sich nur einrichten und modifizieren, wenn Sie lokal mit dem Server verbunden sind. Die Datenquellen werden vom Server aus geöffnet und müssen daher lokal konfiguriert werden.

# **96 Import und Export von Konfigurationsdaten**

Sie haben die Möglichkeit eine bestehende MetaDirectory Konfiguration zu sichern und zu einem späteren Zeitpunkt wieder herzustellen. Diese Sicherung dient inbesondere zur Übernahme bestehender Einstellungen in eine höhere MetaDirectory Version.

Gesichert wird die Datenbank, die zentralen Konfigurationsdateien, sowie die Replikationseinstellungen.

Nach der Installation kann zudem über das Menü *Datei/Konfiguration* importiert bzw. exportiert werden.

## **Konfiguration exportieren**

Beim Export der Konfiguration werden Sie aufgefordert ein Ziel anzugeben, an welches das erstellte Sicherungsrchiv kopiert werden soll. Für den Export muss das MetaDirectory nicht beendet werden.

## **Konfiguration importieren**

Wählen Sie das zu importierende Sicherungs-Archiv aus. Während des Imports eines zuvor exportierten Archivs wird der Server neu gestartet.

Da sich die Pfade der importierten Konfiguration gegenüber denen des Exports geändert haben können, kann es vorkommen, dass insbesondere die Pfade derjenigen Replikatoren, die das Verzeichnis *"samples"* verwenden, erneut zugewiesen werden müssen.

Wird ein Import durchgeführt, so wird automatisch eine Sicherung der bestehenden Konfiguration im Unterverzeichnis *"backup"* angelegt.

## **Datenimport aus der Vorgängerversion 3.5**

Ein Datenexport aus der Version 3.5 ist erst ab Version 3.5.25. möglich.

## **96.1.1 Netzwerkschnittstellen**

Die Verbindungung zum estos MetaDirectory erfolgt über Netzwerkschnittstellen. Dazu stellt das MetaDirectory verschiedene Typen von Netzwerkschnittstellen auf dem Servercomputer zur Verfügung, die in der Spalte "Typ" gelistet werden. Jede Netzwerkschnittstelle wird auf eine eigene Kombination aus IP-Adresse und Port Nummer gebunden, die in den Spalten "Gebunden auf IP" und "Port" angezeigt werden. Werden Netzwerkschnittstellen verschlüsselt verwendet, wird das verwendete Zertifikat angezeigt. Die Einstellungen werden in den Spalten "Verschlüsselung" und "Zertifikat" dargestellt. Eine farbige Anzeige mit Tooltip-Hilfe gibt den aktuellen Zustand der entsprechenden Netzwerkschnittstelle an.

## **Voreinstellungen**

Den Netzwerkschnittstellen Typen werden standardmäßig folgende Werte zugeordnet:

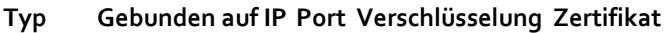

Verwaltung Alle verfügbaren 7302 unverschlüsselt

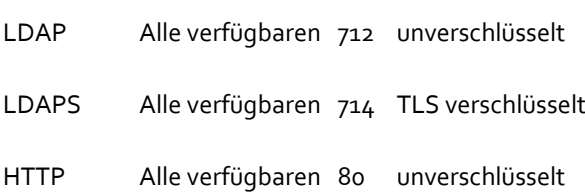

## HTTPS Alle verfügbaren 443 TLS verschlüsselt

Standardmäßig werden die Ports auf alle IP-Interfaces des Computers gebunden. Falls notwendig, können Sie auf bestimmte IP-Interfaces beschränkt werden.

Sie sollten die Port Einstellungen nur dann ändern, wenn eine andere Server-Software den selben Port verwendet.

Wenn Port-Konflikte auftreten, sehen Sie dies als Fehlermeldung im Ereignis Protokoll des estos MetaDirectory.

Mit der Schaltfläche **Standard** stellen Sie die Standardeinstellungen wieder her.

Mit der Schaltfläche **Hinzufügen** können Sie eine neue Netzwerkverbindung einrichten.

Mit der Schaltfläche **Entfernen** können Sie eine Netzwerkverbindung löschen.

Mit der Schaltfläche **Eigenschaften** können Sie eine Netzwerkverbindung ändern.

# **97 Template Parser**

## **This information is only available in English.**

The document describes the behavior and options of the Template Parser rendering the estos MetaDirectory WebServer templates. It gives you a short introduction on how the parser handles commands and which options come along with the command. Even if there are short samples included you will understand the context much better if you take a closer look at the templates which come along with the estos MetaDirectory.

## **Parser behavior**

Every whitespace will be deleted during parsing of the template file. If you feel you are in need of a whitespace use instead. This was done to speedup the page transfer

## **Command composition**

Each parser command has the following layout:

<!-- < *fieldname attribute="value" attribute="value" att..*>-->

The fieldname describes the databasefield. The attributes how the field, the data and associated fieldname have to be parsed.

## **Known estos MetaDirectory databasefields**

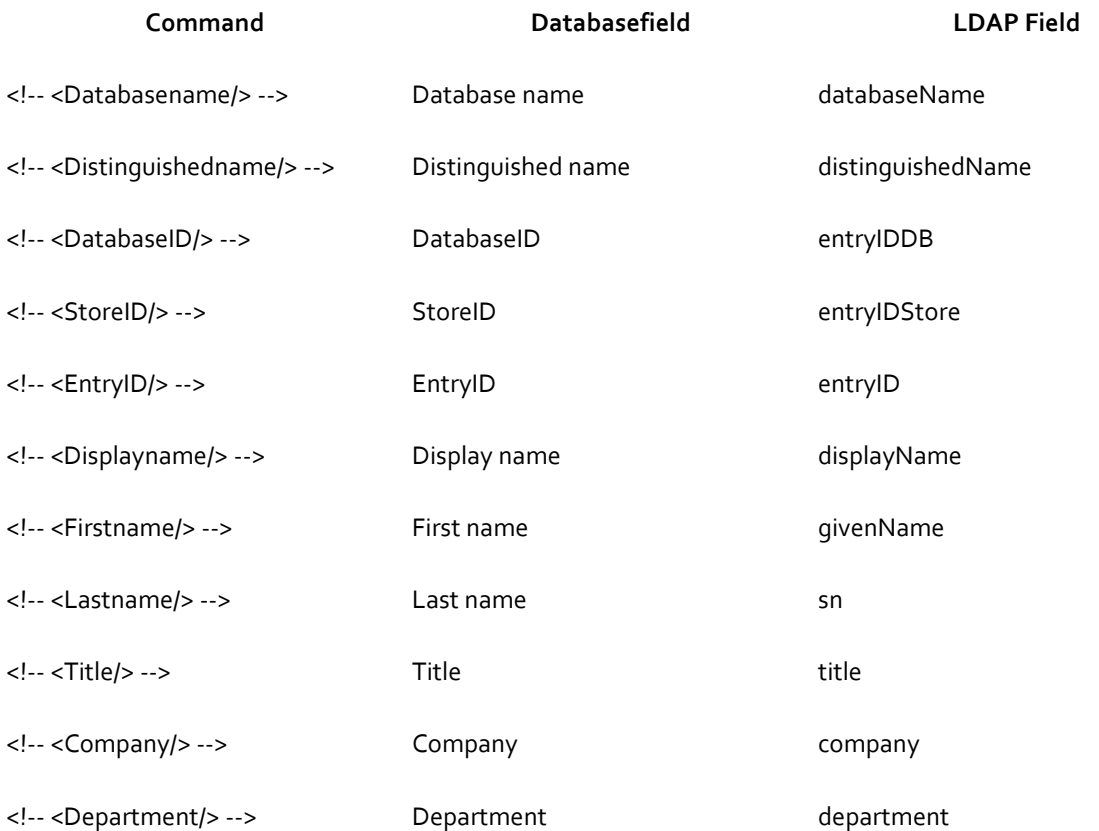

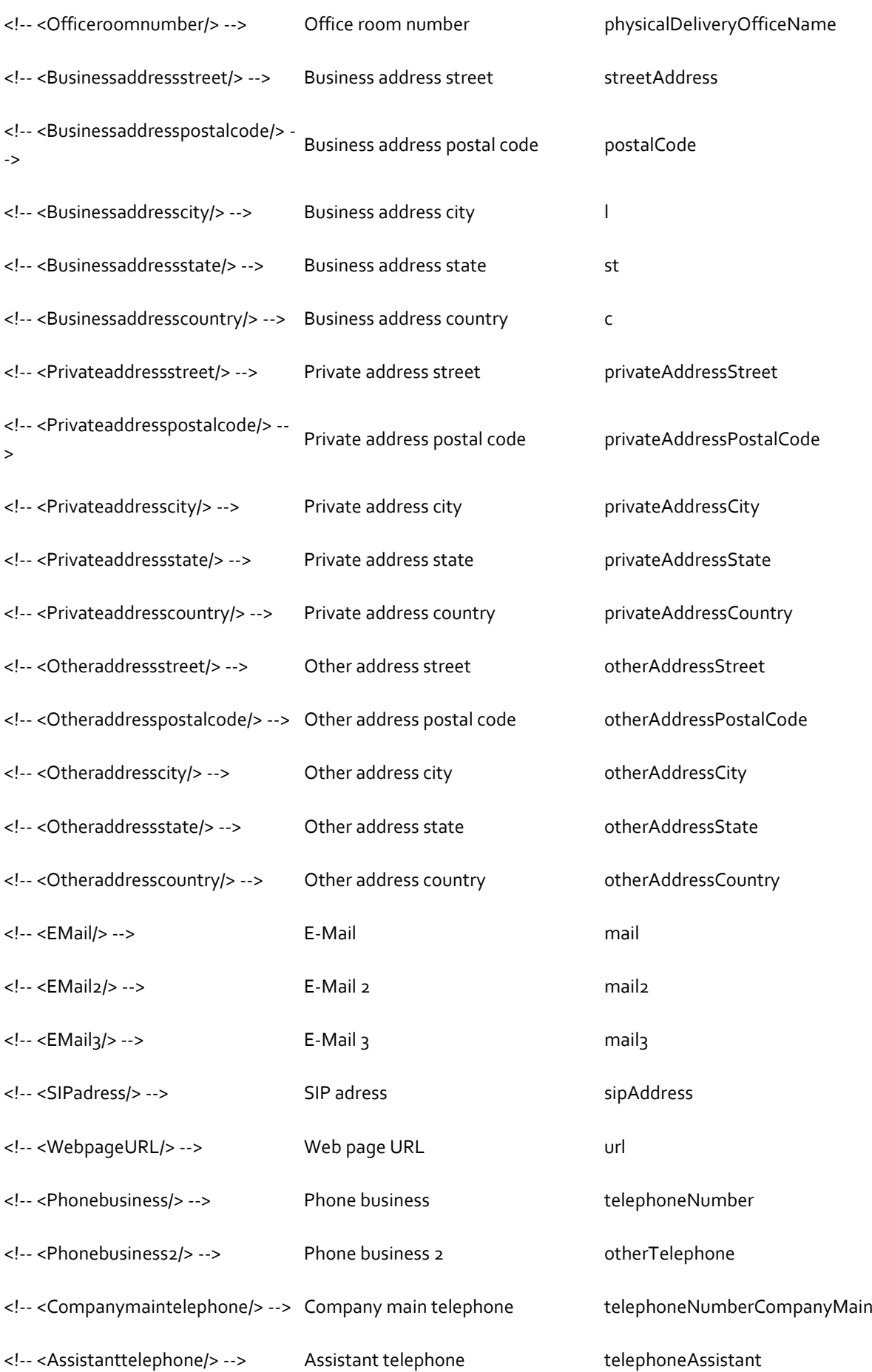

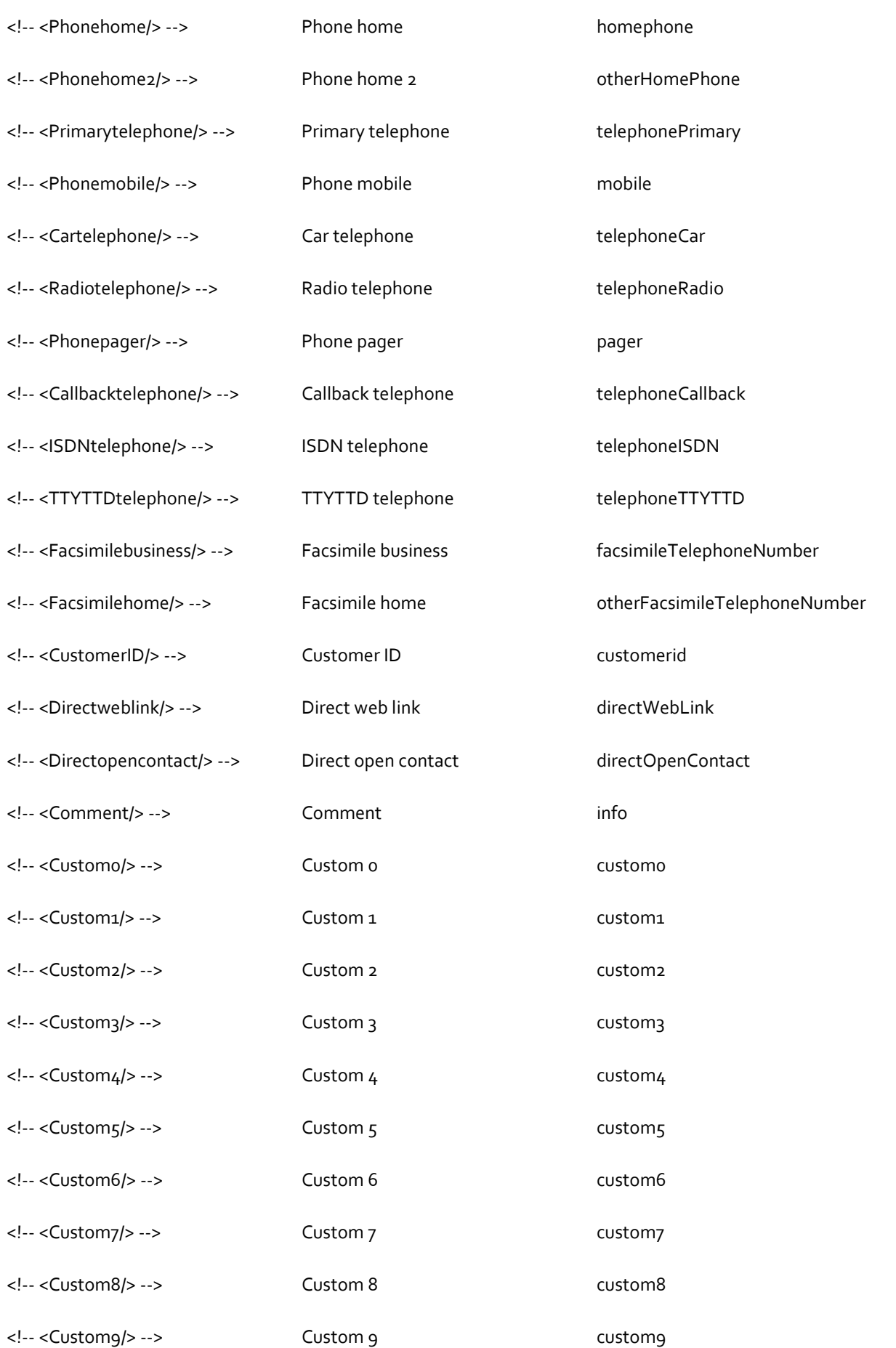

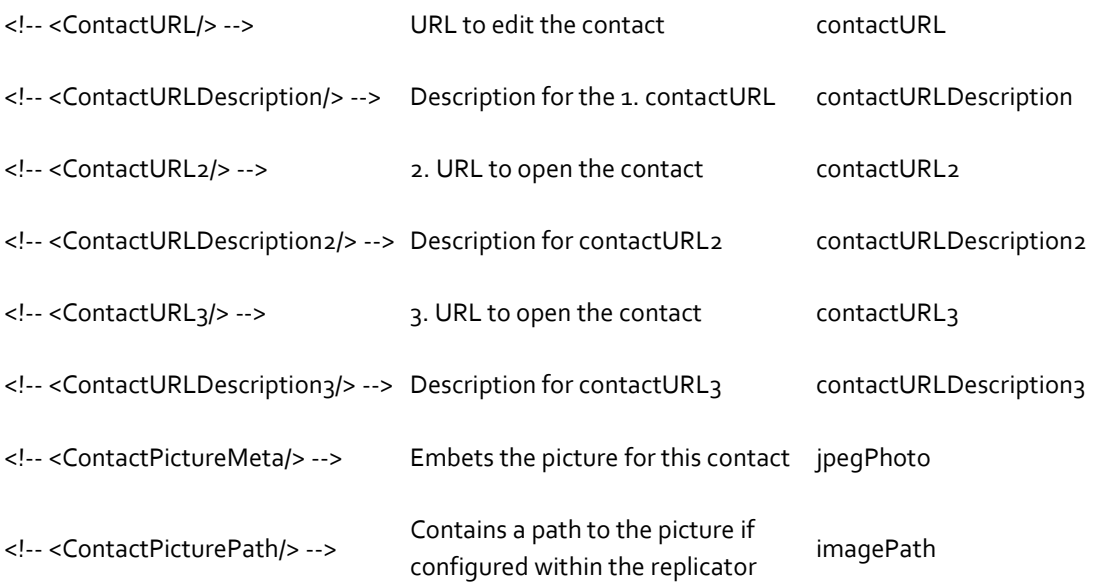

## **Parser commands and attributes**

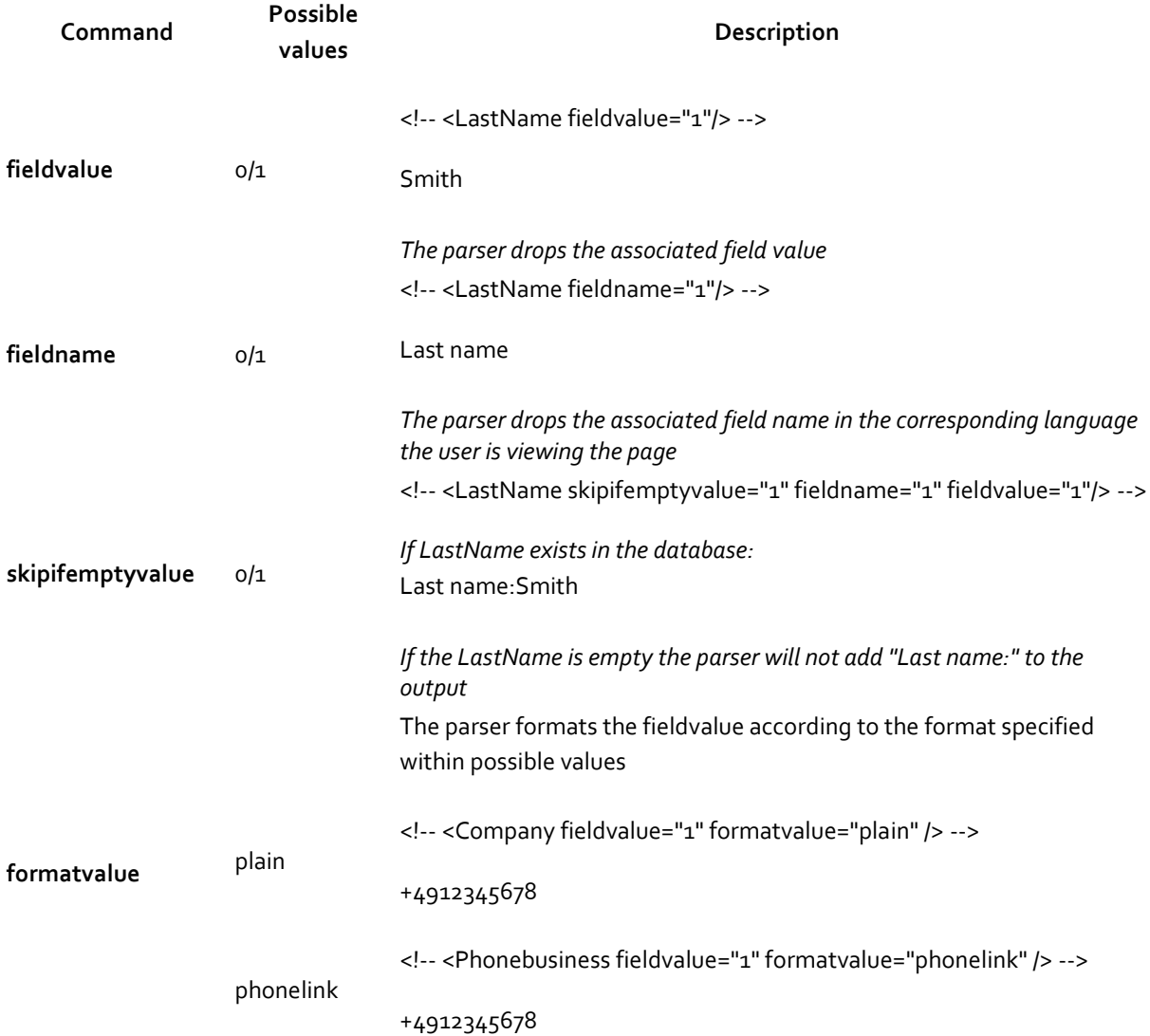

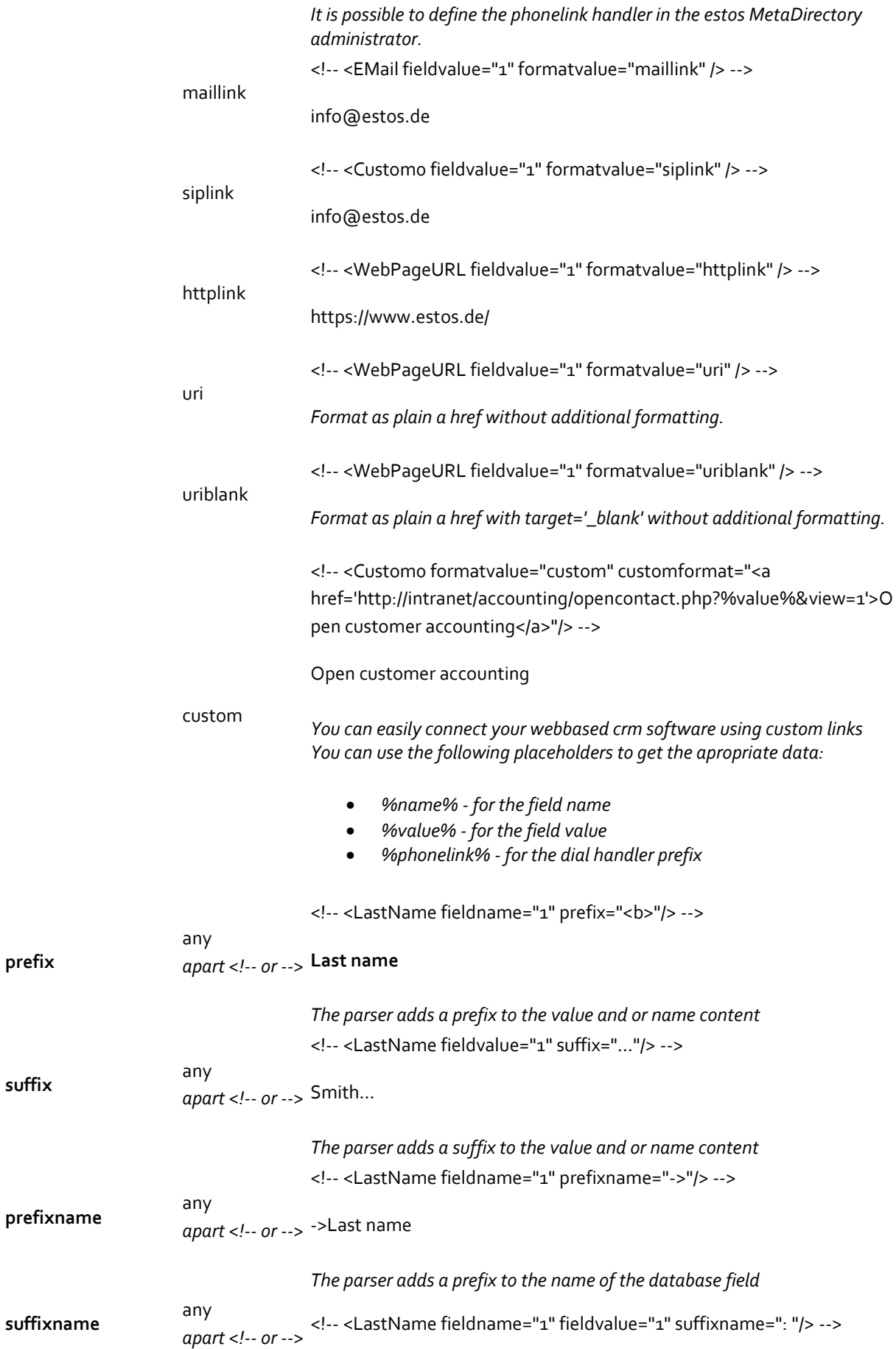

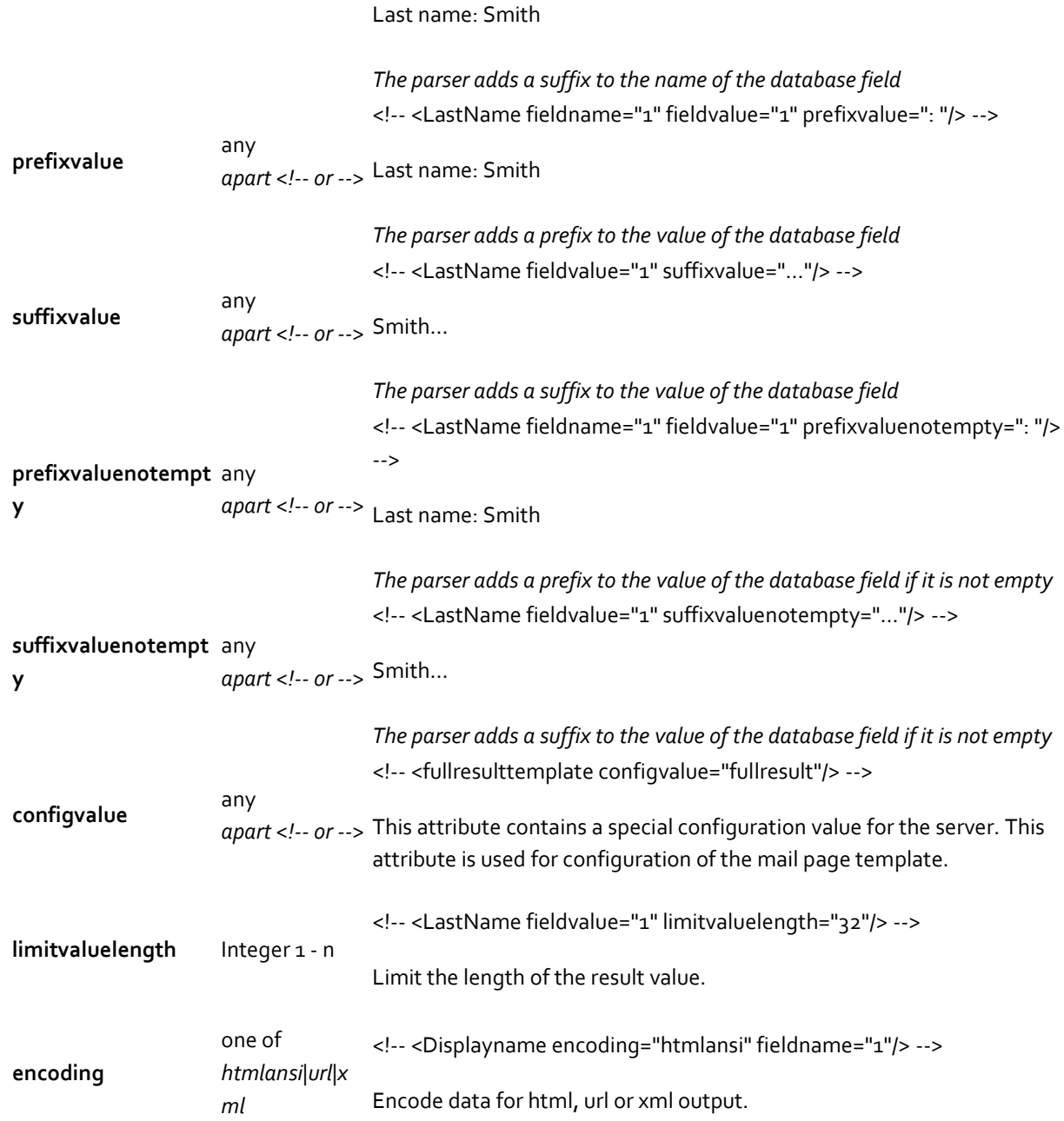

## **Conditional statements**

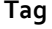

**if**

**Tag Description**

<!-- <if condition="1"/> -->

The condition is evaluated and the following text block will be included if the statement evaluates to 1. All Fields from the template parser are available in the statement. Examples: <!-- <if condition="UserAgent=='\*Mozilla\*'"/> --> <!-- <endif/> --> <!-- <if condition="Lastname=='Anders\*' AND Firstname=='Tom\*'"/> -->
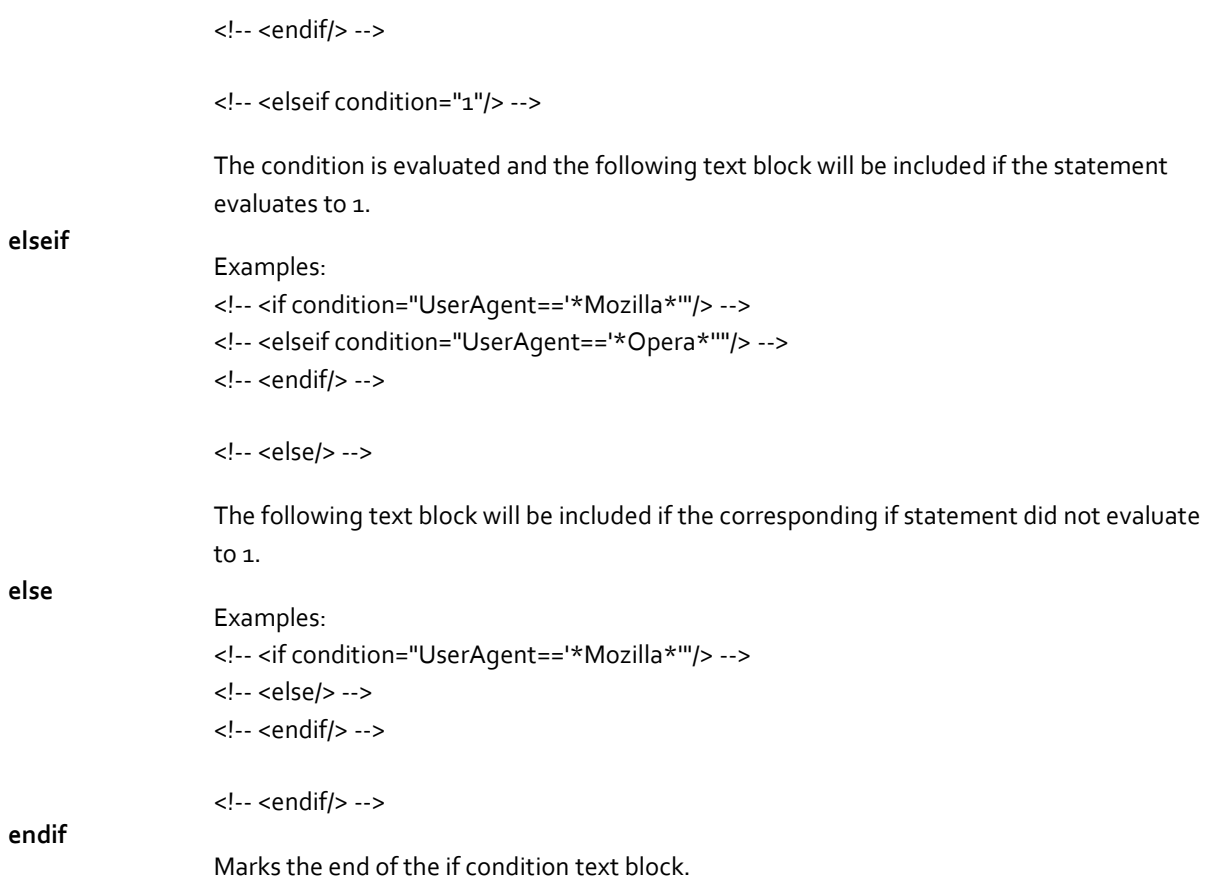

## **98 Symbole**

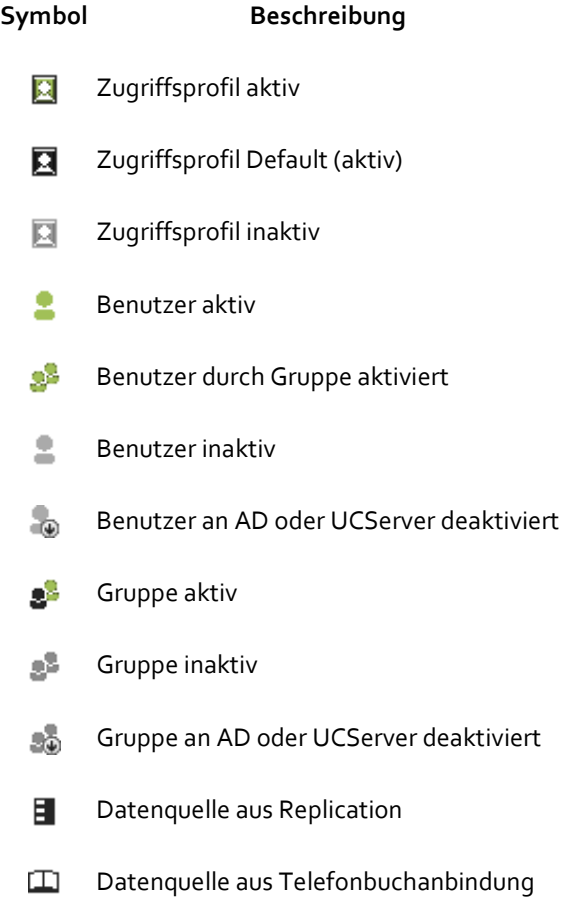